# Future

# دليل استخدام الاستديو (Studio(

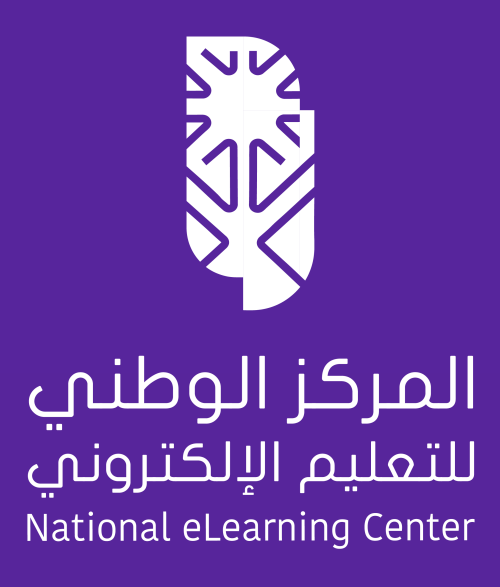

<span id="page-1-0"></span>

# **Future><**

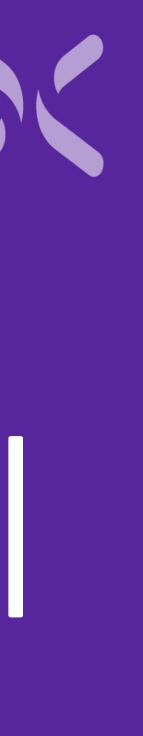

# الفهرس

[إعدادات](#page-6-0) المقرر الجديد هيكلة المقرر أو [المساق](#page-19-0) بناء [محتوى](#page-26-0) المقرر إضافة [مستخدمي](#page-37-0) المقرر سياسة الدرجات و [التقييمات](#page-43-0) إدارة [المحتوى](#page-49-0) [إنشاء](#page-2-0) مقرر جديد [الإعدادات](#page-55-0) المتقدمة

[الاستيراد](#page-67-0) و التصدير

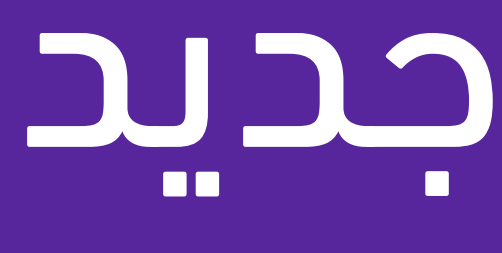

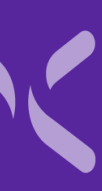

<span id="page-2-0"></span>

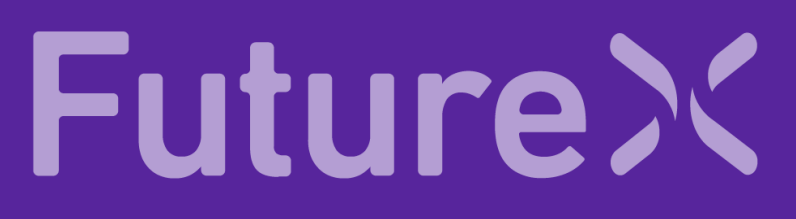

# إنشاء مقرر جديد

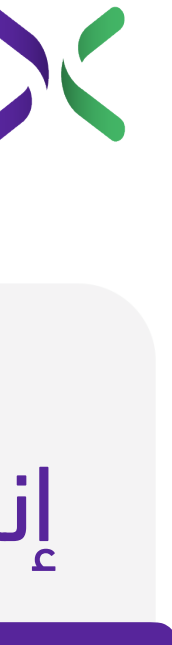

#### إنشاء مقرر جديد

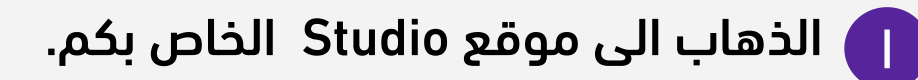

.1 اختيار زر (إنشاء مساق جديد). ٢

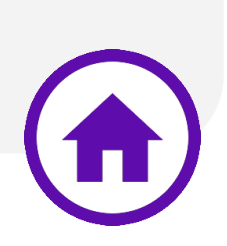

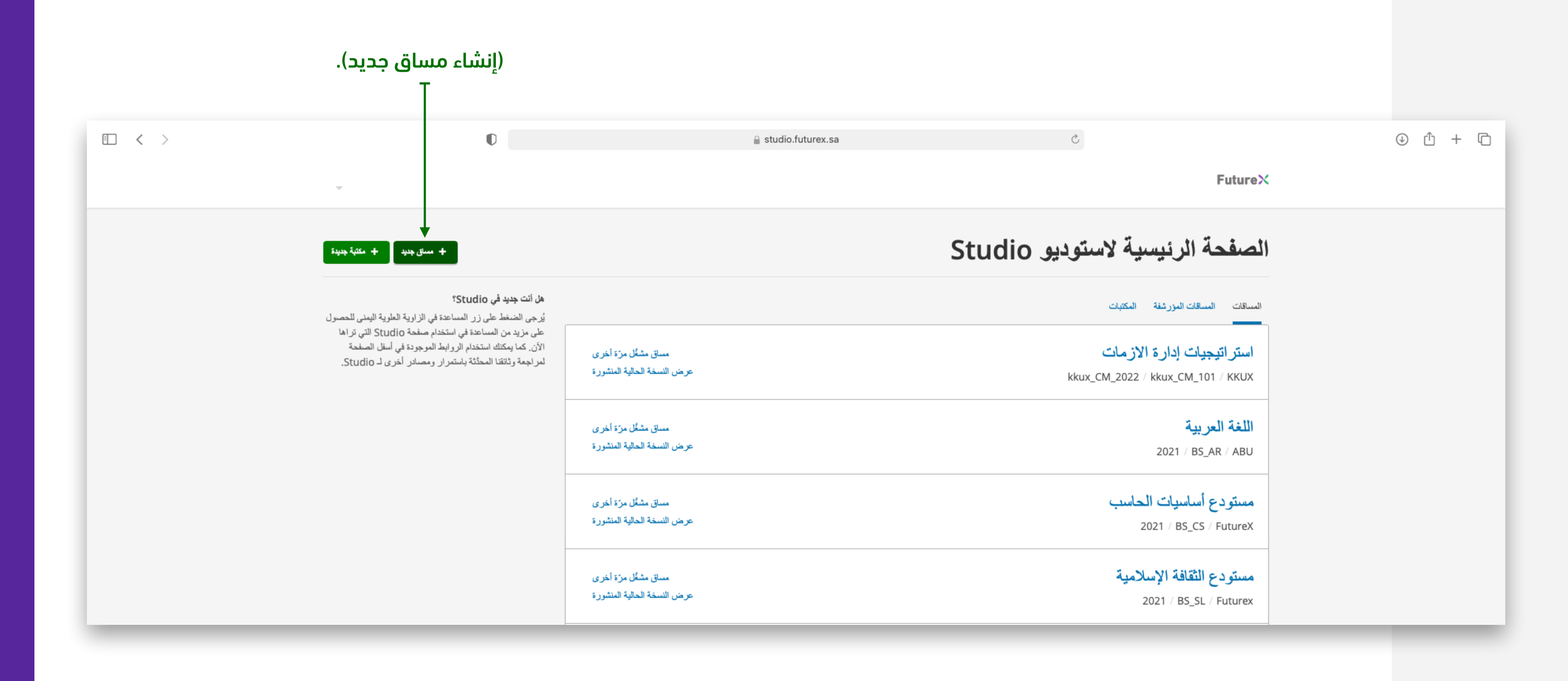

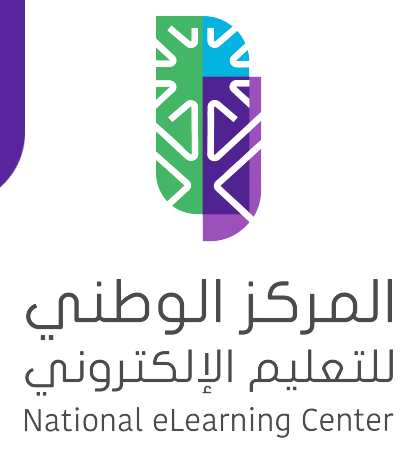

# .1 كتابة اسم المساق (المقرر) قائمة إنشاء مقرر جديد

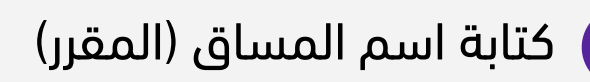

كتابة رمز منصتك . 2

كتابة رقم المقرر (أحرف وأرقام باللغة الإنجليزية لا . 3

يتضمن مسافات أو رموز) مثال PH207 (لا يمكن<br>تعديله)

كتابة رمز موعد طرح المقرر، (أحرف وأرقام باللغة . 4

يتضمن مسافات أو رموز) مثال 1-2021T الإنجليزية لا

يمكن تعديله) لا )

أخيراً اضغط على – **إنشاء** – . 5

#### إنشاء مساق جديد

اسم المساق<sup>\*</sup>

مثلًا، مقدّمة لعلوم الكمبيوتر

اسم العرض العام لمساقك. لا يمكن تغيير هذا الاسم ولكن يمكنك لاحقًا تحديد اسم عرض مختلف من خلال 'الإعدادات المتقدّمة'.

المؤسّسة\*

مثلًا: الجامعةX أو المؤسّسةX

اسم المؤسسة الراعية للمساق. **ملاحظة: اسم المؤسسة هو جزء من رابط المساق.** لا يمكن تخيل الته يمكنك تعيين اسم عرض مختلف، في وقتٍ لاحق، من خلال قسم الإعدادات المتقدّمة.

رقم المساق \*

مثلًا، CS101

يُعرَف الرقم الفريد مساقك ضمن منظمتك. ملاحظة: هذا جِزء من رابط مساقك، لذا لا يُسمح باستخدام فراغات أو محارف خاصة. كما ولا يمكن تغيير ه.

تشغيل المساق\*

مثلًا، T1\_2014

يُعرَف الرقم الفريد مساقك ضمن منظمتك. ملاحظة: هذا جِزء من رابط مساقك، لذا لا يُسمح باستخدام فراغات أو محارف خاصة. كما ولا يمكن تغيير ه. ٥إلغاء إنشباء

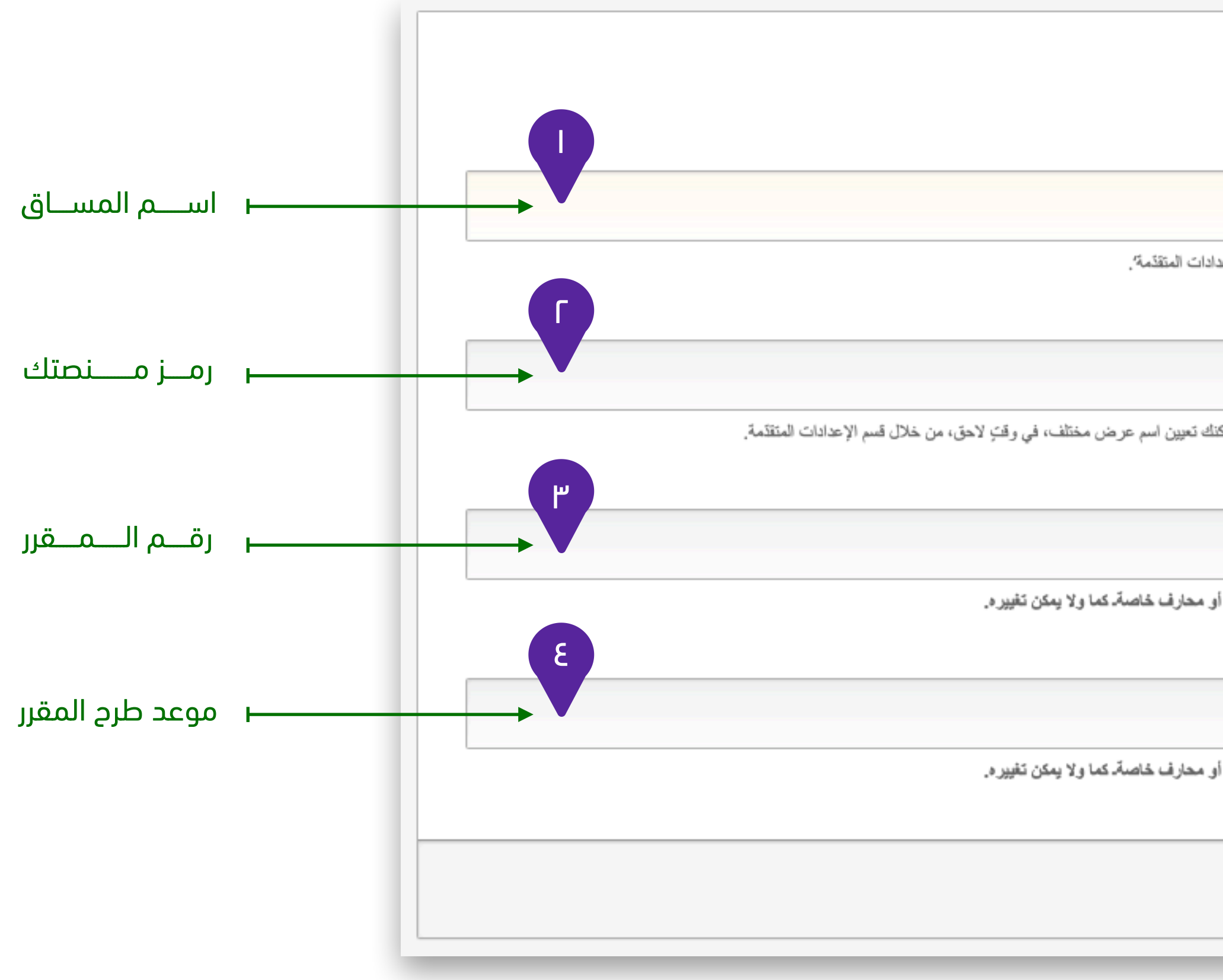

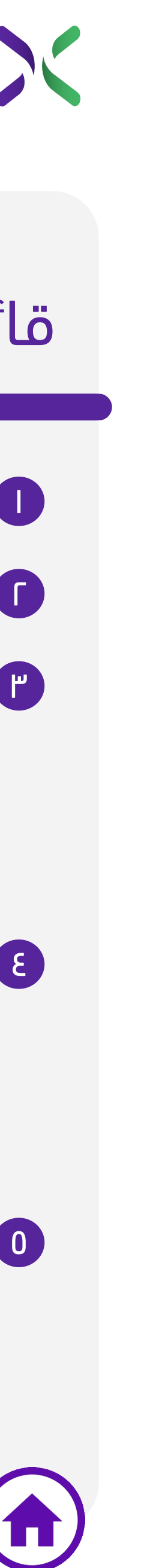

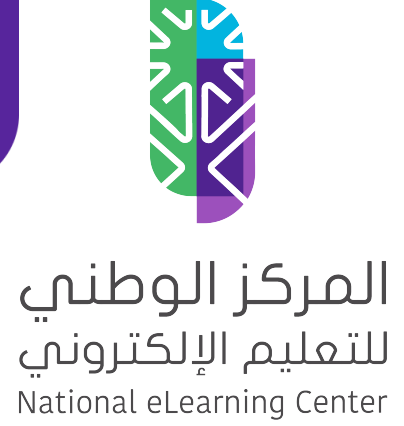

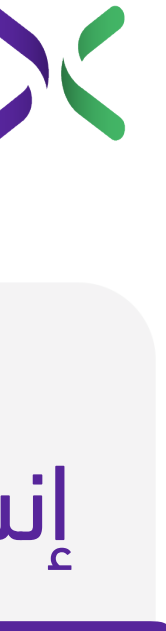

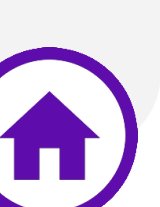

رااائع! لقد أنشأت الآن مقررك الأول على منصتك

وعند الضغط على المقرر ٢ ستظهر لك صفحة المقرر بهذا الشكل

مقرر تجريبي T1-2021 / PH207 / futurex

مقرر لغة عربية تجريبي

2022 / AR\_102 / FutureX

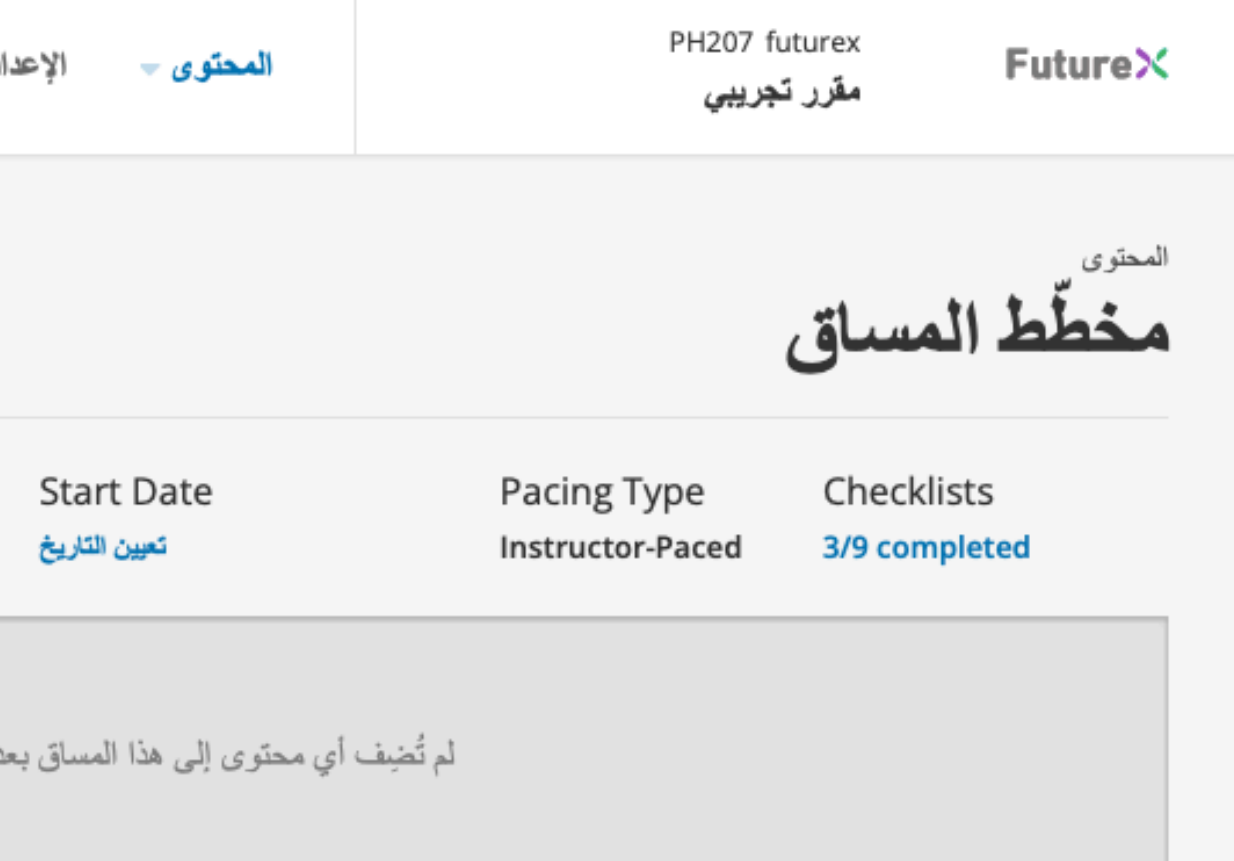

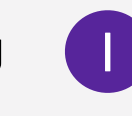

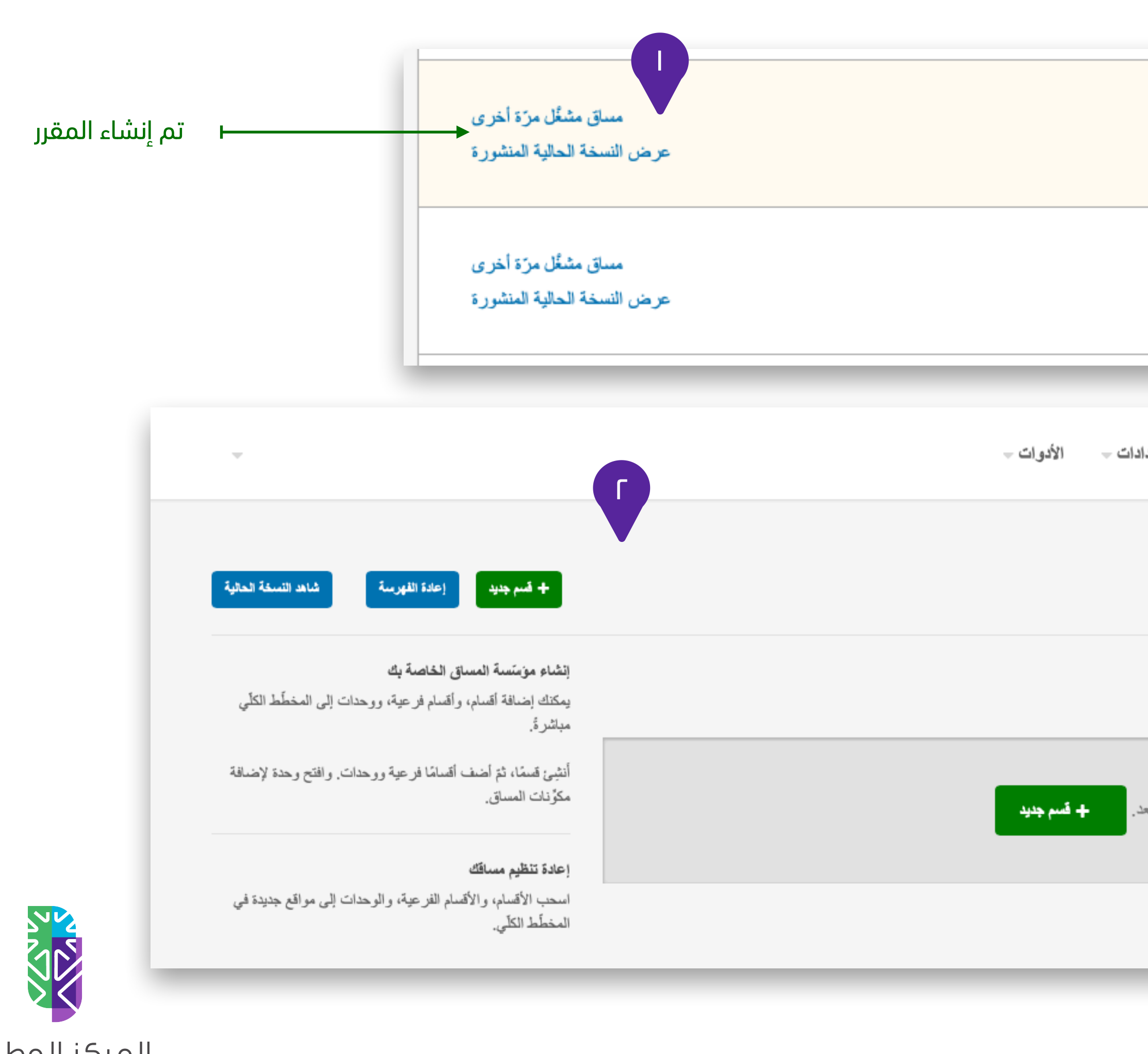

المركز الوطني 

# **Future><**

#### إنشاء مقرر جديد

# <span id="page-6-0"></span>إعدادات المقرر الجديد

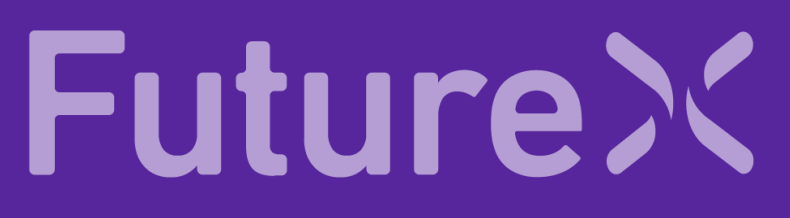

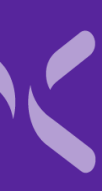

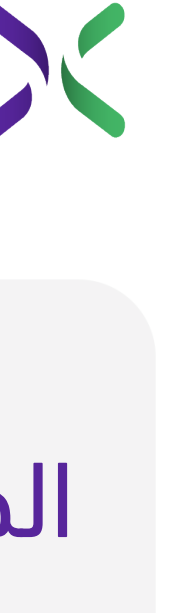

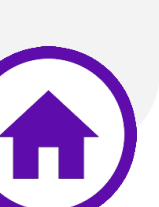

### الجدول والتفاصيل

من خلال صفحة الجدول والتفاصيل تستطيع التحكم في

العديد من إعدادات المقرر منها:

• تحديد أسلوب التعلم

<mark>في</mark> جدول المساق

• تفاصيل المساق

• التعريف عن مساقك

• إضافة صورة للمساق

و الوصول إلى خيارات جدول وتفاصيل المقرر يكون كالتالي:

.1 من صفحة مخطط المقرر نختار (**الإعدادات**). ١

.2 ثم نحدد (**الجدول والتفصيل**). ٢

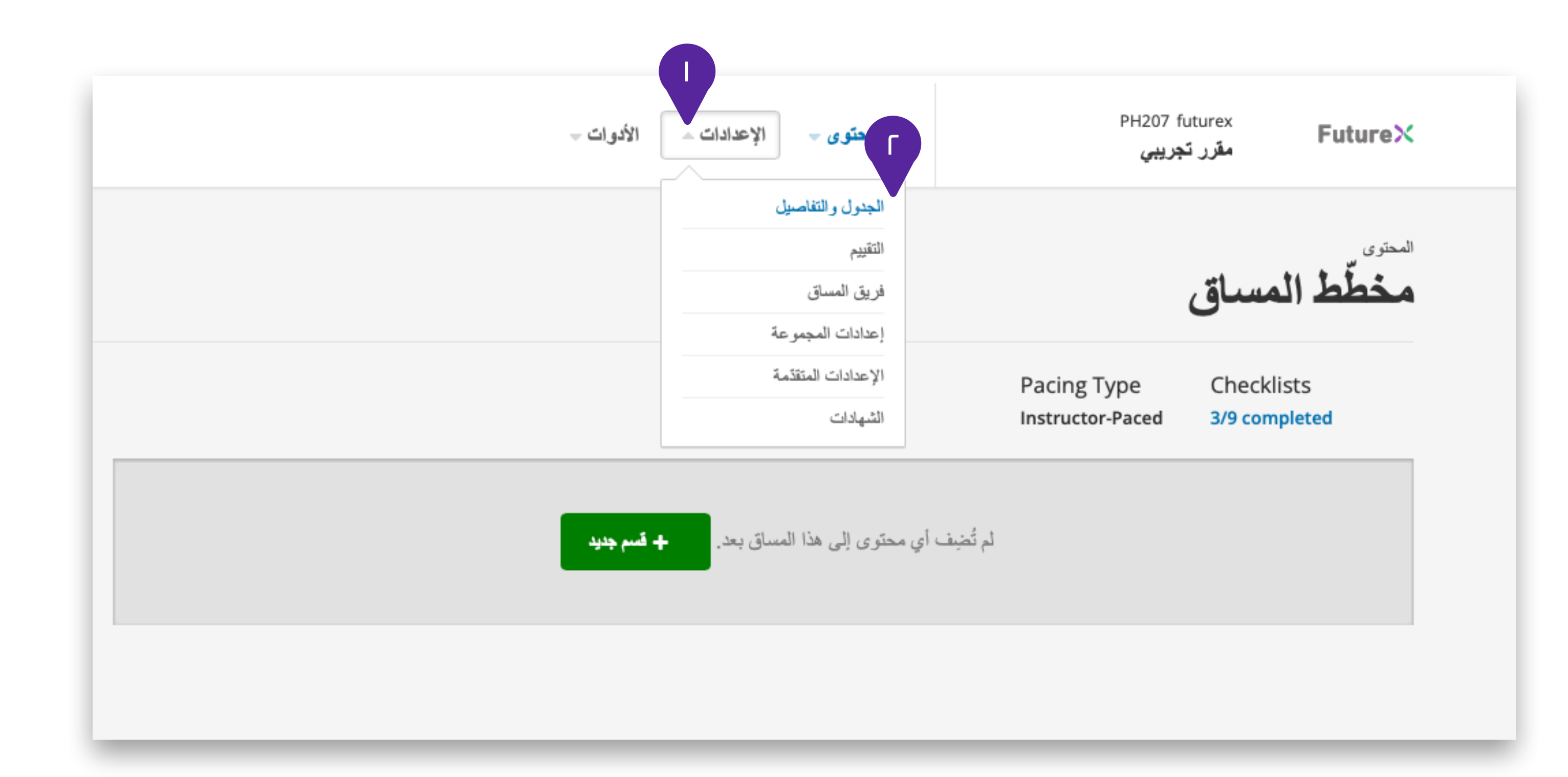

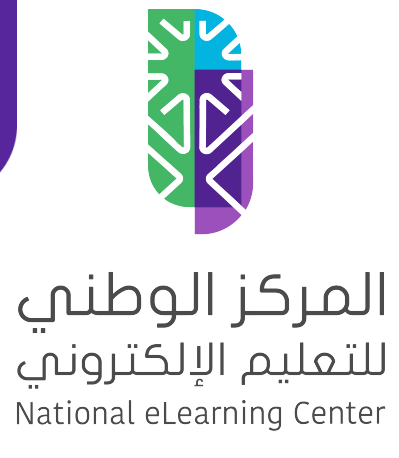

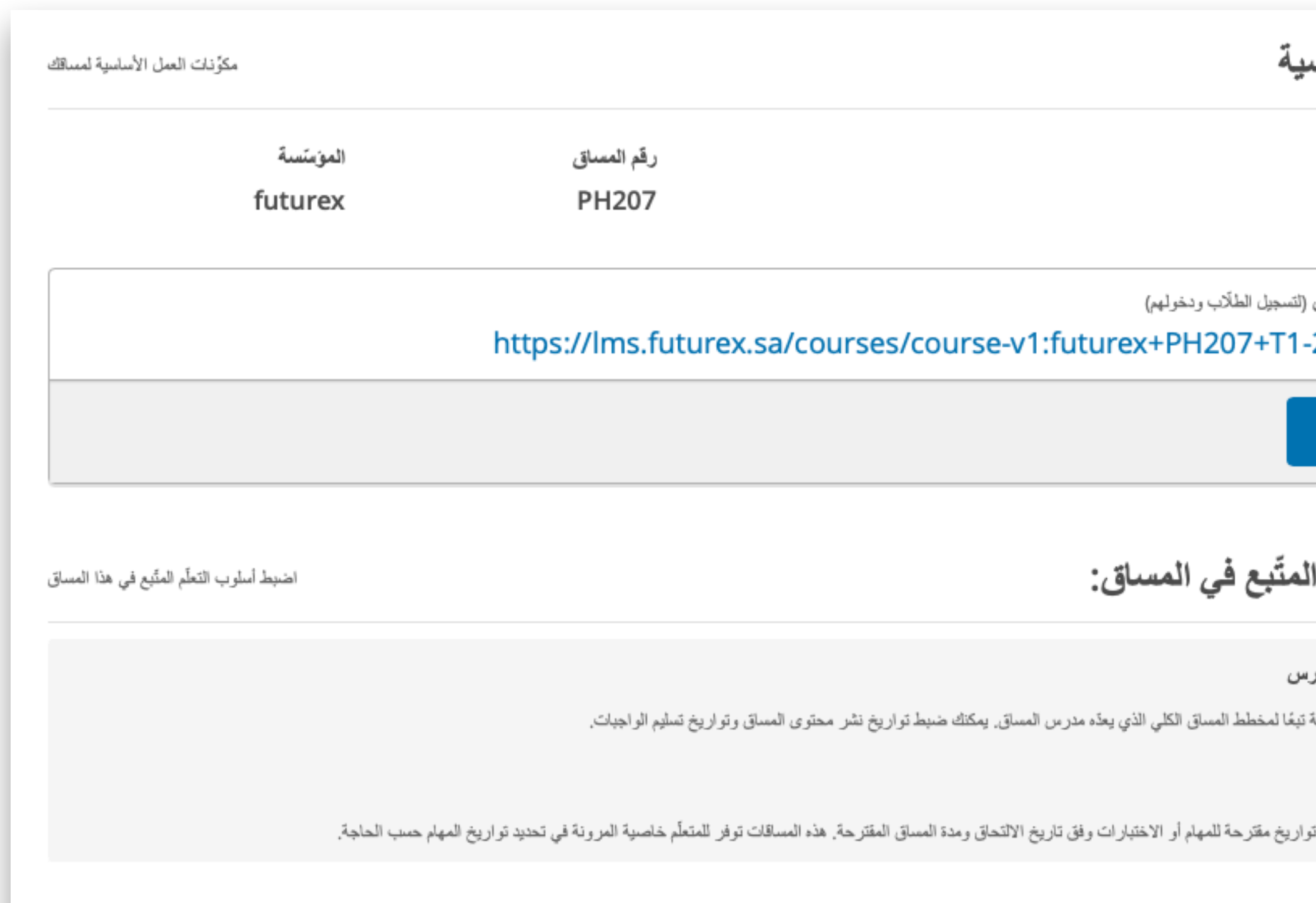

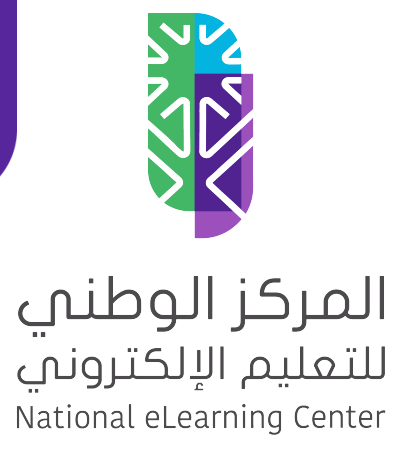

# **Future><**

### تحديد أسلوب التعلم

من صفحة (الجدول والتفاصيل) بإمكانك تحديد طريقة أو أسلوب التعلم في المقرر حدد أحد الخيارين التالية:

.1 (**حسب خطى ُ المدرس**) تعلّ م مجدول بإشراف المعلم، بحيث ١ يتحكم المعلم بظهور المحتوى والتقييمات بشكل أسبوعي ً مثلا.

.2 (**مساق دائم**) تعلّ م ذاتي، بحيث يتحكم الطالب بسرعة تعلمه، ٢ .1 بإشراف المعلم وهذه المساقات توفر للمتعلّم خاصية المرونة في تحديد تواريخ المهام.

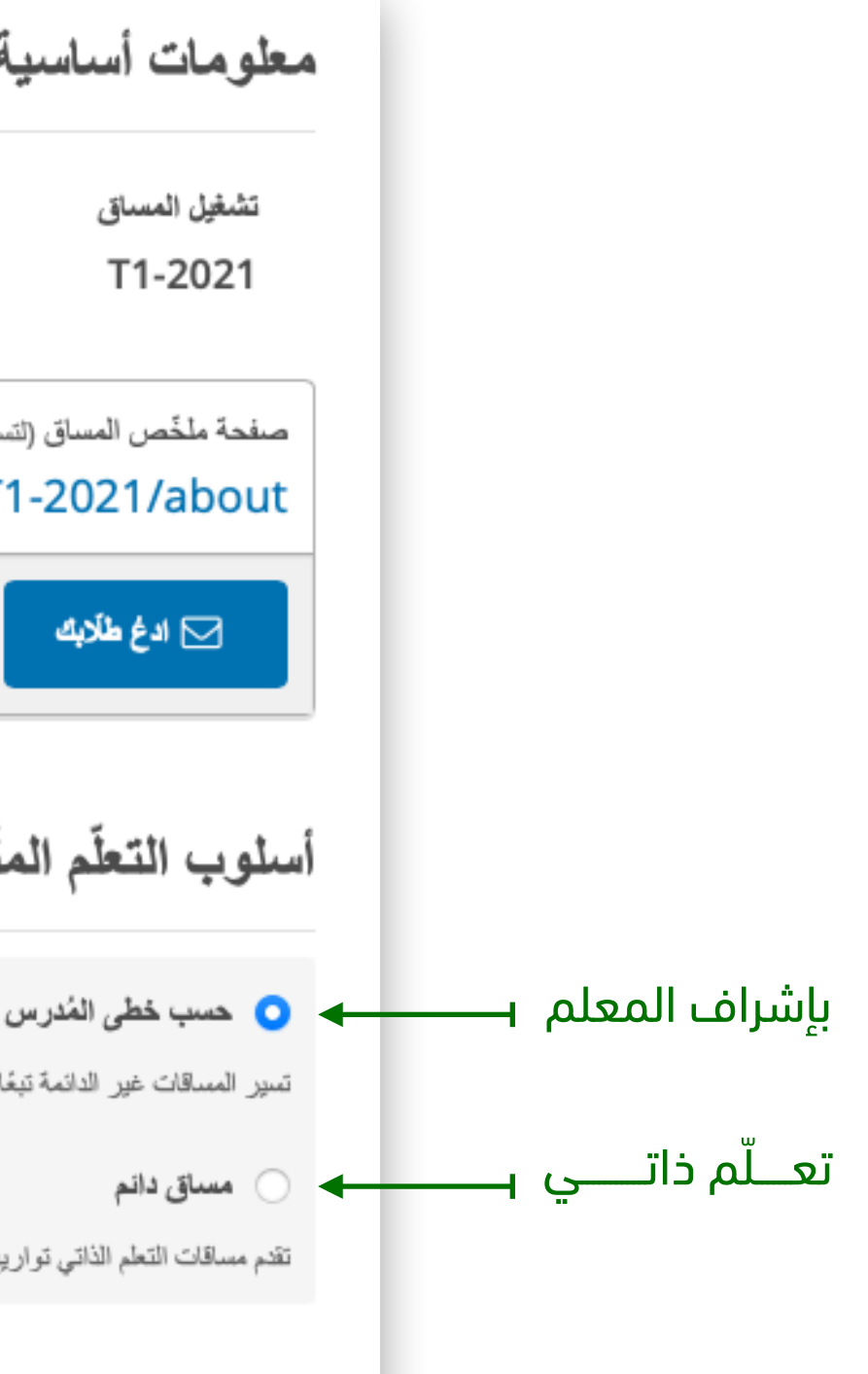

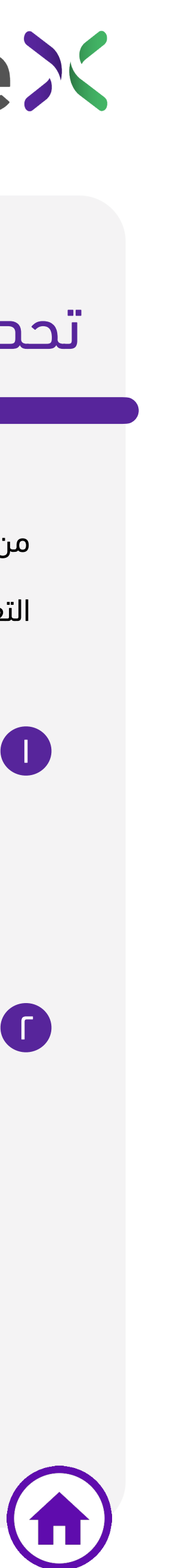

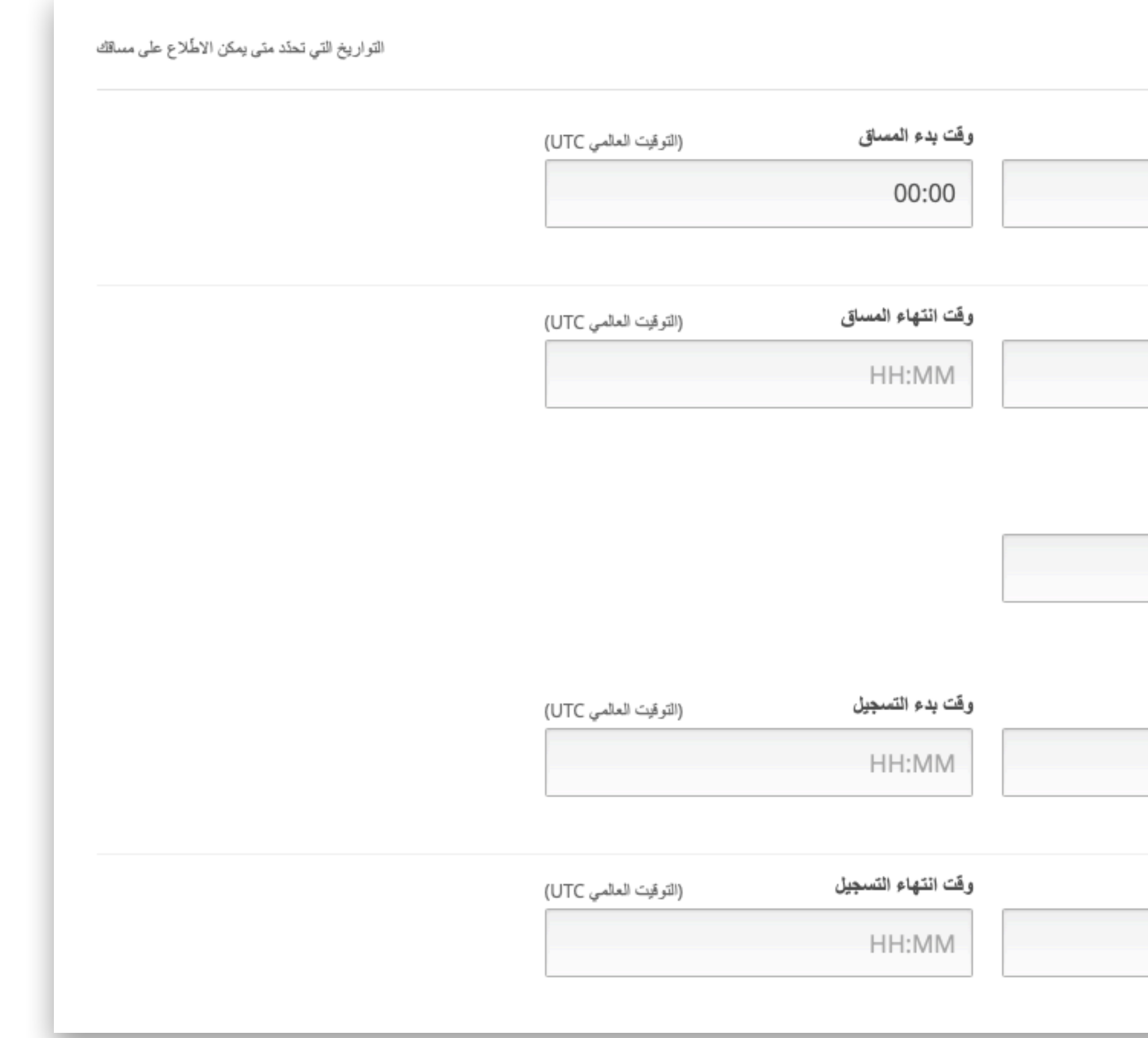

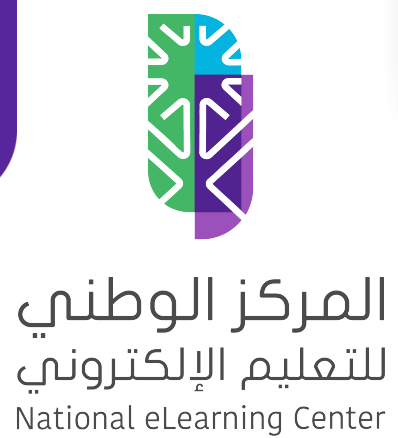

# **Future><**

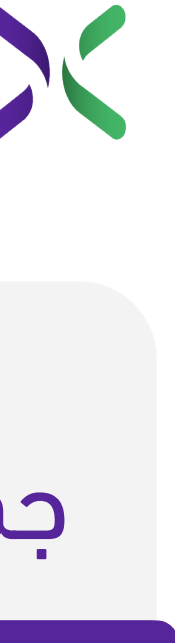

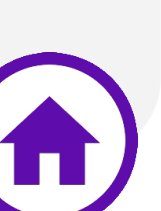

### جدول المساق أو المقرر

من صفحة (الجدول والتفاصيل) بإمكانك تحديد تواريخ بدء و انتهاء المقرر وتواريخ بدء وانتهاء التسجيل. إذا كنت تعرف بالفعل متى تريد أن تبدأ المقرر الخاصة بك، فحدد الخيارات التالية:

- .1 تاريخ ووقت بدء المساق. ١
- .2 تاريخ ووقت انتهاء المساق. ٢
	- .3 تاريخ إتاحة الشهادة. ٣
- .4 تاريخ ووقت بدء التسجيل. ٤
- .5 تاريخ ووقت انتهاء التسجيل. ٥

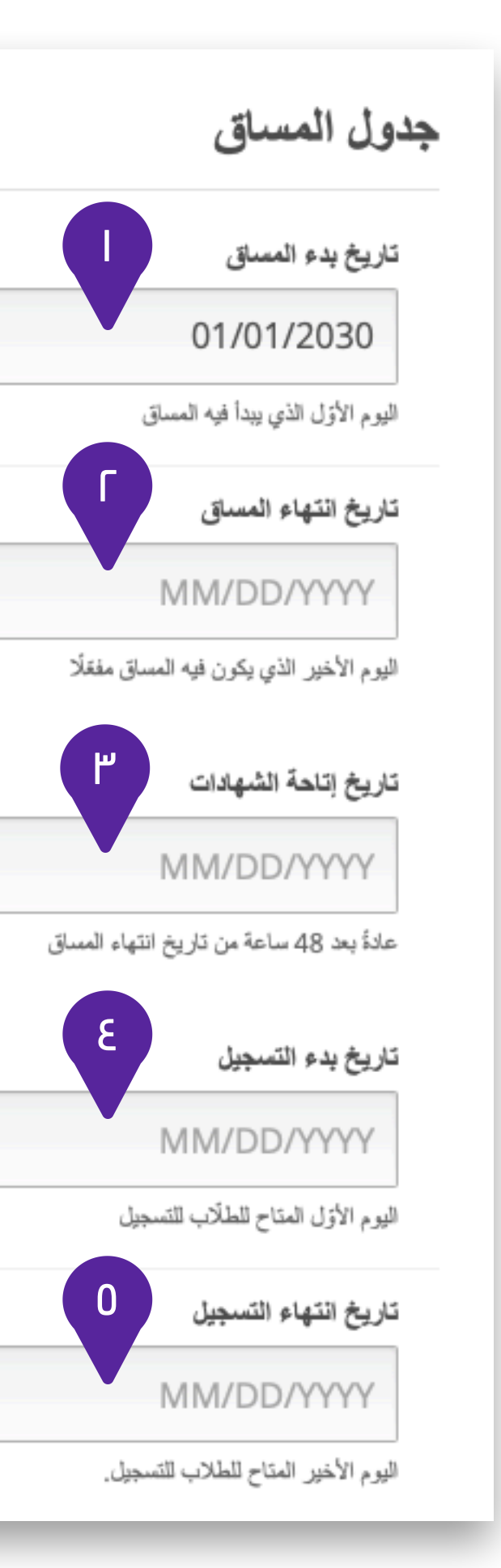

يُرجى توفير معلومات مفيدة عن مساقك

حدد لغة المساق هنا. يساعد هذا المستخدمين للعثور على المساقات التي تدرّس بلغة معينة. كما أنها تستخدم لتوطين حقل "من:" في رسائل قوائم البريد الإلكتر وني.

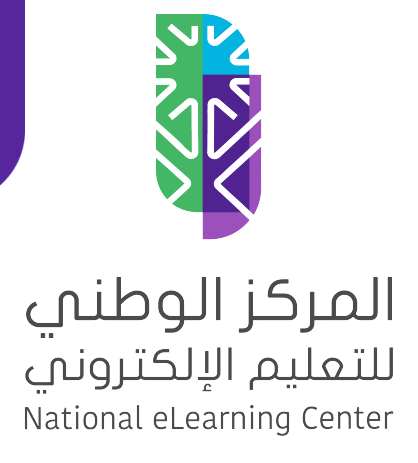

# **Future><**

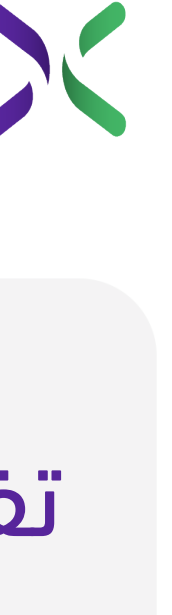

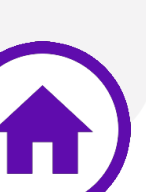

#### تفاصيل المساق

من صفحة (الجدول والتفاصيل) بإمكانك

تحديد لغة المقرر كالتالي:

.1 الوصول إلى قسم تفاصيل المساق ١

.2 فتح قائمة لغة المساق واختيار لغة ٢

المساق أو المقرر الخاص بك.

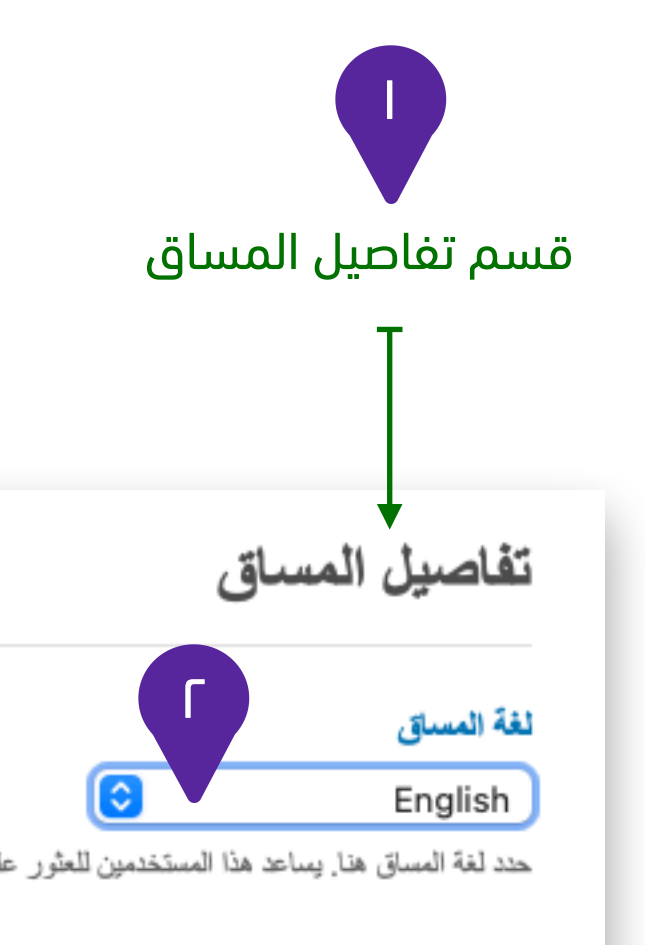

### نظرة عامة عن المساق

من صفحة (الجدول والتفاصيل) بإمكانك التعريف بمساقك من خلال:

.1 الوصول إلى قسم (التعريف عن مساقك). ١

.2 كتابة الوصف المختصر للمساق (لا يتجاوز150 حرف). ٢

.3 من مربع تحرير HTML) نظرة عامة عن المساق). ٣

يمكنك إضافة وصف تفصيلي لمقررك من خلال الكود الموضح في الصفحة التالية:

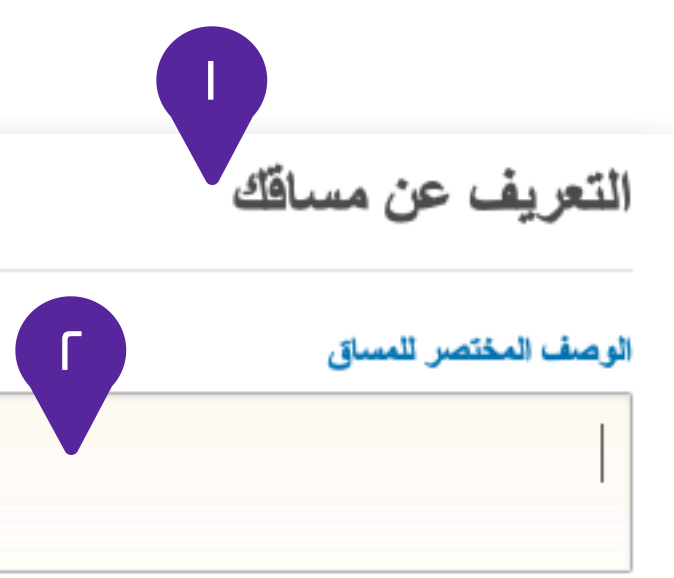

يظهر على صفحة دليل المساق عندما يجدّد الطلّاب اختيار هم لا

نظرة علمة عن المساق

<section class="about"> <h2>About This Course</h2> ption should contain 150-400 words.</p>

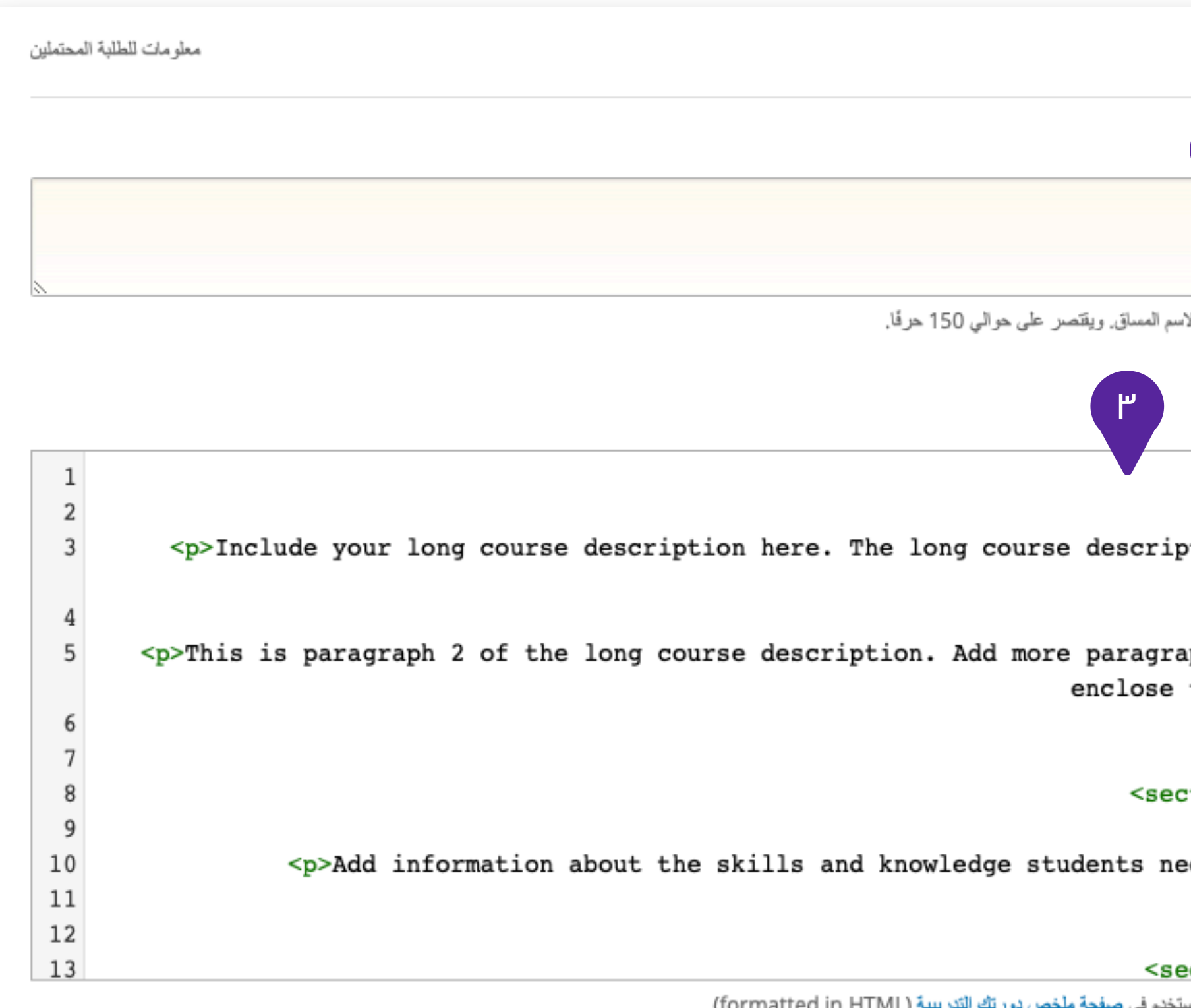

aphs as needed. Make sure to them in paragraph tags.</p> </section>

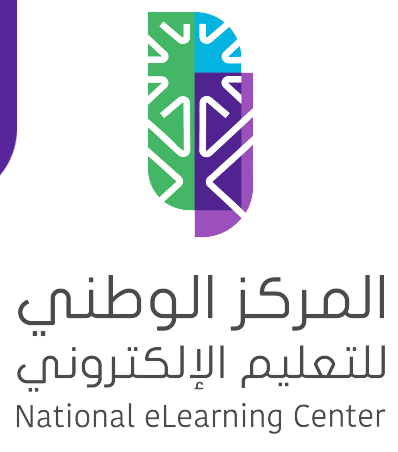

ction class="prerequisites"> <h2>Requirements</h2> eed to take this course.</p> </section>

# **FutureX**

ection class="course-staff"> المقدمات والمتطلبات الأساسية المسبقة والأسنلة الشانعة التي تسة

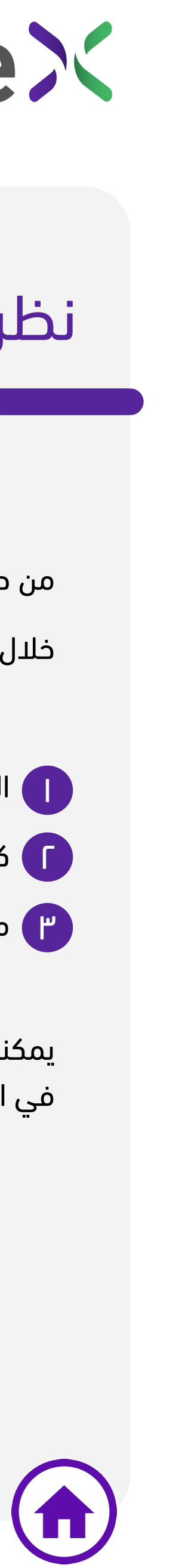

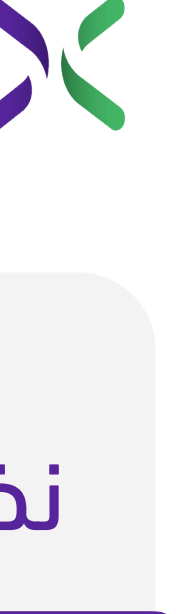

### نظرة عامة عن المساق

من صفحة (الجدول والتفاصيل) بإمكانك التعريف بمساقك من خلال:

• من مربع تحرير HTML) نظرة عامة عن المساق).

يمكنك إضافة وصف تفصيلي لمقررك من خلال إضافة هذا الكود وتعديل الجزء الملون بالأخضر ليتوافق مع وصف ومتطلبات المقرر

لديك

وتغيير الملون بالأحمر بروابط صور مقدمي المقرر (بعد تحميلها في

صفحة -الملفات والتحميل- ونسخ الرابط). وتغيير الملون بالأزرق برابط حساب مقدم المقرر في تويتر يمكن نسخ الكود من خلال [الضغط](https://docs.google.com/document/d/1XGHVqtZWjUjfmyFUtSiXv2SnhXVg7zlYa4E02tplsdg/edit?usp=sharing) هنا

• بعد إضافة وتعديل الكود بشكل كامل اضغط على زر (حفظ

التغييرات) والذي سيظهر بمجرد إضافة وتعديل الكود.

• تنويه هام:

عند التعديل في الكود يجب التعديل بدقة و عدم حذف أي حرف أو

مسافة من الكود.

<section class="about"> <2hوصف المقرر</<2h < الإلمام بنشأة علم أصول النحو العربي ومراحل تطوره، <p < </p> والتعرف على المؤثرات الفكرية التي أثرت في تلك النشأة.<p < إكساب الطالب مهارة بناء الجمل العربية بناء سليما.ً  $br>$  تعريف الطالب بأحكام أبواب الاشتغال، والتعدي واللزوم، والتنازع، <br> وأحكام المفعول المطلق، والمفعول له، والمفعول فيه، والمفعول معه،  $thr>$  والمستثنى، وكيفية توظيفها في المنطوق وممارسة التطبيق على ذلك.  $<$ /p> </section> <section class="prerequisites">  $|h2$ المتطلبات< $|h2$ > أن يكون الطالب ملتحق بجامعة القصيم <p < <br> أن يكون طالب سنة تحضيرية</p< </section> <section class="course-staff"> <2hأعضاء تدريس المقرر</<2h < <article class="teacher"> <div class="teacher-image"> <img src="http://demo.nelc.aq.sa/sites/default/files/2021-07/Person\_3.jpg" align="left" style="margin:0 20 px 0" alt="Course Staff Image #1">  $\langle$ div $>$ <3hد. هاجر بن عصفور</<3h < وكيلة معهد تعليم اللغة العربية للناطقين بغيرها <p <  $<sub>br</sub>$  $chr>$  <a href="https://twitter.com/"> <img src="https://img.icons8.com/metro/452/twitter.png" align="left" style="margin:0 20 px 0" alt="Course Staff Image #1" width="20" height="20">  $\langle a \rangle$  $<$ /p> </article> <article class="teacher"> <div class="teacher-image"> <img src="http://demo.nelc.aq.sa/sites/default/files/2021-07/Person\_3.jpg" align="left" style="margin:0 20 px 0" alt="Course Staff Image #2">  $\langle$ div $>$ <3hد. صلاح العيبان</<3h < عضو هيئة تدريس في جامعة القصيم<p <  $br>$  $chr>$  <a href="https://twitter.com/"> <img src="https://img.icons8.com/metro/452/twitter.png" align="left" style="margin:0 20 px 0" alt="Course Staff Image #1" width="20" height="20">  $<$ /a>  $<$ /p> </article> </section>

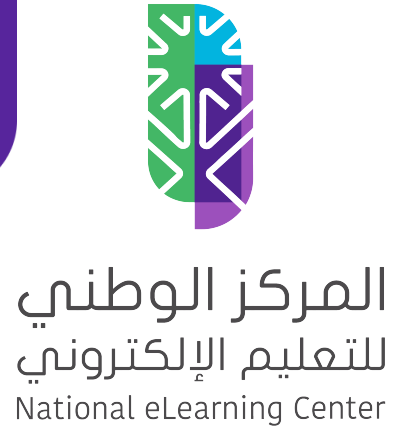

يمكنك إدارة هذه الصورة جنبًا إلى جنب مع جميع الملفات والتحميلات الأخرى الخاصمة بك

/asset-v1:futurex+PH207+T1-2021+type@asset+block@images\_course\_imag

يُرجى تحديد مسار واسم صحيحين لصورة المساق (ملاحظة: تُقبّل الصور بصيغة JPEG أو PNG فقط)

#### إضافة صورة للمساق

من صفحة (الجدول والتفاصيل) بإمكانك إضافة صورة تعبيرية عن

مساقك من خلال:

.1 انتقل إلى صورة بطاقة الدورة التدريبية. ١

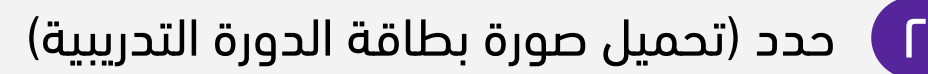

.3 الضغط على (اختيار ملف) ٣

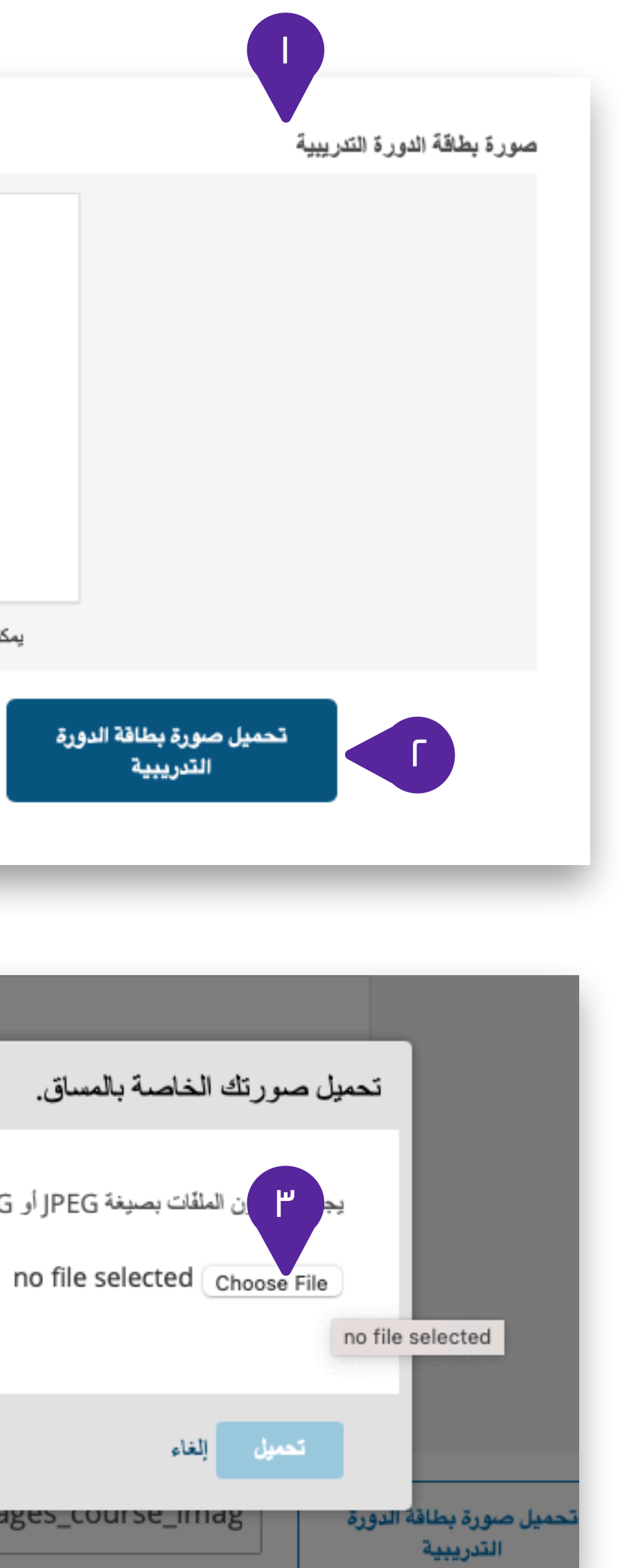

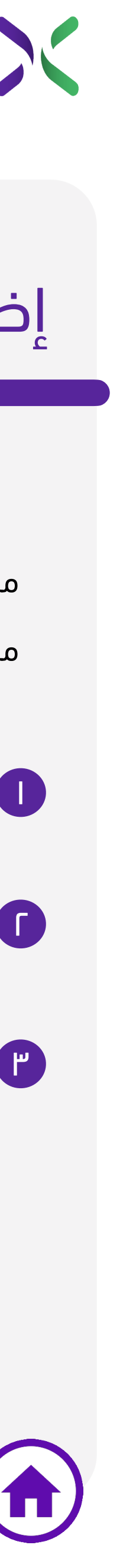

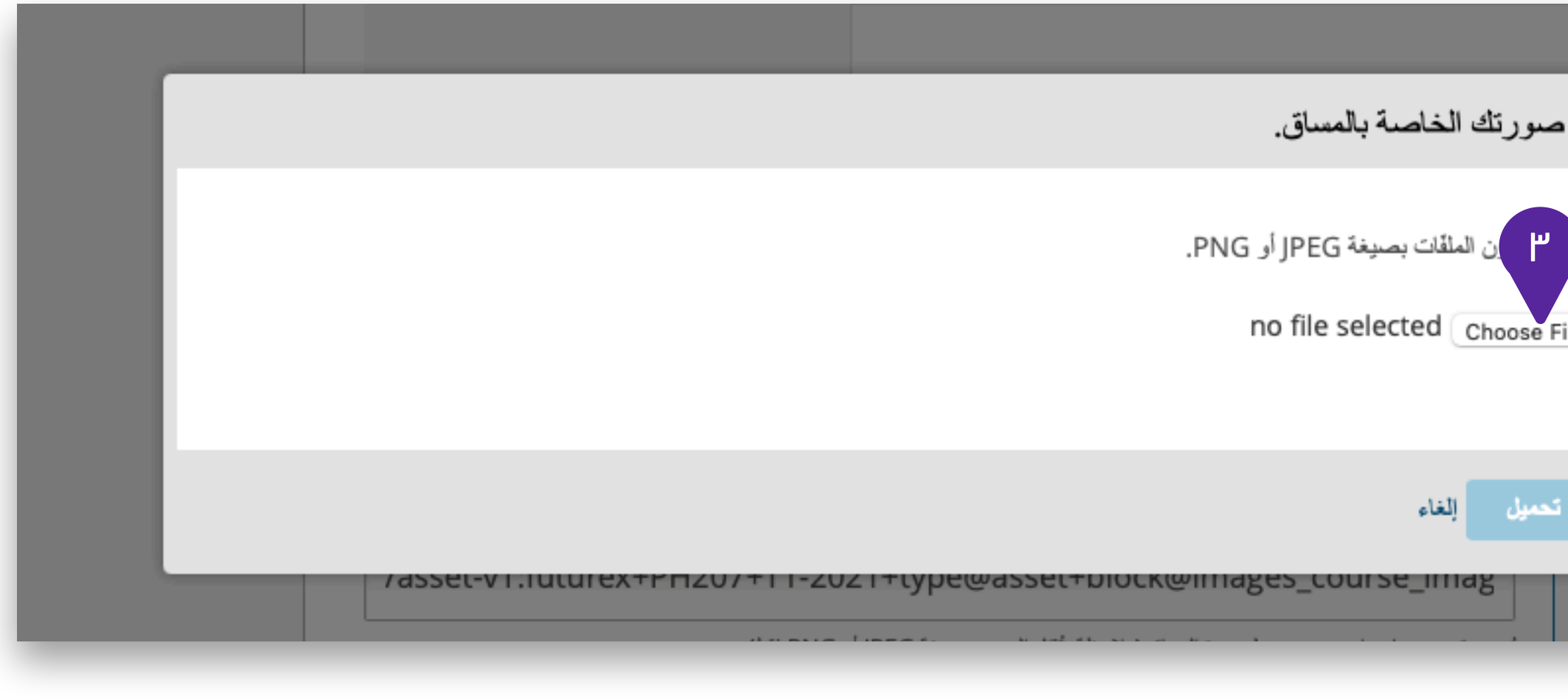

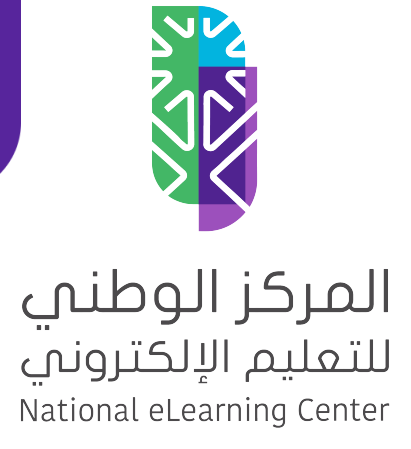

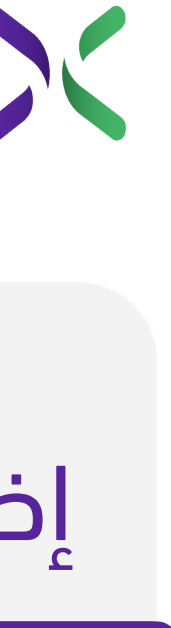

#### إضافة صورة للمساق

تابع إضافة صورة تعبيرية عن مساقك:

ع ) حدد الصورة من جهازك ثم اضغط على (فتح – Open).

.5 اضغط على (تحميل). ٥

.6 ولتأكيد عملية الحفظ اضغط على (حفظ التغييرات) ٦

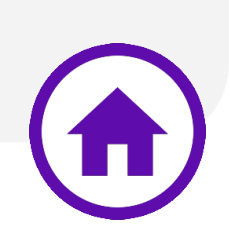

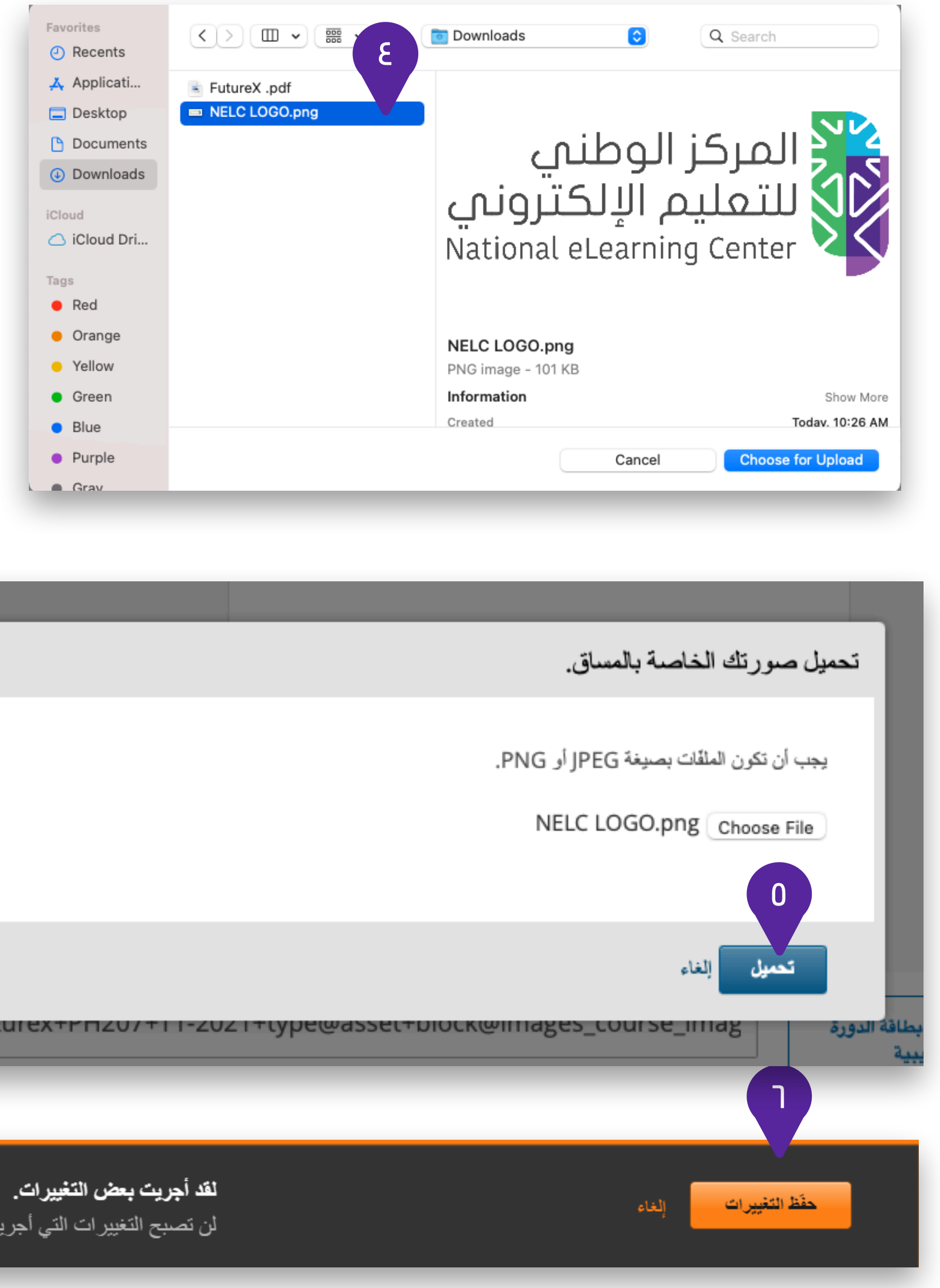

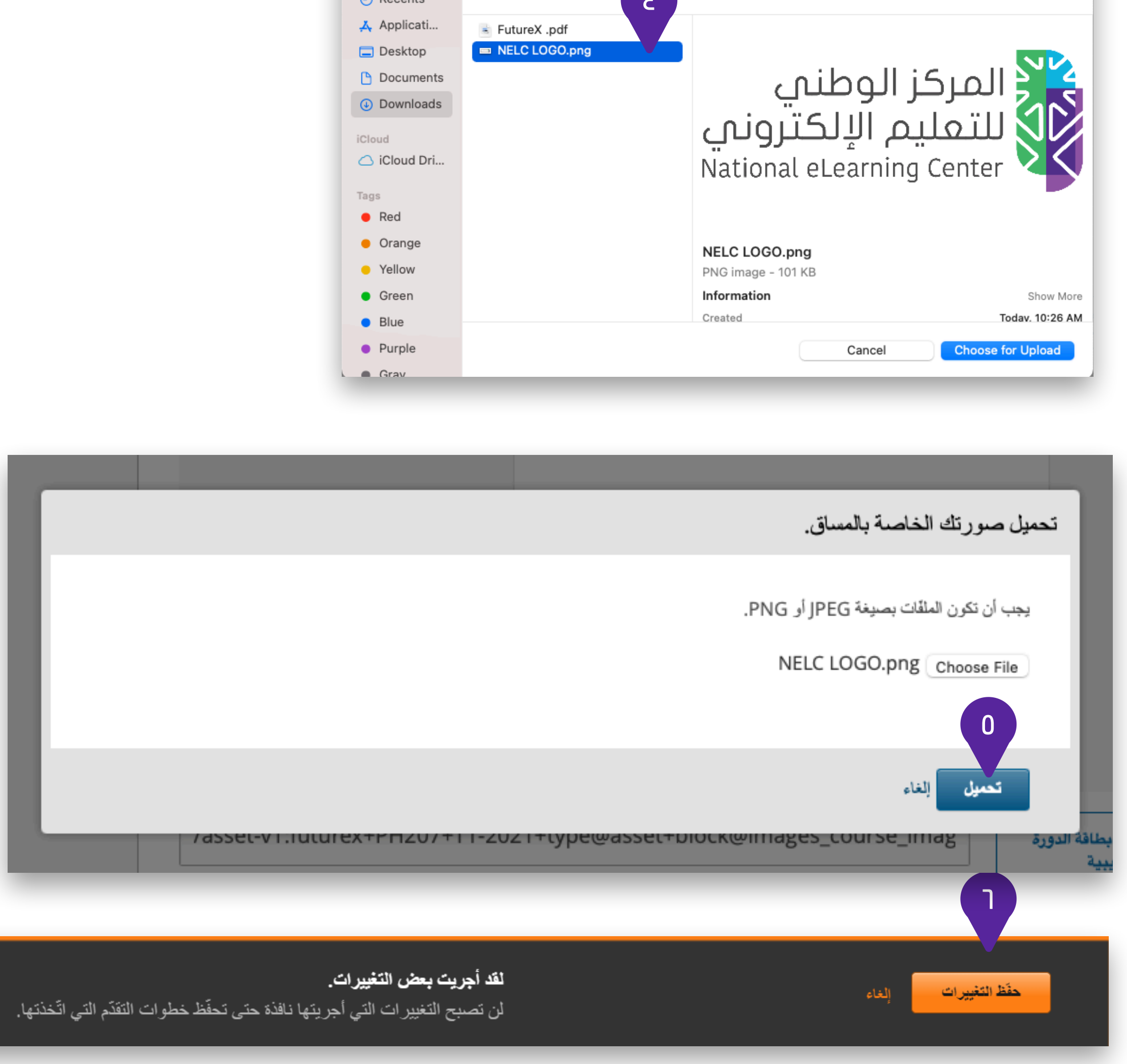

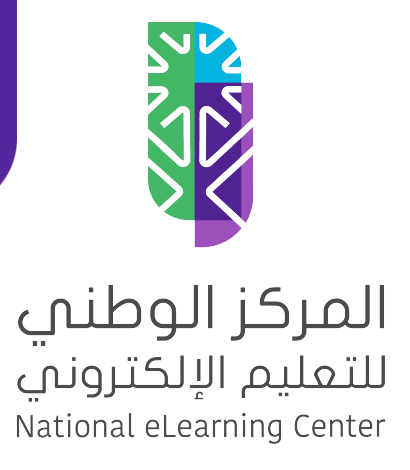

### إضافة فيديو تعريفي للمساق

من صفحة (الجدول والتفاصيل) بإمكانك إضافة فيديو تعريفي عن مساقك من خلال:

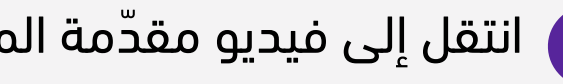

ل ) انتقل إلى فيديو مقدّمة المساق.

.2 في خانة (الرقم التعريفي لفيديو هاتك على اليوتيوب) اكتب أو ٢ ألصق الرمز الظاهر في رابط مقطع الفيديو من اليوتيوب بعد =v?watch حتى نهاية الرابط.

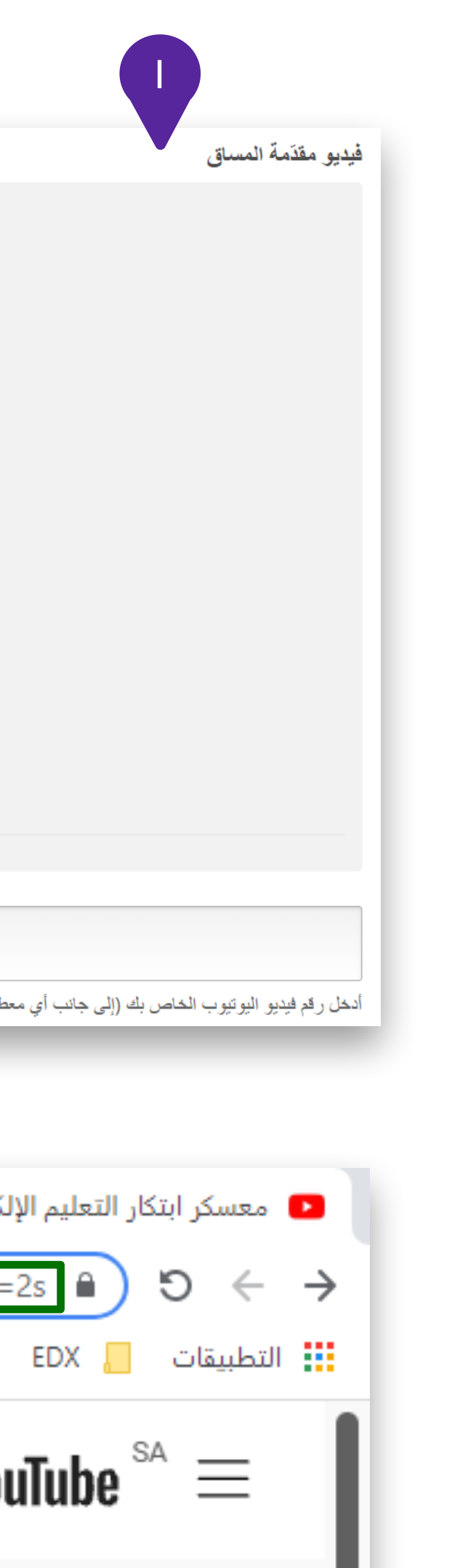

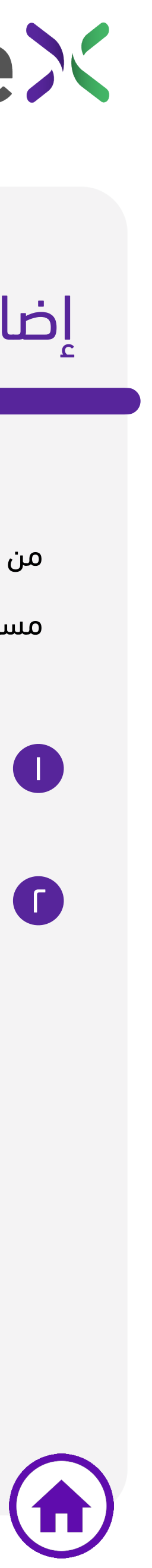

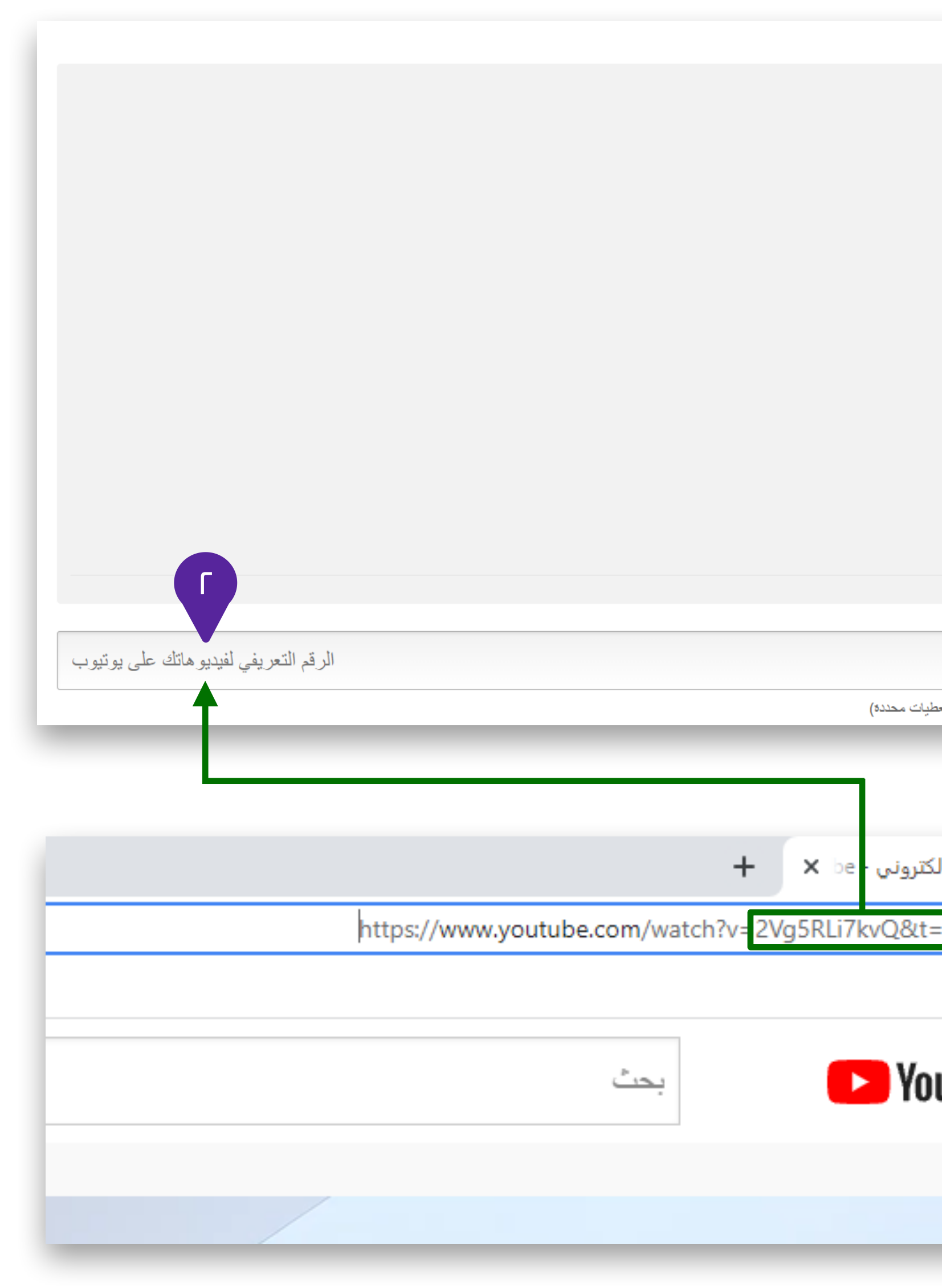

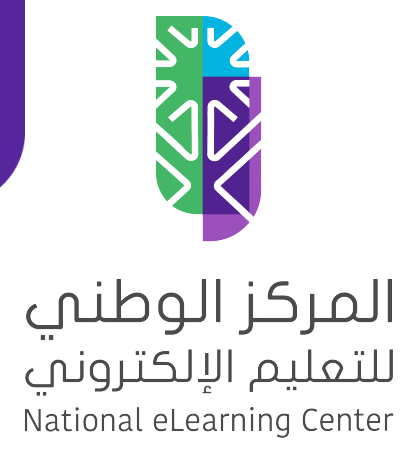

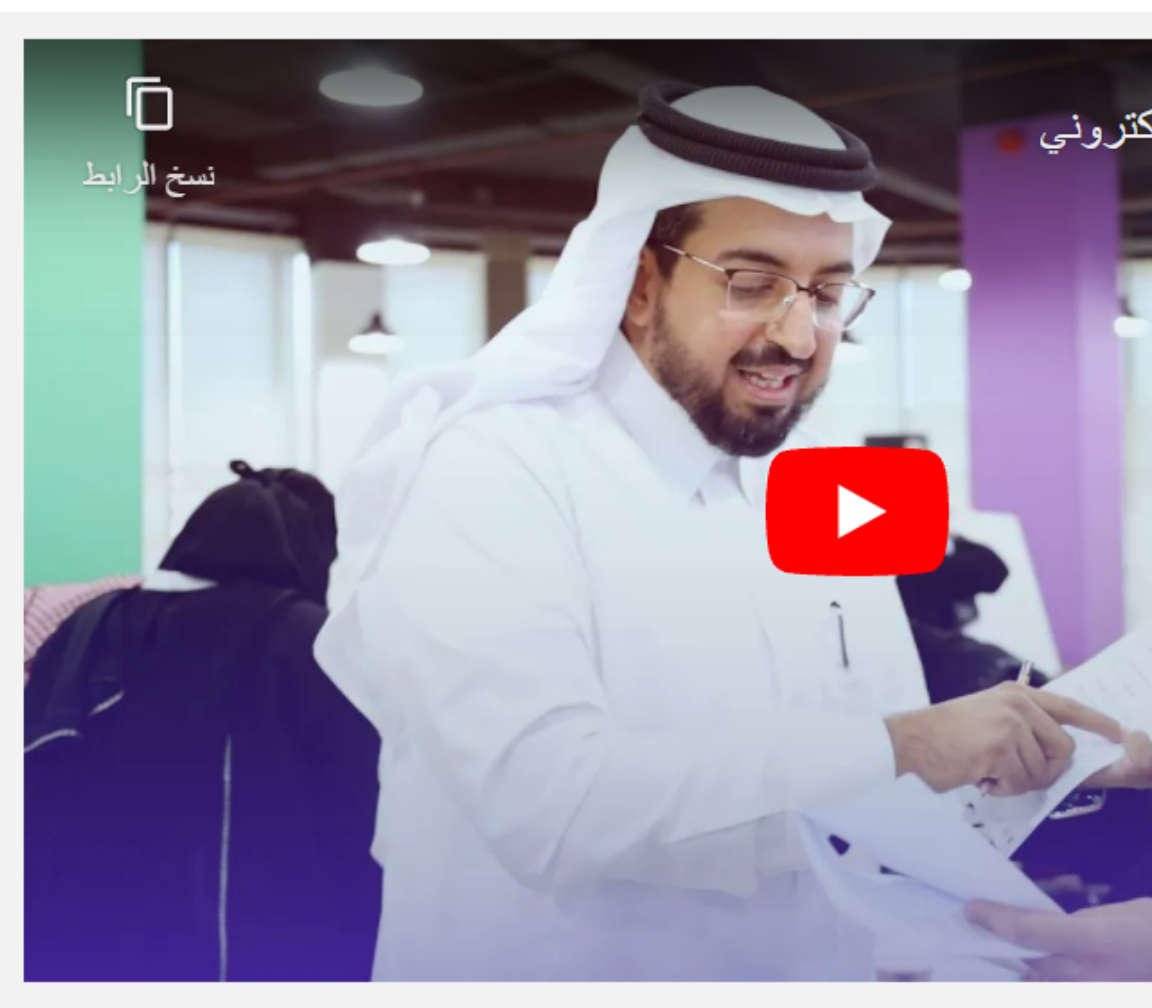

#### 2Vg5RLi7kvQ

لقد أجريت بعض التغييرات. لن تصبح النغيير ات التي أجر يتها نافذة حتى تحفّظ خطوات التقدّم التي اتّخذتها.

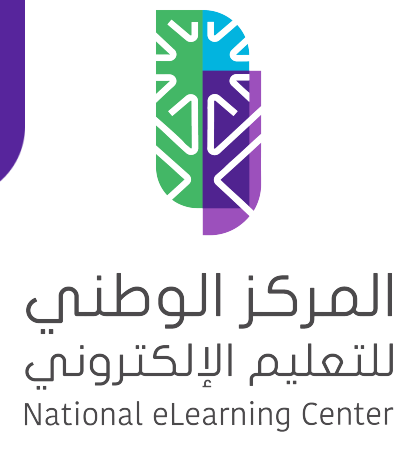

# **FutureX**

### إضافة فيديو تعريفي للمساق

تابع إضافة فيديو تعريفي

٣) ستلاحظ ضهور الفيديو في مربع فيديو مقدمة المساق.

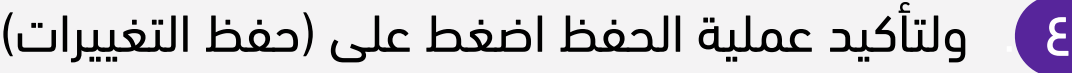

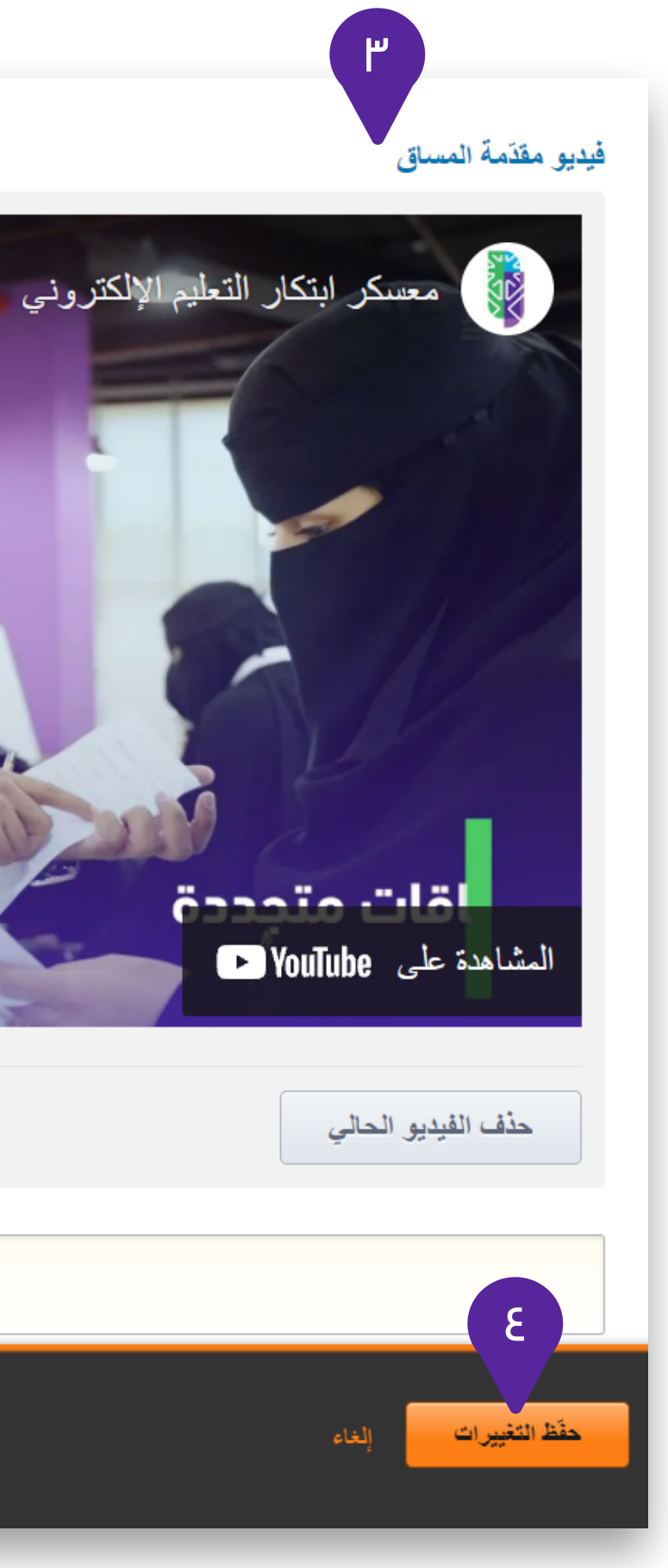

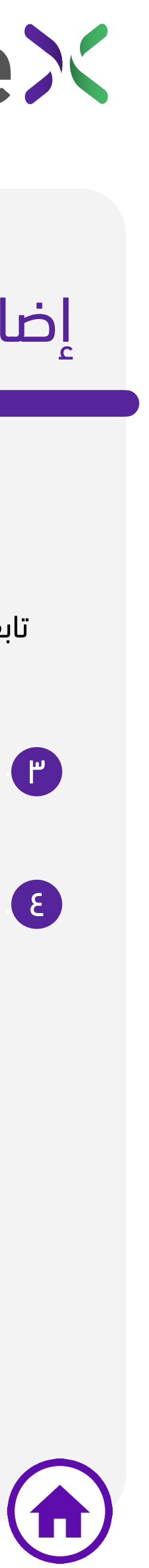

توقّعات الطّدب الملتحقين بهذا المساق

المساق الذي يجب أن يكملوه الطلّاب قبل البدء بهذا المساق  $\boxed{\mathsf{v}}$ 

لقد أجريت بعض التغييرات.

لن تصبح التغيير ات التي أجريتها نافذة حتى تحفّظ خطوات التقدّم التي اتّخذتها.

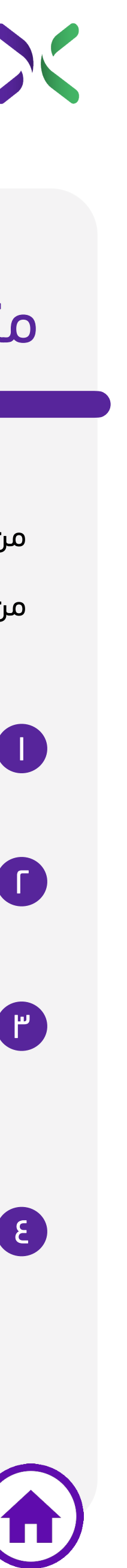

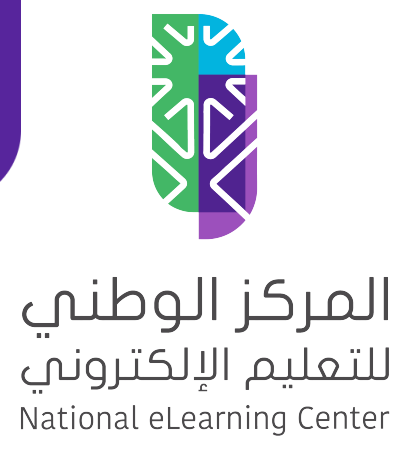

# **Future><**

#### متطلبات المساق

من صفحة (الجدول والتفاصيل) بإمكانك إضافة متطلبات لمساقك من خلال:

- .1 انتقل إلى قسم (المتطلبات). ١
- .2 تحديد (ساعات الجهد المبذول كلّ أسبوع). ٢
- ٣ **) تحديد المساق أو المقرر الذي يجب أن يكملوه الطلّاب قبل** البدء بهذا المساق من خلال (مساق أساسي) إن وجد (اختياري)
	- .4 ولتأكيد عملية الحفظ اضغط على (حفظ التغييرات) ٤

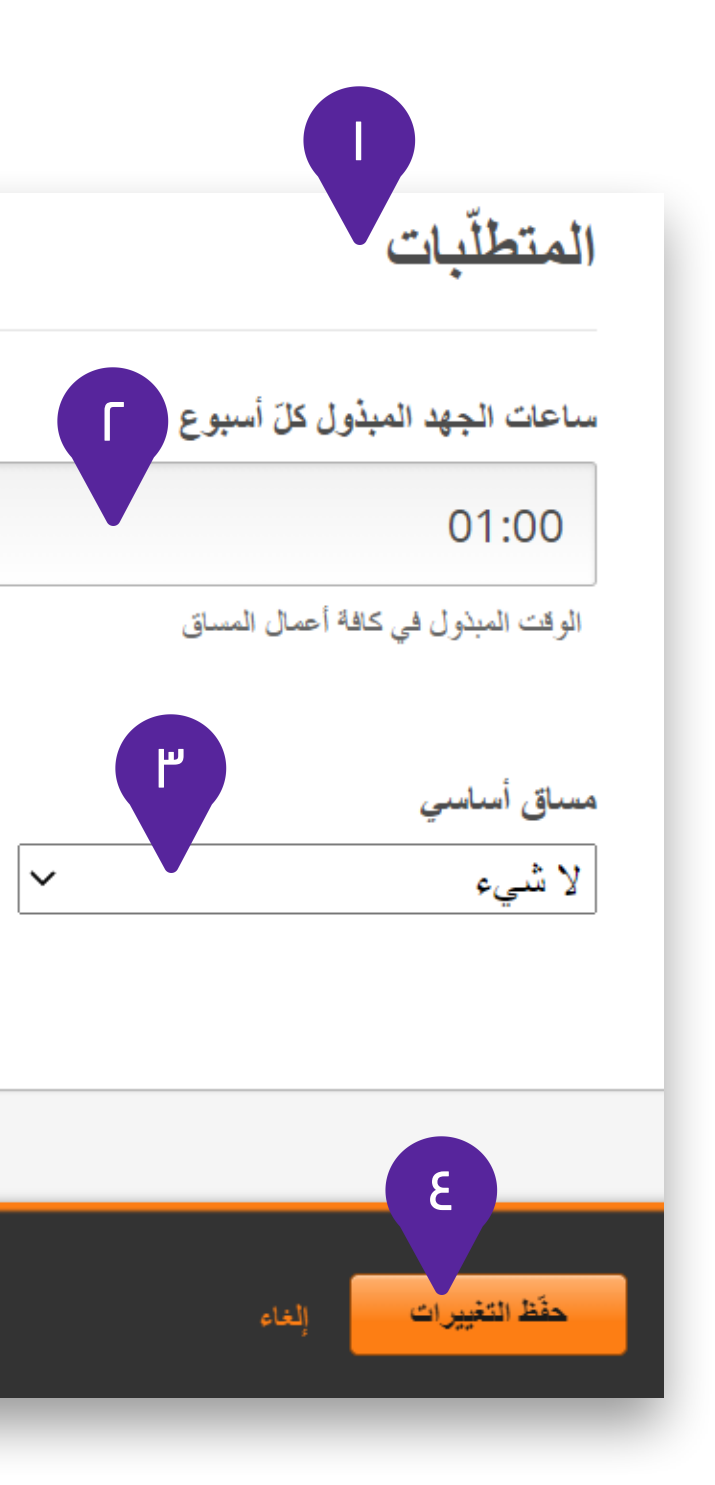

يتيح لك نظام الاستوديو Studio تحميل وإدارة الملفات والصور التي ستستخدمها في المقرر في مكان واحد ثم إضافتها (كرابط) لاحقاً في<br>صفحات المقرر وأيضاً الاستفادة منها خارج المقرر.<br>للوصول إلى صفحة (الملفات والتحميل) كالتالي:

### تحميل ملفات وصور المقرر

لاستخدام الملف أو الصورة – خارج - المقرر انسخ الرابط من . 5 خلال الضغط على (Web).

من صفحة مخطط المقرر نختار (المحتوى). . 1

. ثم نختار (الملفات والتحميل) . 2

لتحميل ملف أو صورة من جهازك اضغط على (your Browse . 3 computer (أو من خلال السحب والإسقاط.

لاستخدام الملف أو الصورة – داخل - المقرر انسخ الرابط من . 4 خلال الضغط على (الاستوديو).

[الآ](#page-1-0)ن لصق الرابط في المكان المناسب حسب الاحتياج. بعد نسخ الرابط ستظهر عبارة (Copied (تم النسخ وبإمكانك

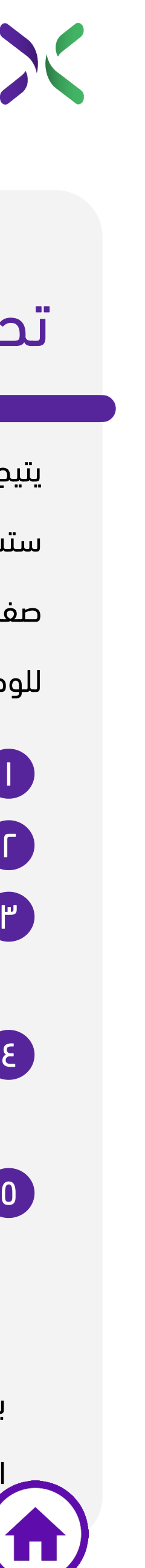

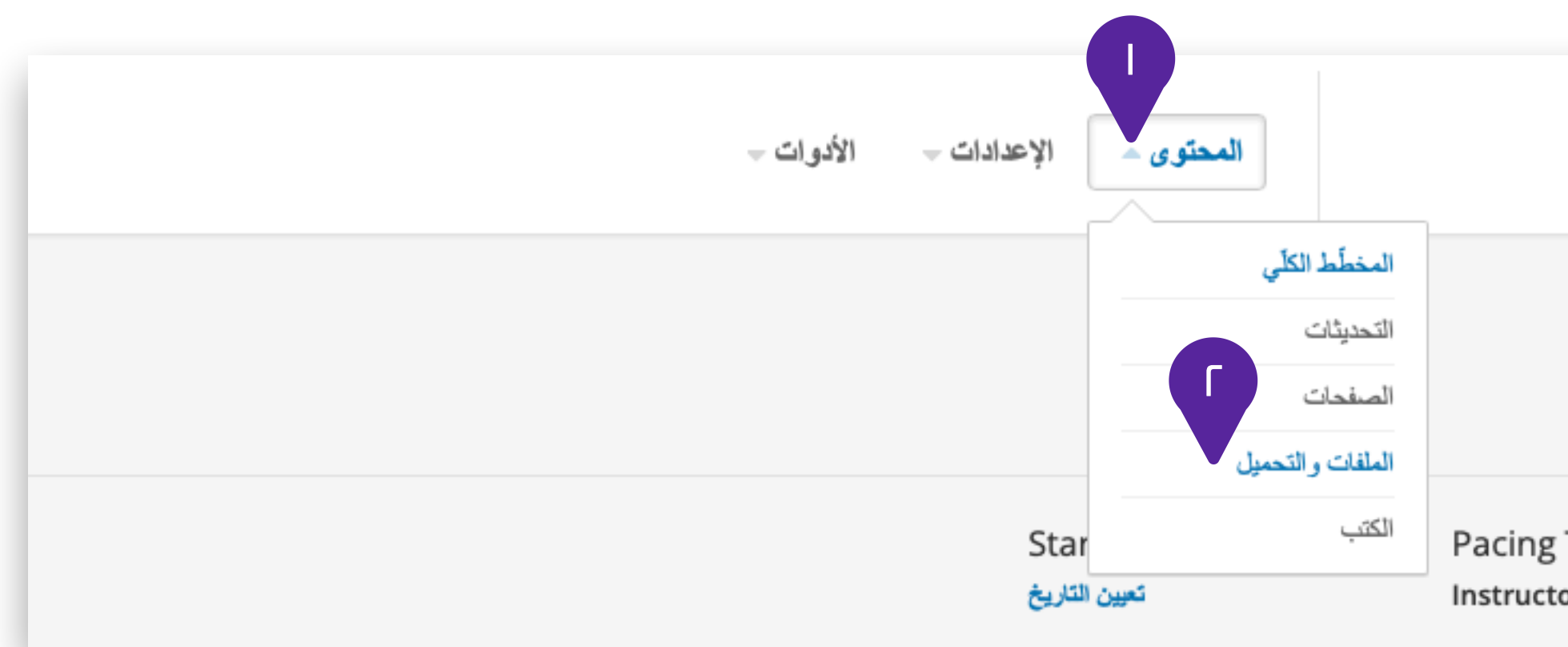

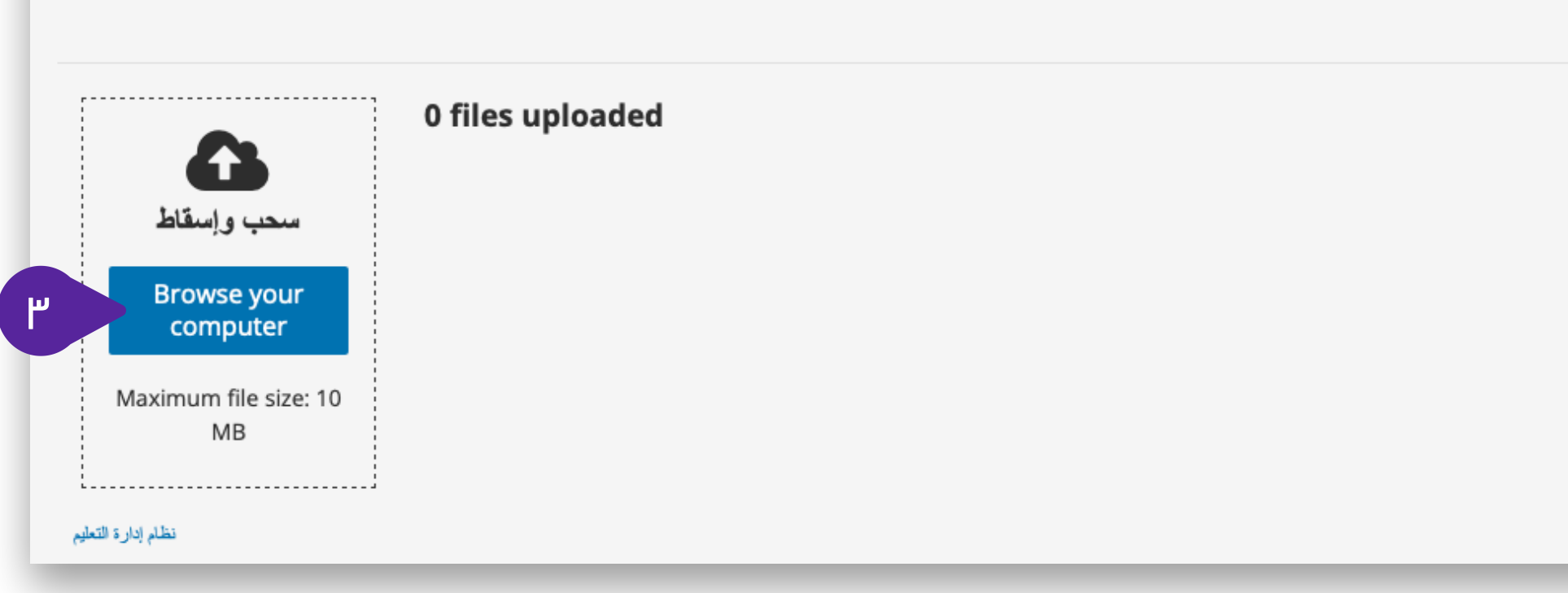

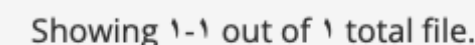

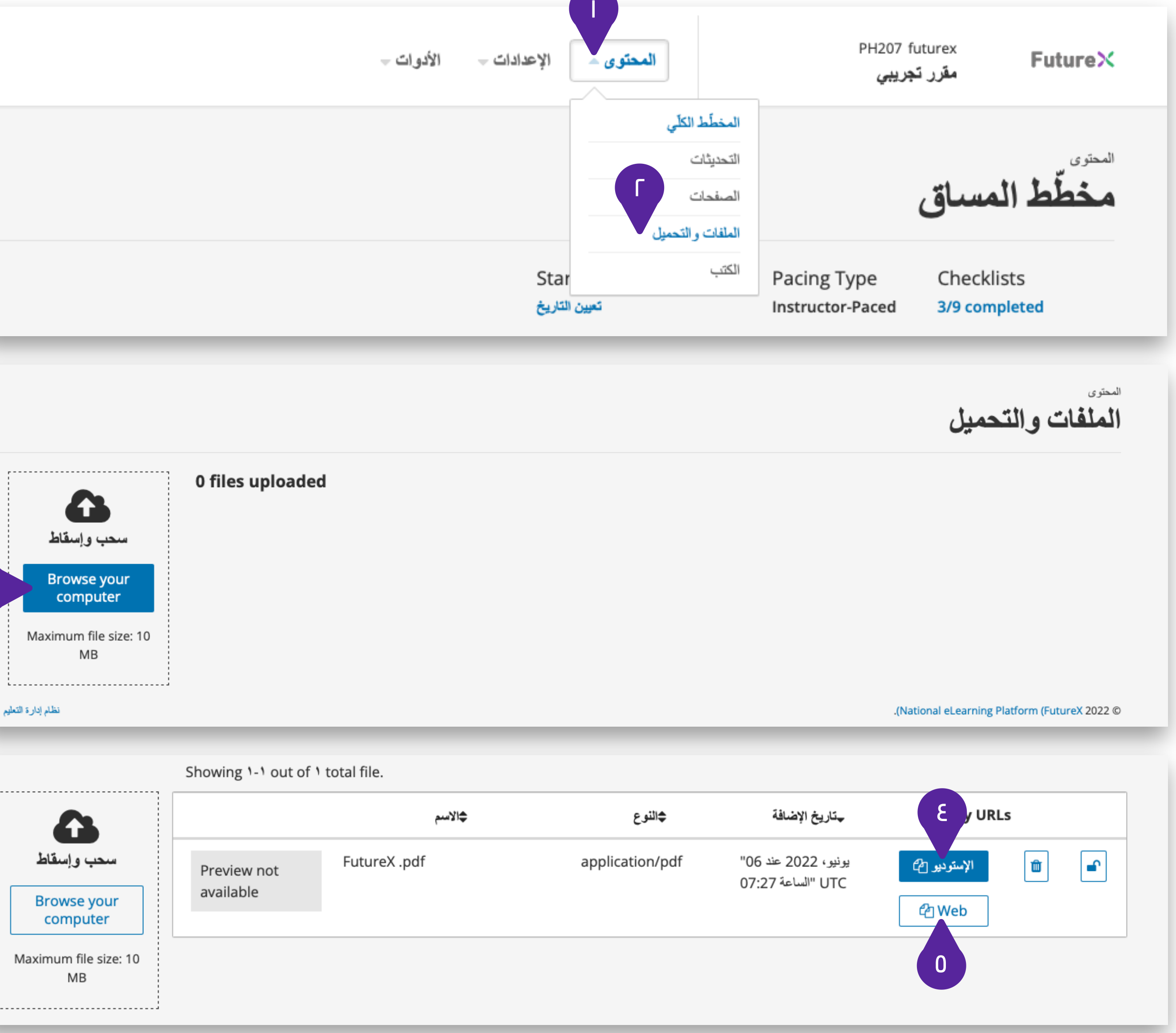

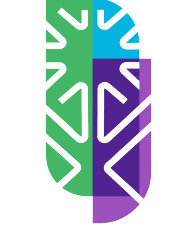

المركز الوطني للتعليم الإلكتروني National eLearning Center

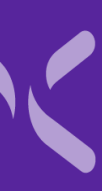

# <span id="page-19-0"></span>هيكلة المقرر أو المساق

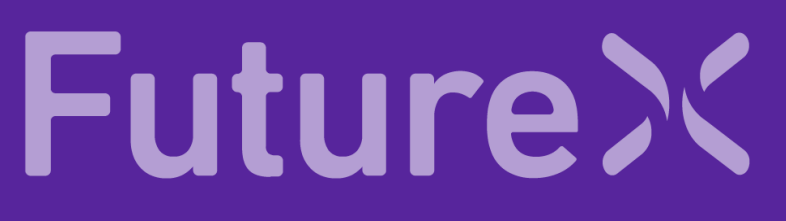

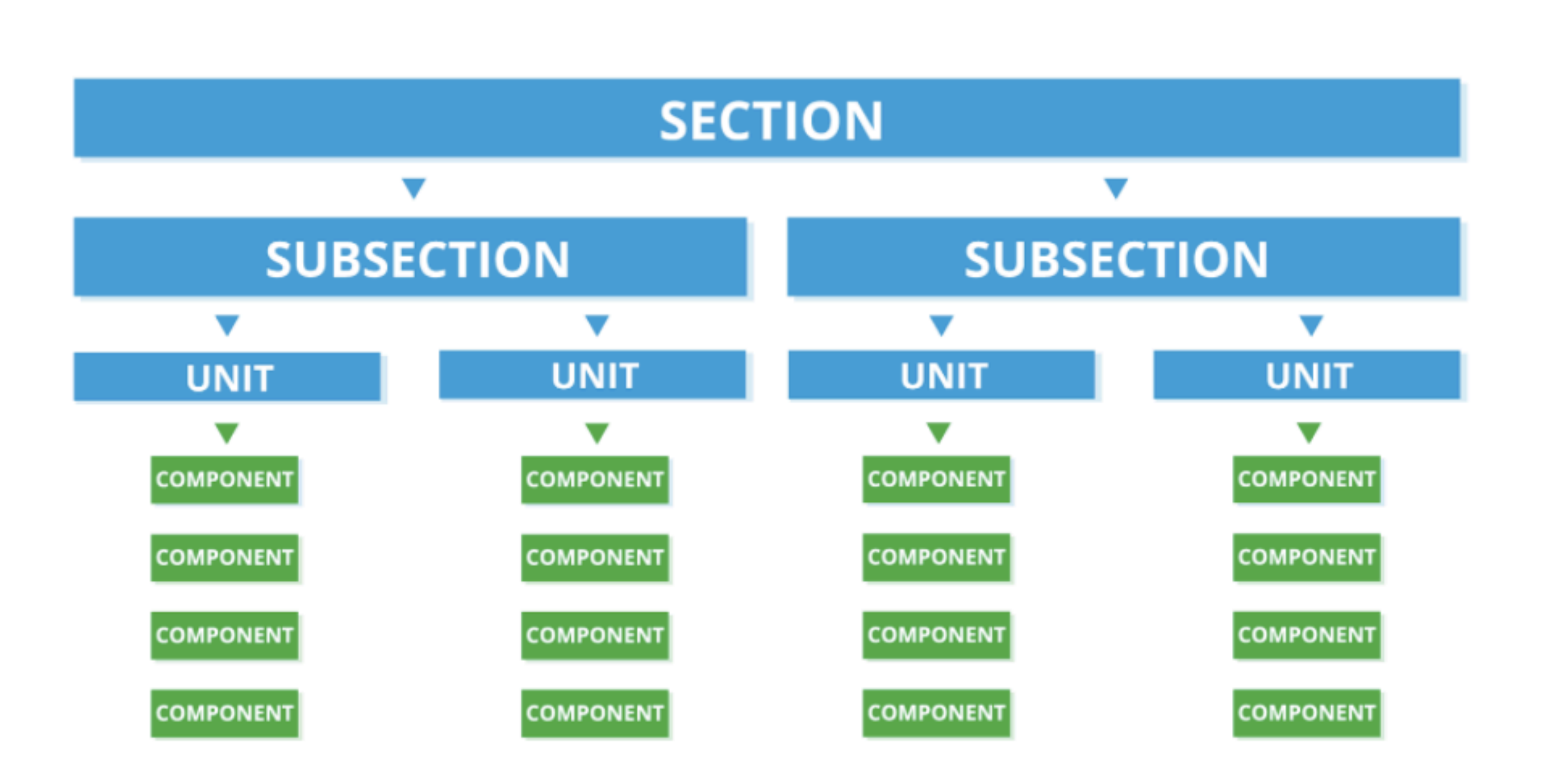

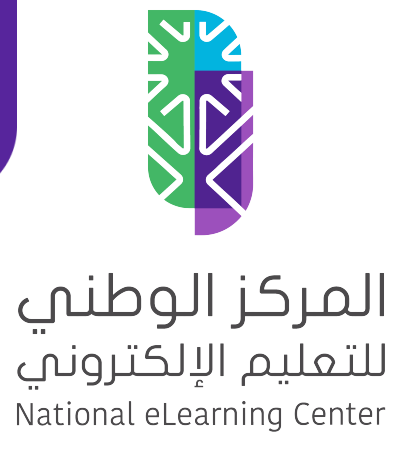

# **FutureX**

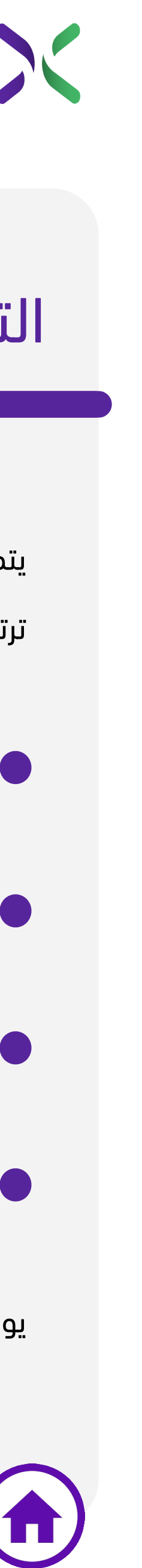

### التسلسل الهرمي للمحتوى

يتم تقسيم المحتوى فيStudio إلى تسلسل هرمي محدد يتم ترتيبه بالطريقة التالية، من أعلى إلى أسفل:

.1 القسم Section

.3 القسم الفرعي Subsection

.5 وحدة Unit

.7 مكون Component

يوضح الرسم البياني الجانبي العلاقة الهرمية.

### طريقة استعراض المقرر

طريقة استعراض المقرر في الاستوديو Studio وما يشاهده الطالب في نظام إدارة التعلم LMS:

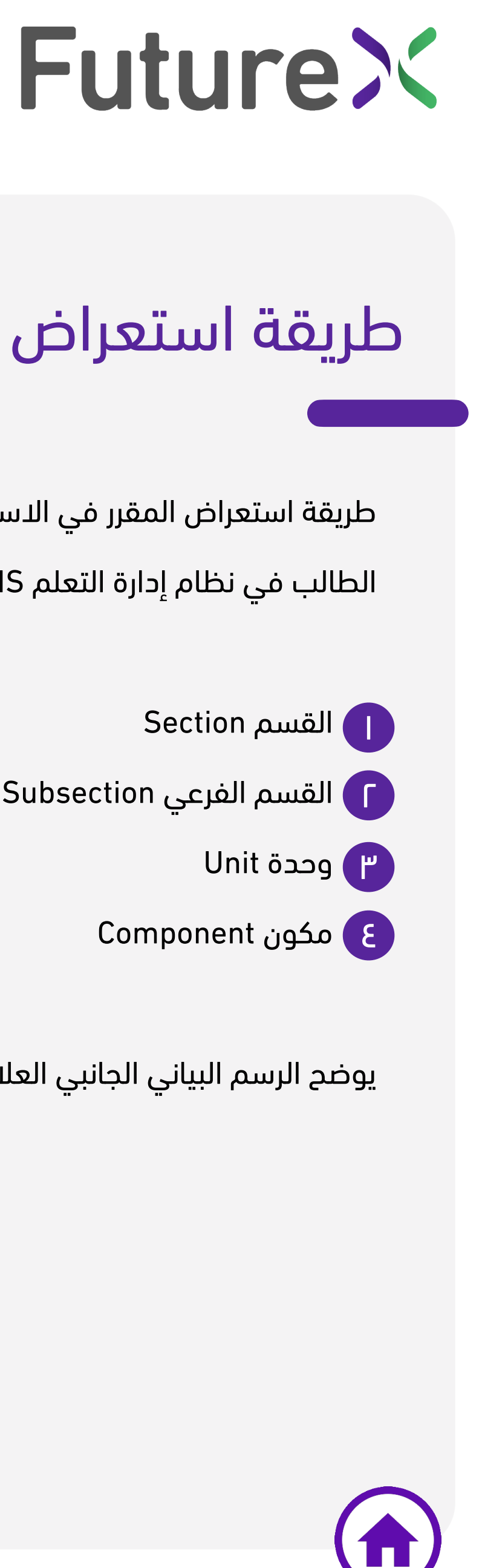

يوضح الرسم البياني الجانبي العلاقة الهرمية.

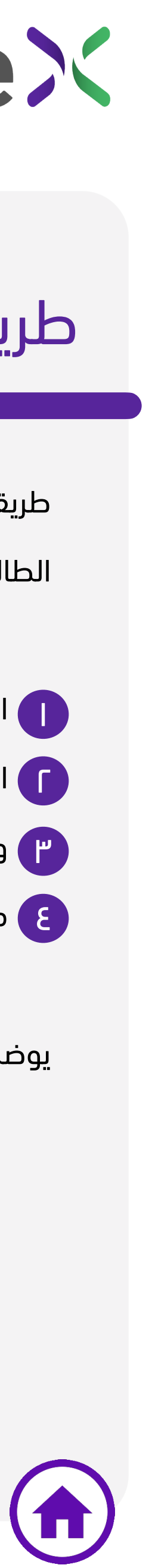

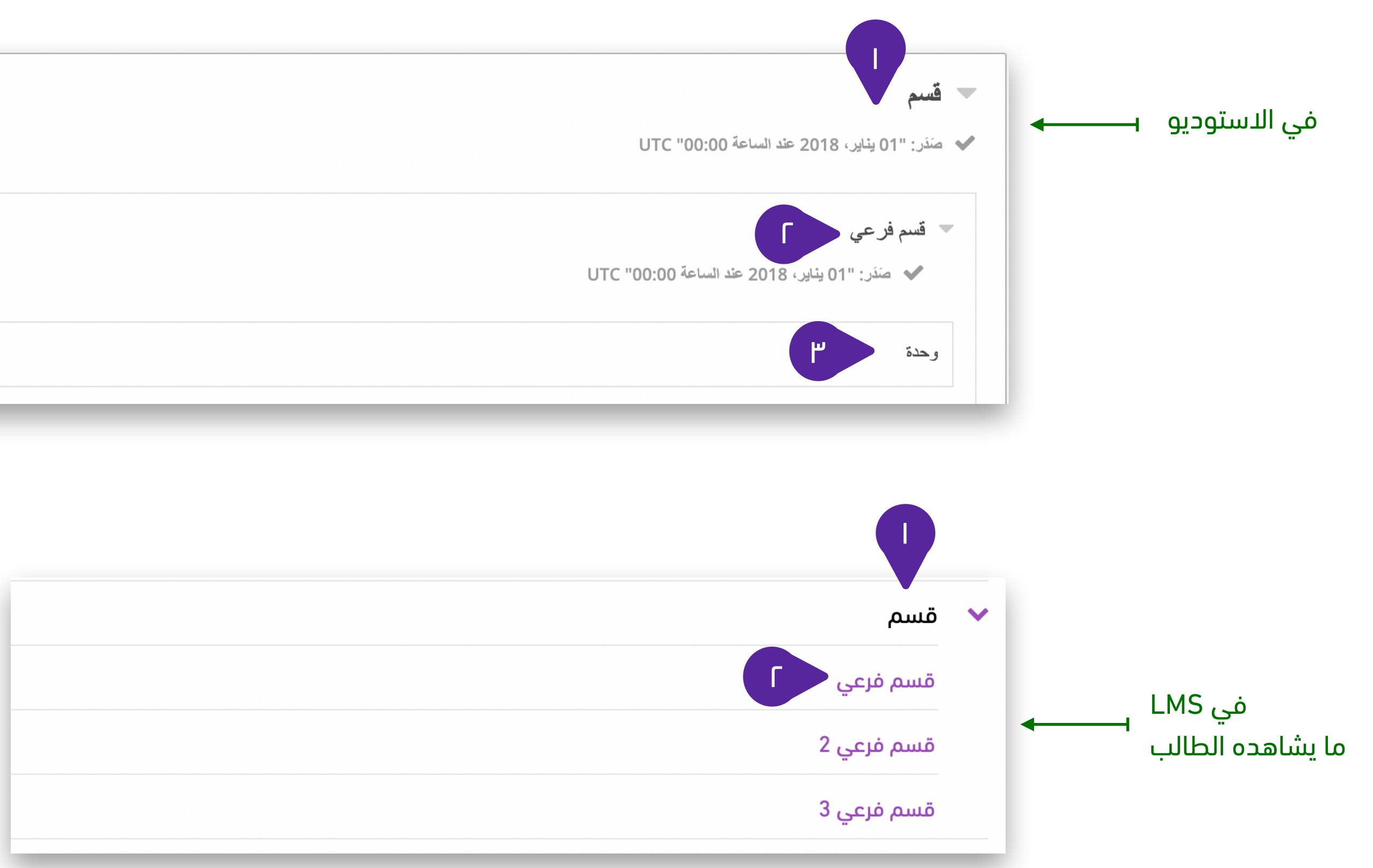

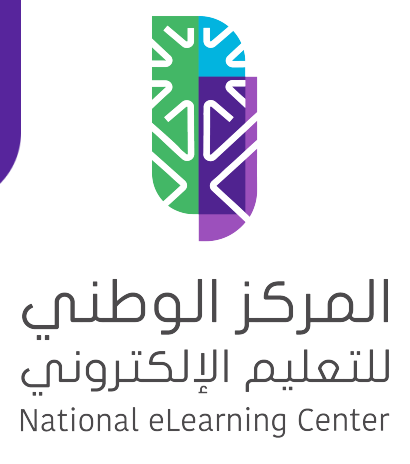

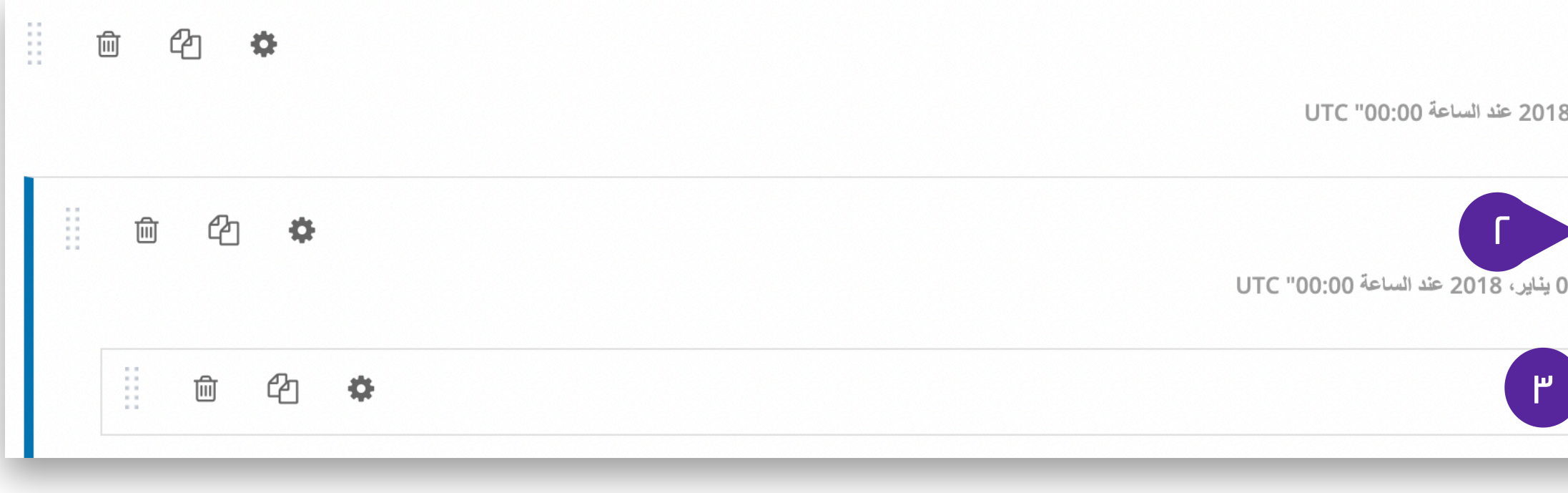

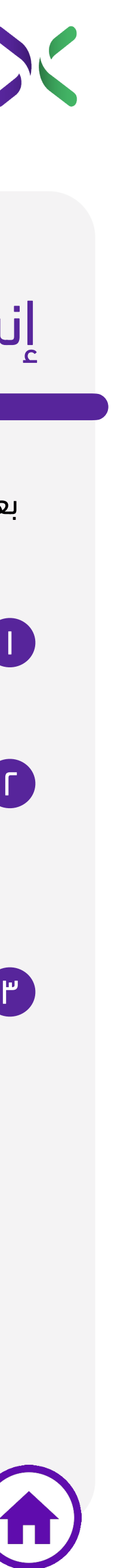

#### إنشاء قسم Section

بعد الدخول إلى المقرر الجديد بإمكانك إضافة قسم من خلال:

ا ) اضغط على زر (قسم جديد – New Section).

.2 في خانة القسم اكتب عنوان القسم ومن لوحة المفاتيح اضغط ٢ زر (Enter).

.3 يمكنك تعديل اسم القسم بالضغط على أيقونة التعديل (على ٣ شكل قلم) بجانب عنوان القسم بعد إنشائه.

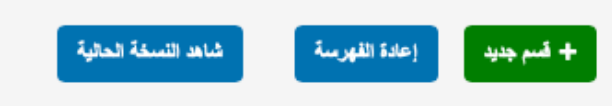

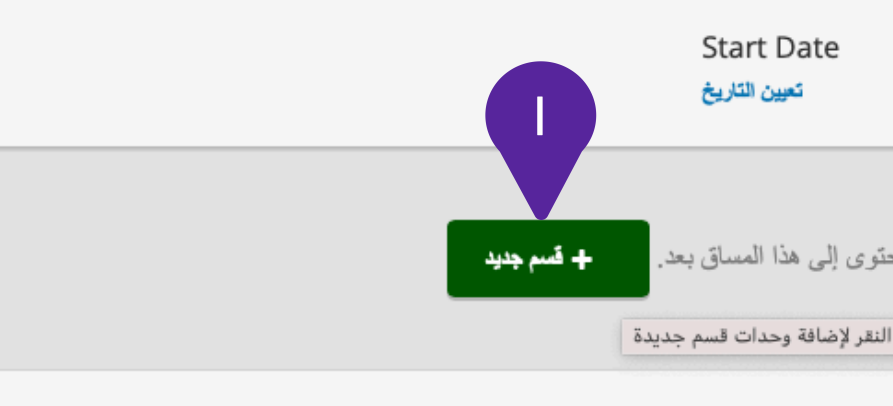

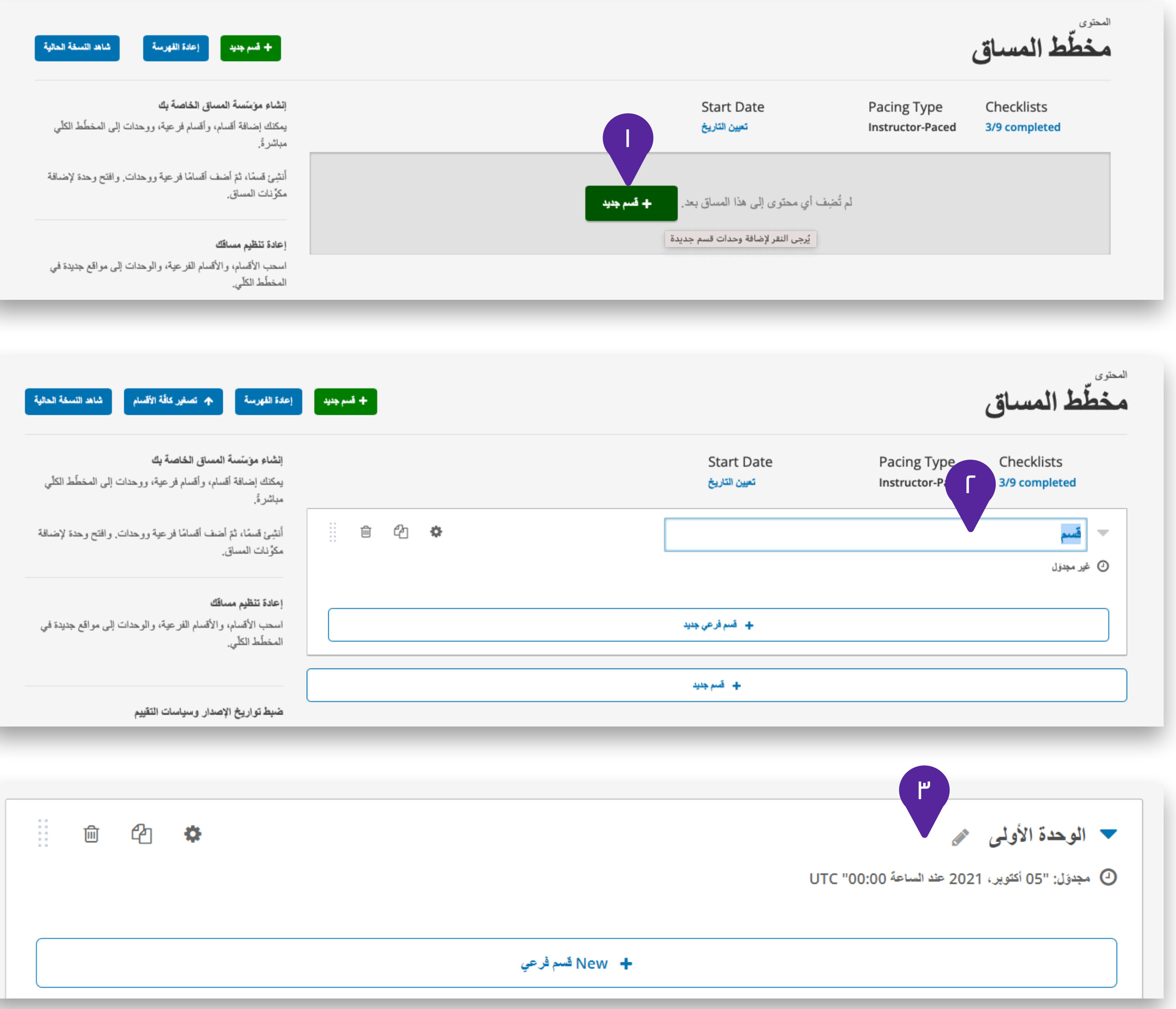

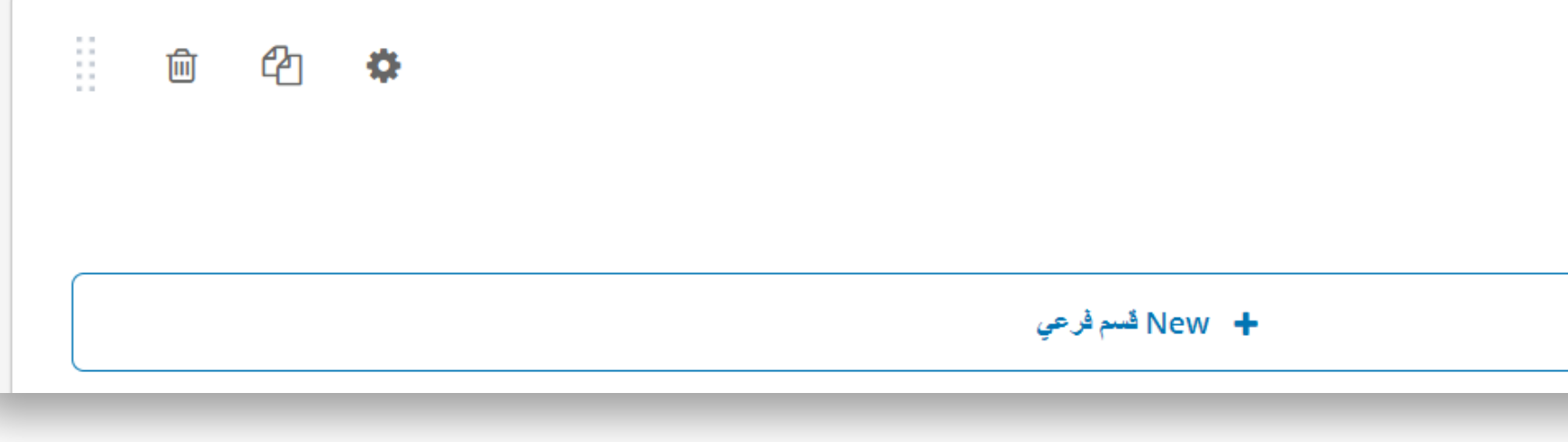

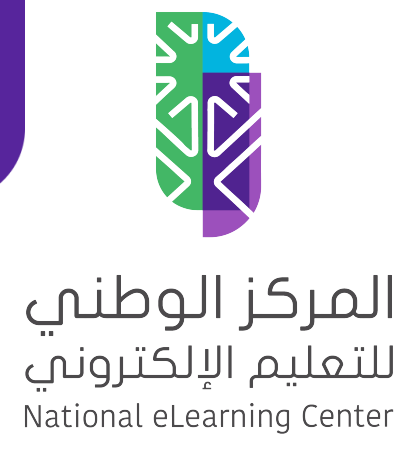

# **Future**<sup>X</sup>

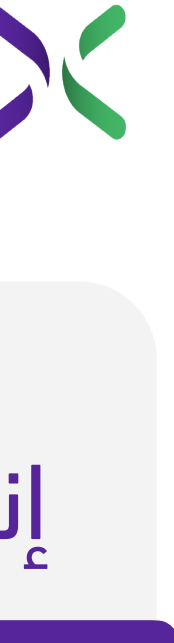

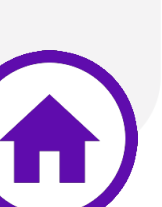

#### إنشاء قسم فرعي Subsection

بعد إنشاء قسم جديد سيتاح لك إنشاء قسم فرعي

.2 في خانة القسم الفرعي اكتب عنوان القسم فرعي ومن ٢ لوحة المفاتيح اضغط زر (Enter).

(Subsection (من خلال:

ا أضغط على (قسم فرعي – New Subsection).

.3 يمكنك تعديل اسم القسم الفرعي بالضغط على أيقونة ٣ التعديل (على شكل قلم) بجانب عنوان القسم الفرعي بعد إنشائه.

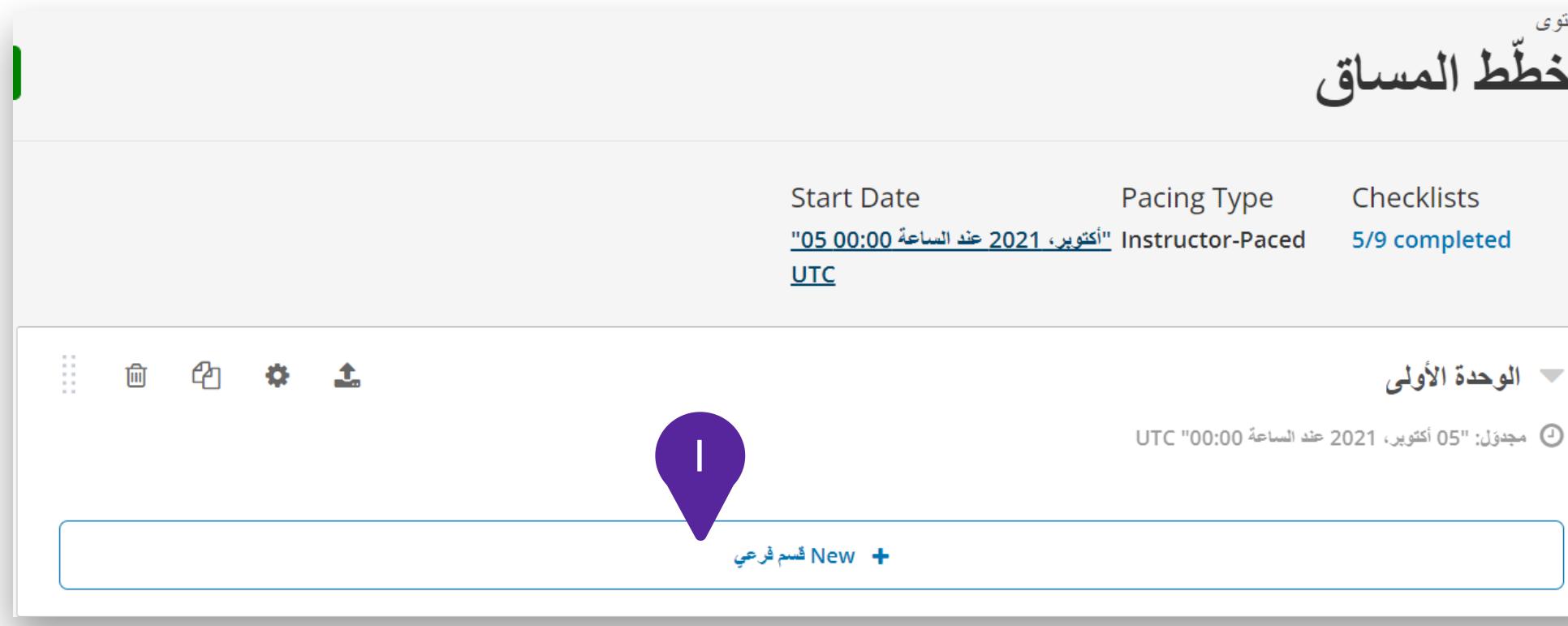

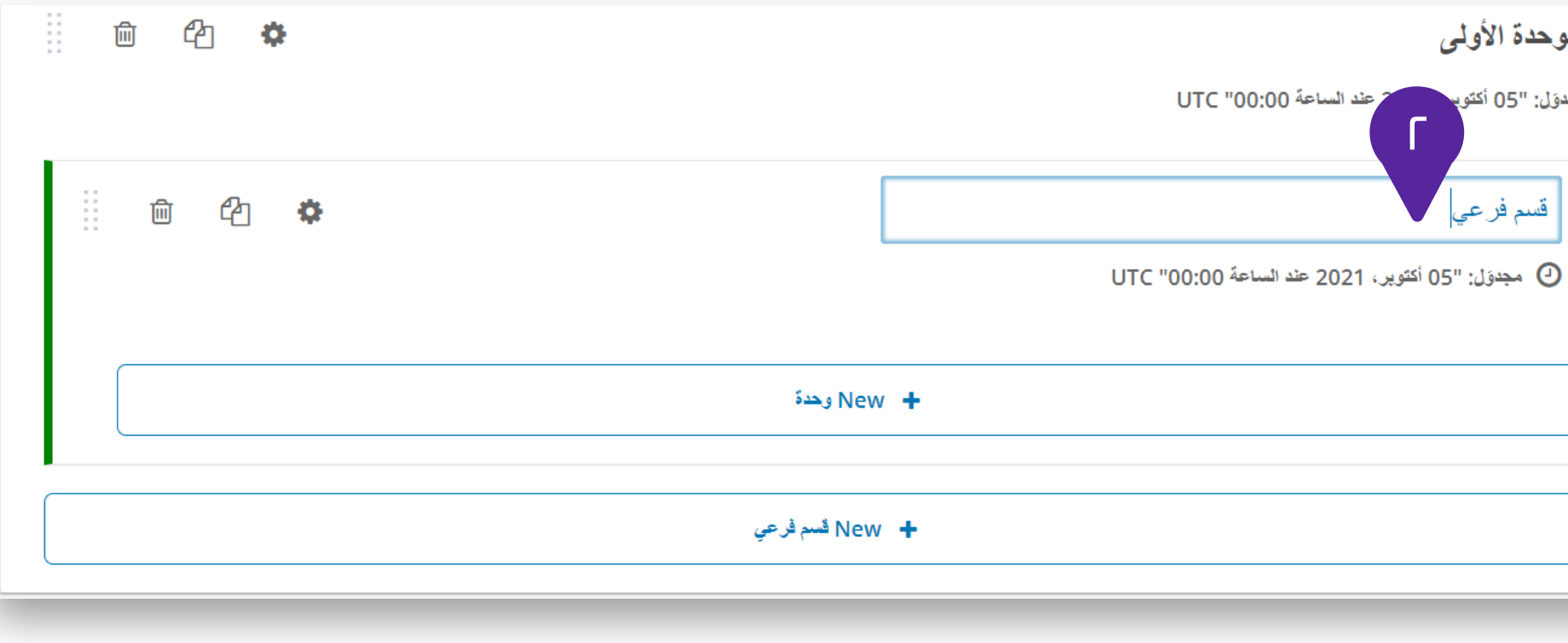

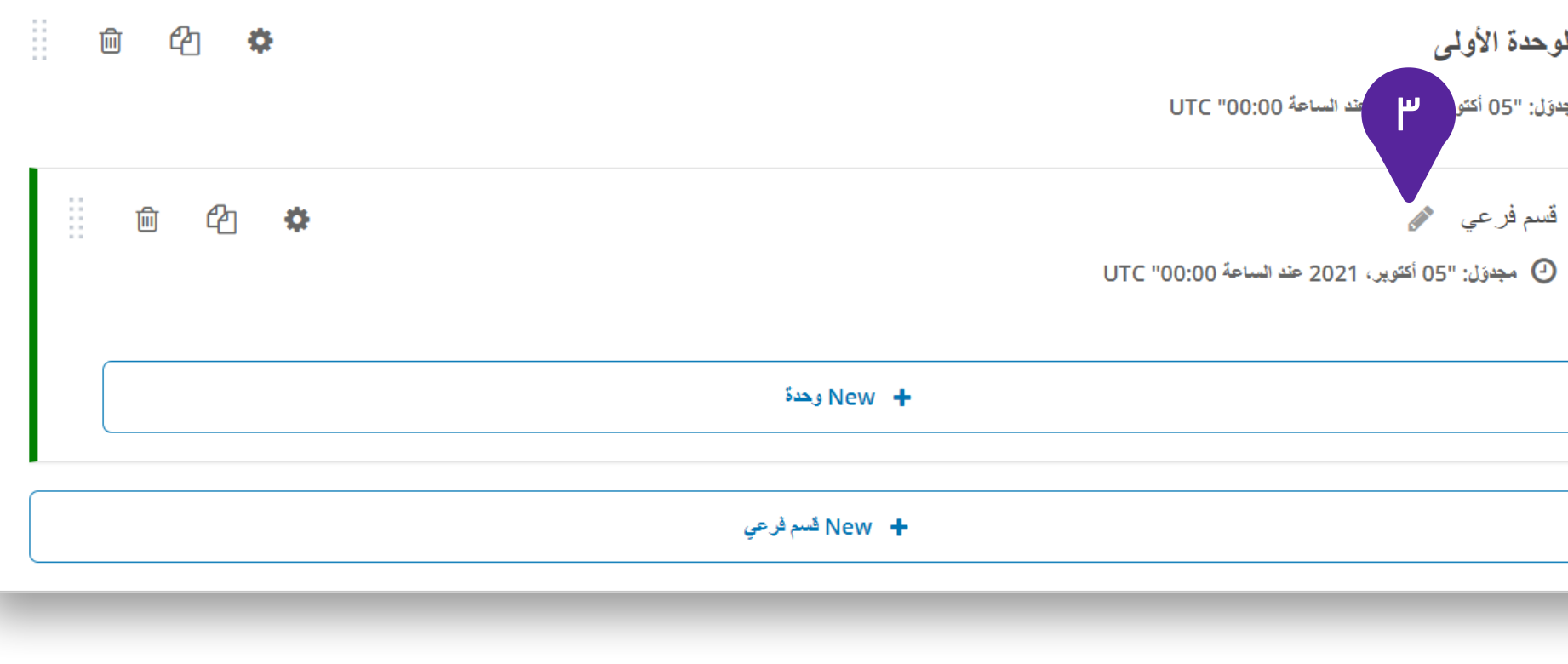

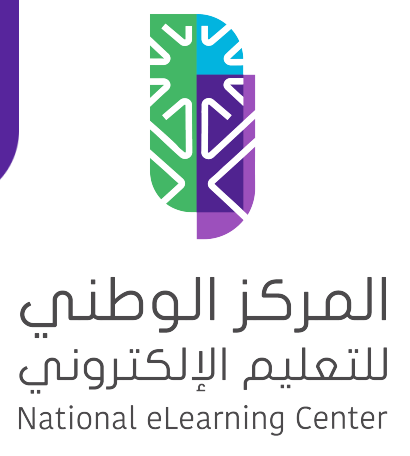

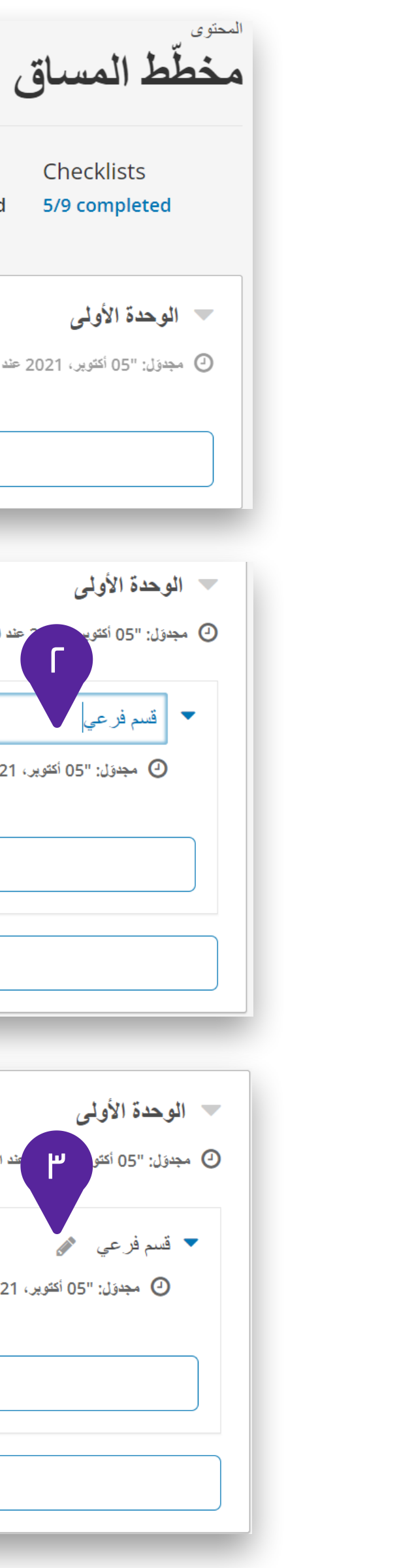

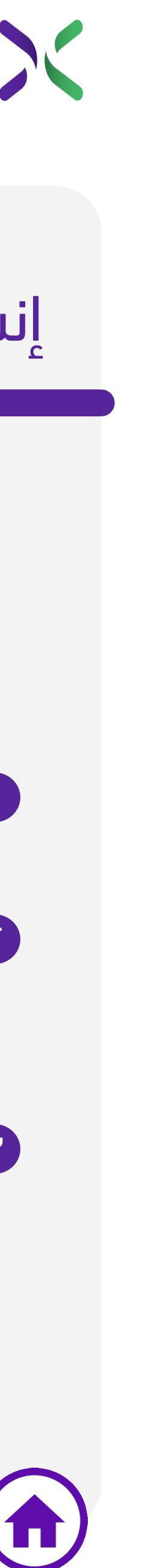

#### إنشاء وحدة Unit

بعد إنشاء قسم فرعي جديد سيتاح لك إنشاء وحدة (Unit( وفي الوحدة (Unit (سيتم إضافة عناصر المحتوى (نص – فيديو ... وغيرها) من خلال:

ا أضغط على (وحدة جديدة –New Unit ).

.2 في خانة الوحدة اكتب عنوان الوحدة ومن لوحة المفاتيح ٢ اضغط زر (Enter).

.3 يمكنك تعديل اسم الوحدة بالضغط على أيقونة التعديل ٣ (على شكل قلم) بجانب عنوان الوحدة بعد إنشائها.

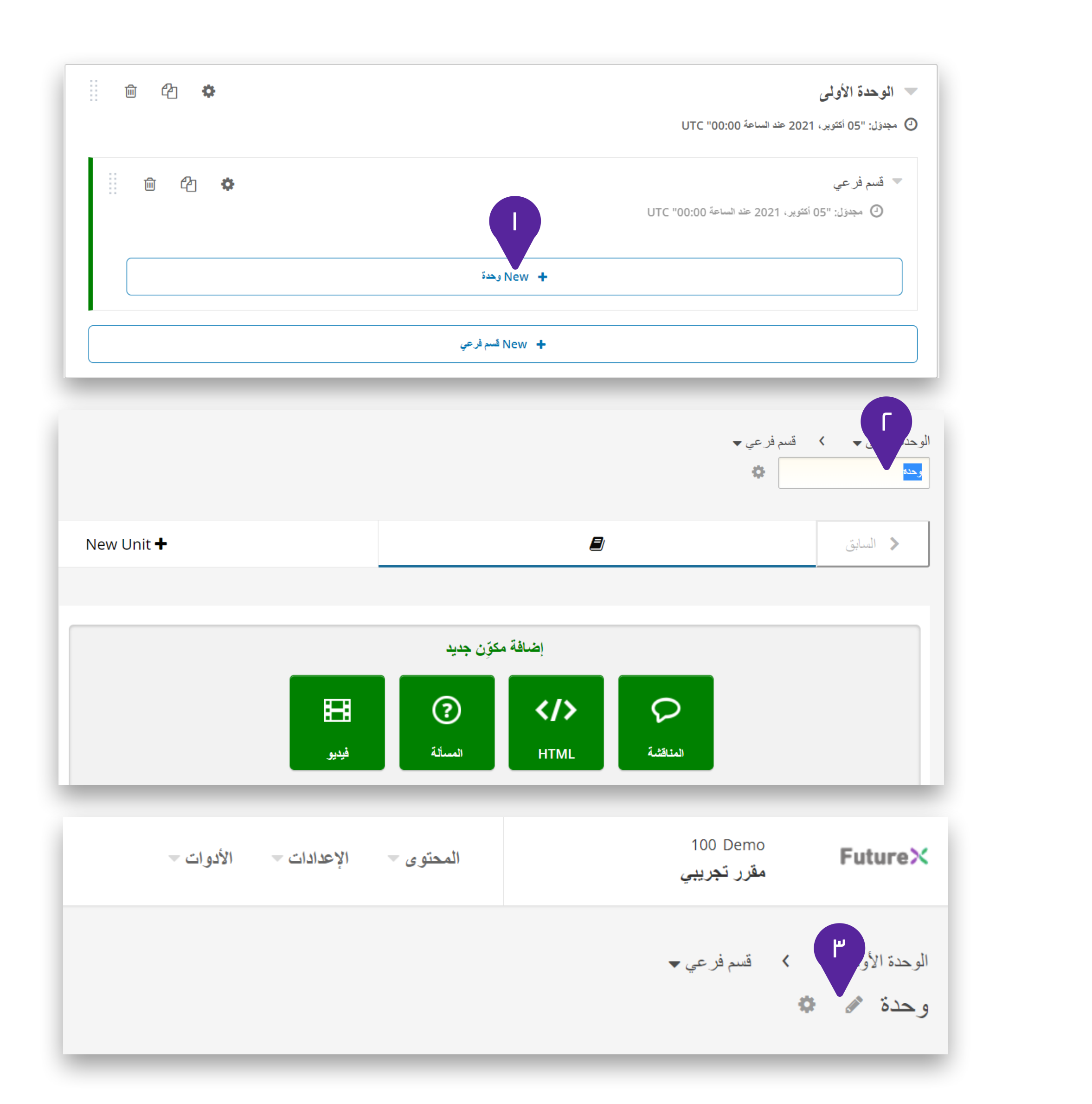

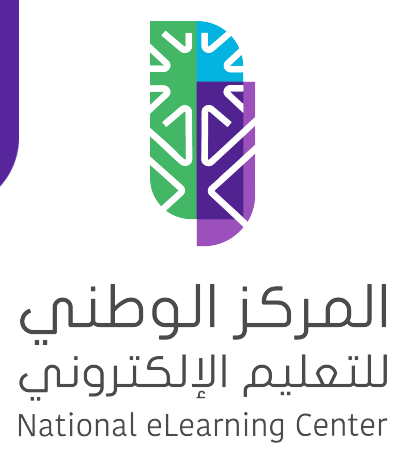

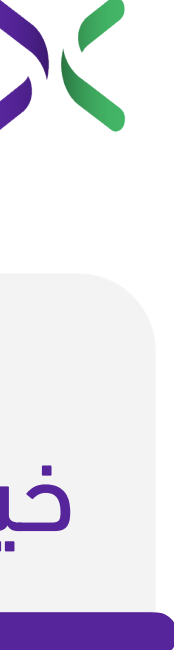

### خيارات تحرير ونشر المحتوى

بعد إنشاء قسم أو قسم فرعي أو حدة يمكنك التعديل والنسخ والحذف في أي وقت من خلال:

.1 أيقونة (النشر) بحيث يصبح متاح للطلاب. ١

.2 أيقونة (الإعدادات) لتحديد تاريخ ووقت الإتاحة للطلاب. ٢

.3 أيقونة (النسخ) لنسخ المحتوى بجميع الأقسام الوحدات ٣

.4 أيقونة (الحذف) لحذف المحتوى بجميع الأقسام الوحدات. ٤

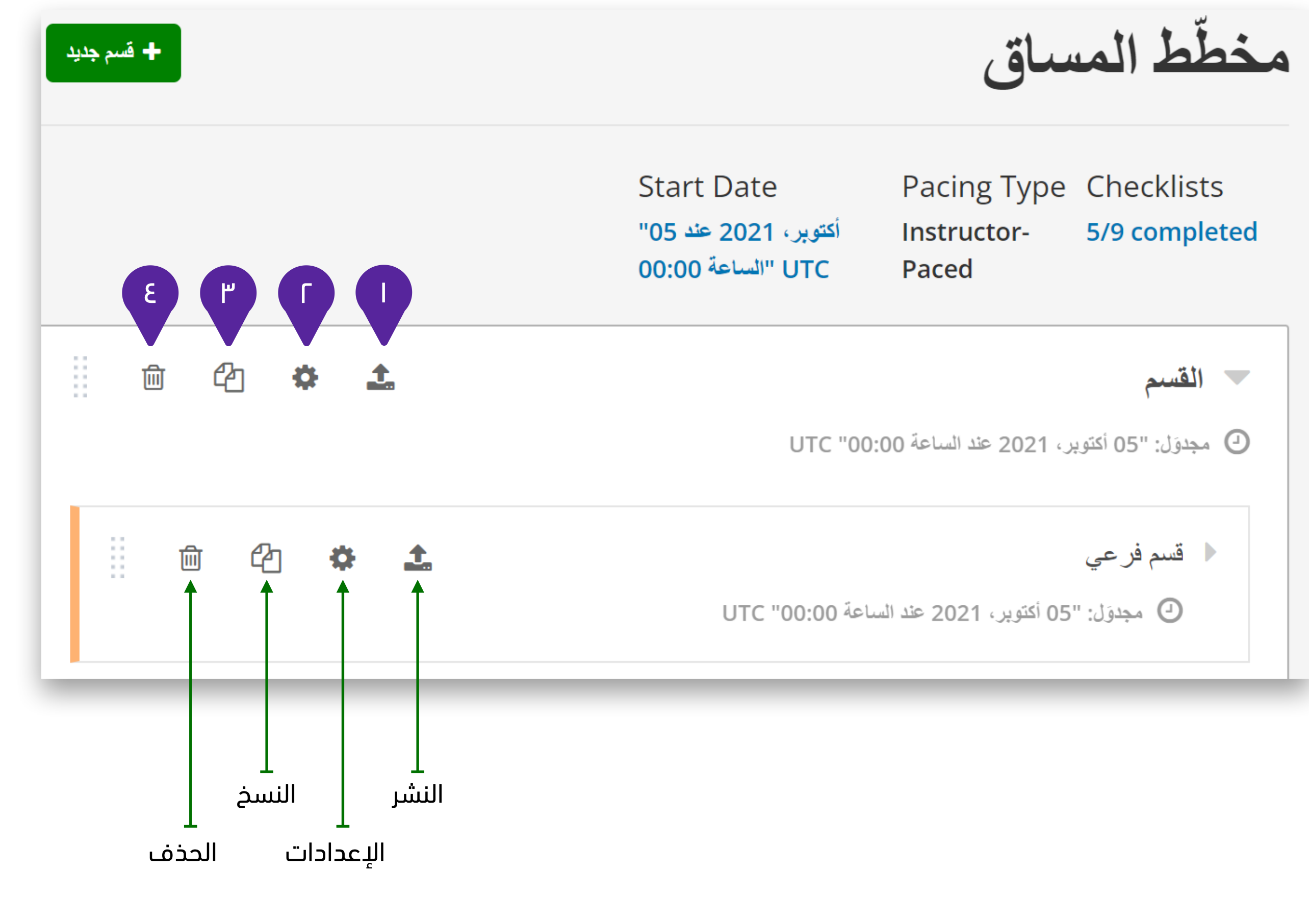

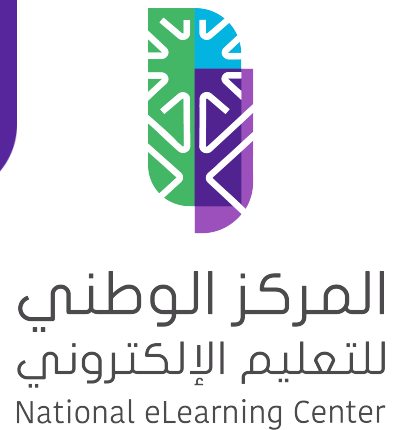

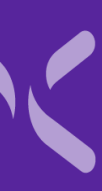

# <span id="page-26-0"></span>بناء محتوى المقرر أنواع المحتوى

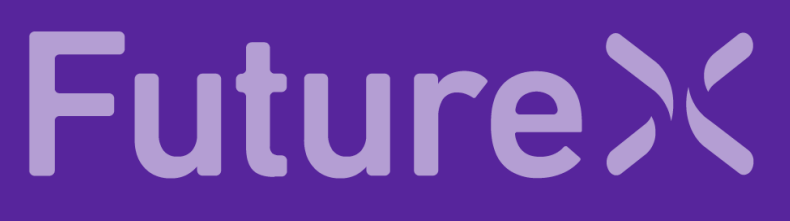

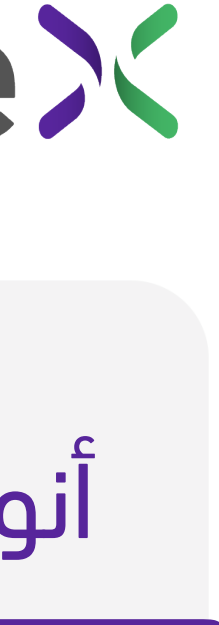

هناك أربع أنوع رئيسية من المحتوى يمكنك إضافتها إلى مقررك:

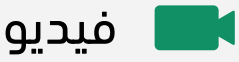

 $\begin{array}{|c|c|} \hline \texttt{HTML} & \texttt{O} & \texttt{O} \ \hline \texttt{HTML} & \texttt{MTML} \ \hline \end{array}$ 

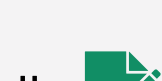

لمسألة تقييم  $\overrightarrow{z}$ 

مناقشة  $\bullet$ 

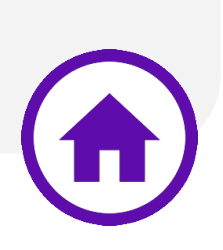

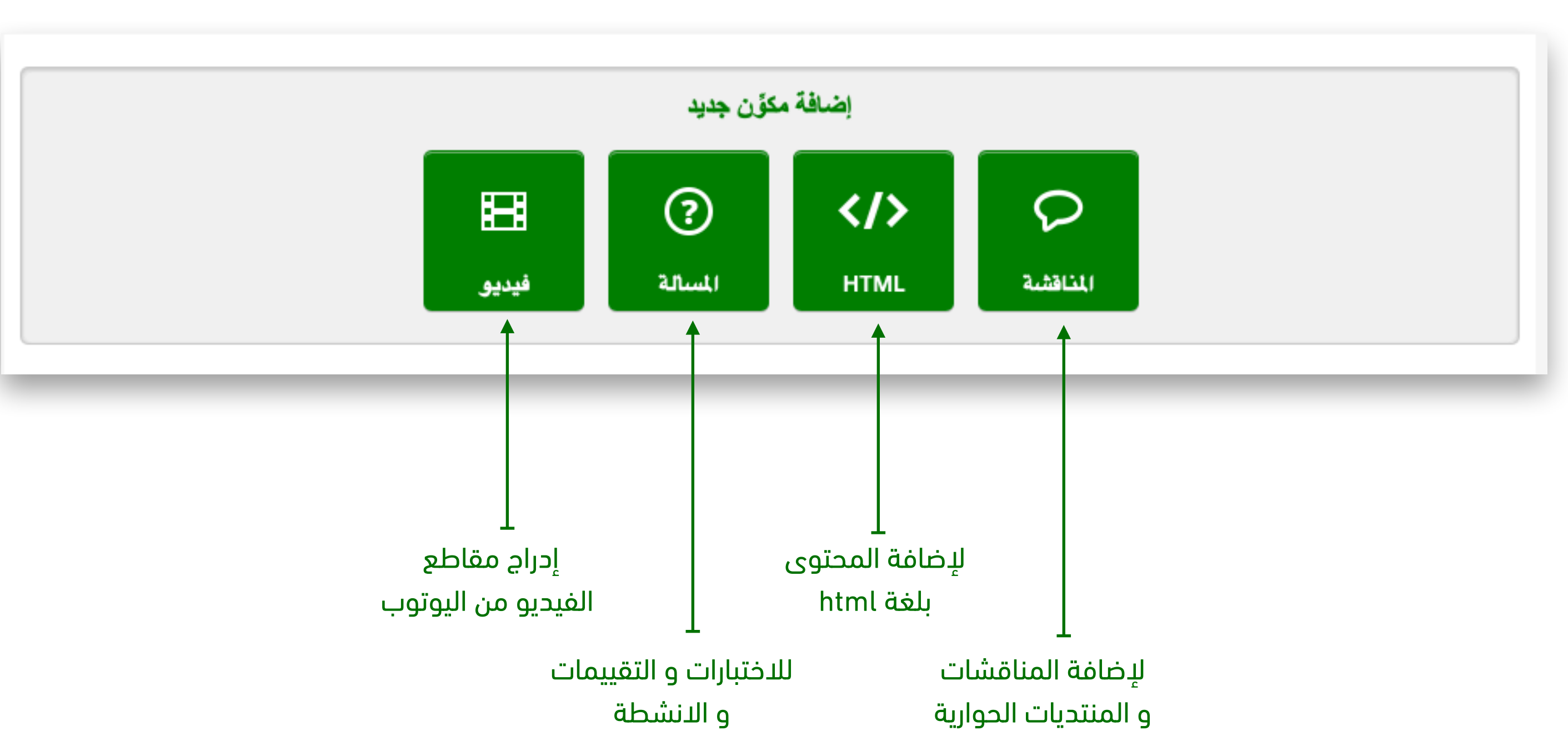

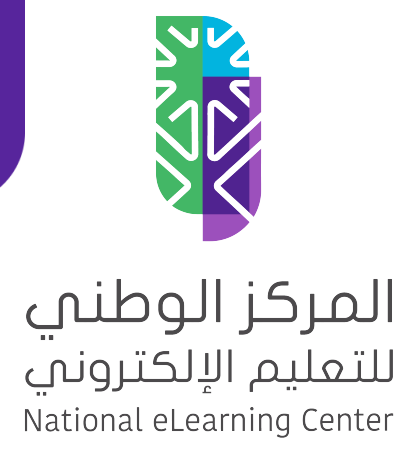

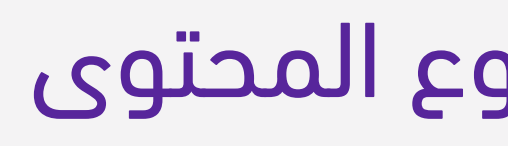

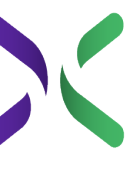

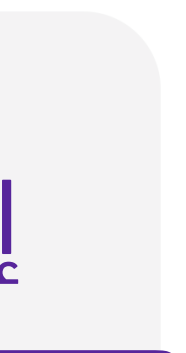

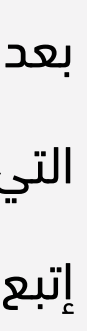

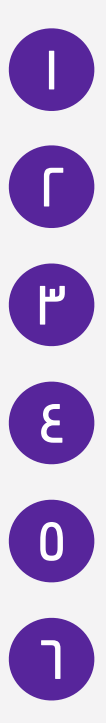

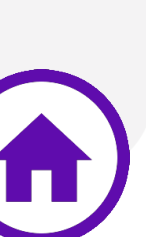

### إضافة فيديو من يوتيوب

بعد إضافة الوحدة يأتي دور إضافة المحتوى ومن ضمن أنواع المحتوى التي يمكنك إضافتها هي الفيديوهات ولإضافة فيديو من اليوتيوب إتبع الخطوات التالية:

ا ) أنقر على وحدة جديدة (New Unit)

.2 أنقر على أيقونة فيديو ٢

.3 أنقر على تعديل ٣

<mark>٤ )</mark> قم بإدخال اسم الفيديو

.5 ألصق رابط الفيديو من يوتيوب ٥

.6 أنقر على حفظ وبهذا تكون أضفت فيديو من يوتيوب داخل مقررك ٦

الدراسي.

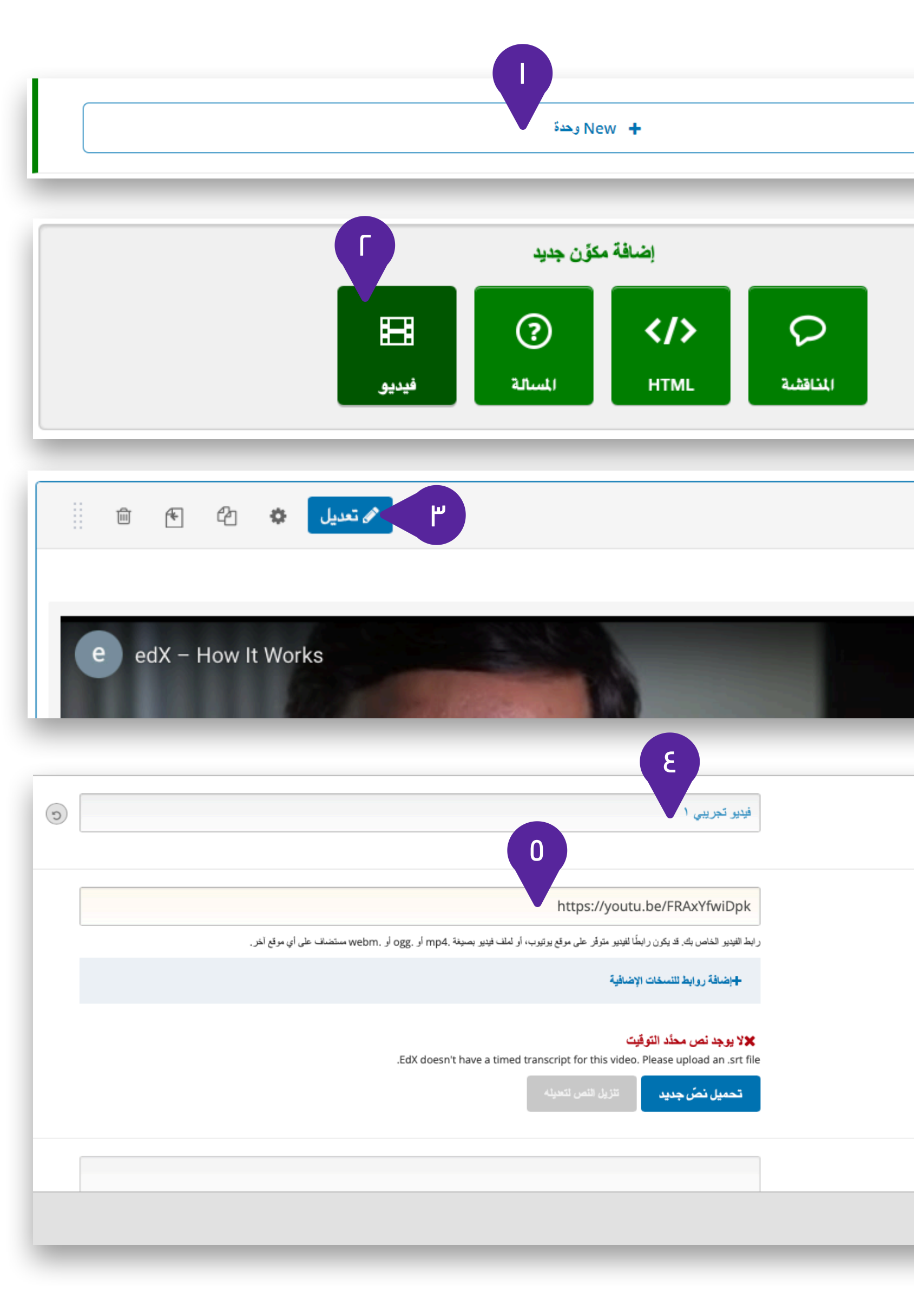

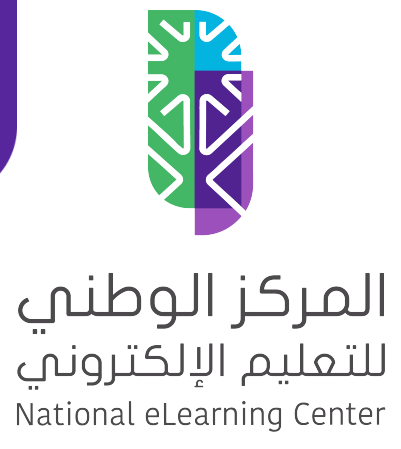

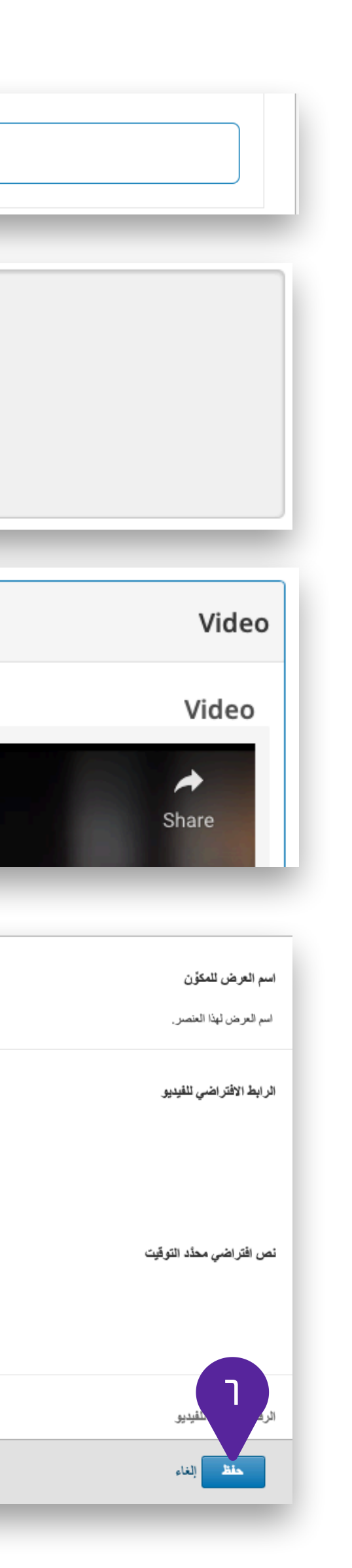

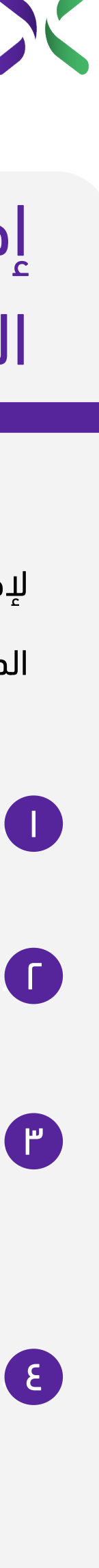

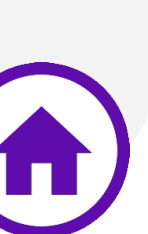

### إضافة فيديو محفوظ على جهاز المستخدم

لإضافة فيديو تم تحميله مسبقا على جهازك وتضمينه داخل مقررك

الدراسي اتبع الخطوات التالية:

.1 افتح قائمة المحتوى. ١

.2 أنقر على الملفات والتحميلات. ٢

.3 قم بسحب وإفلات الفيديو المخزن على جهازك أو اضغط على ٣

(Browse Your Computer)

.4 أنقر على زر الاستوديو Studio لنسخ الرابط. ٤

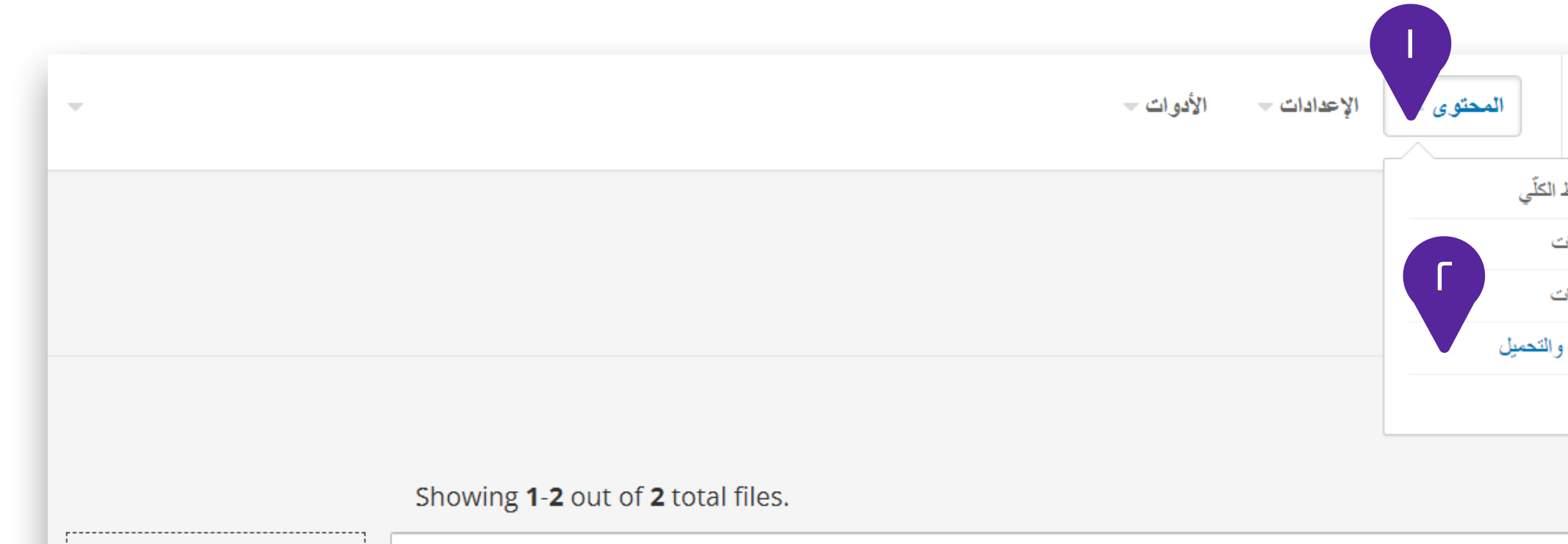

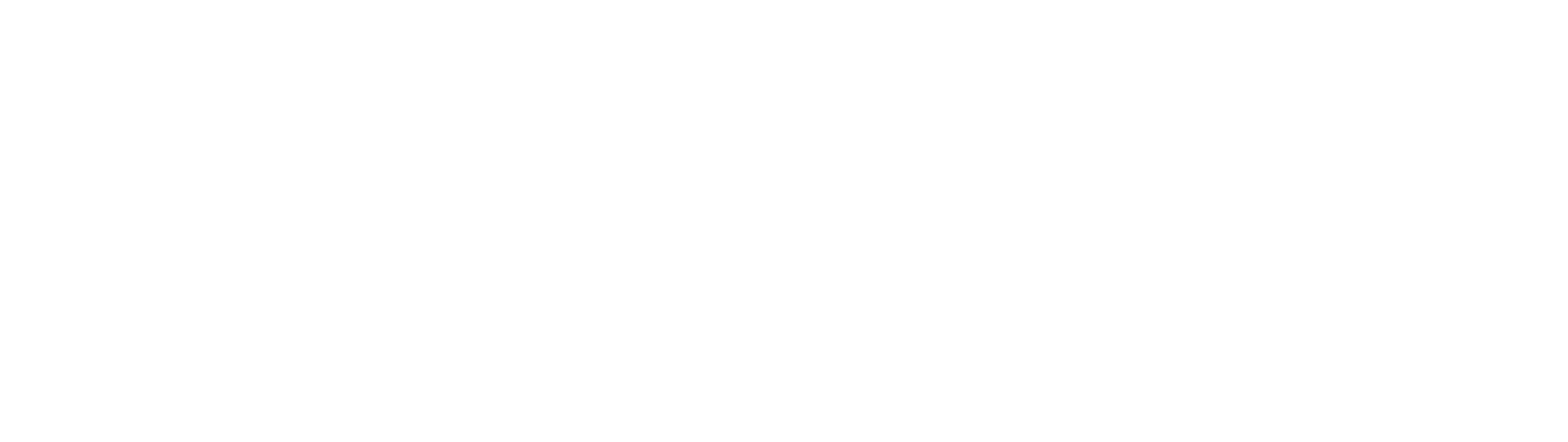

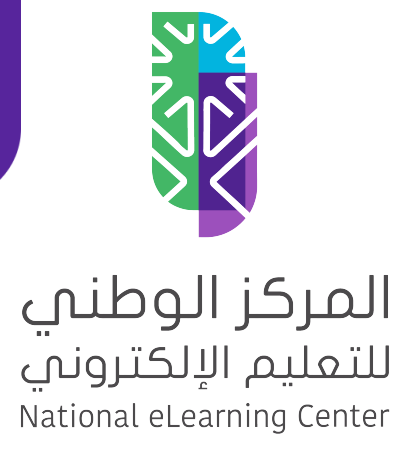

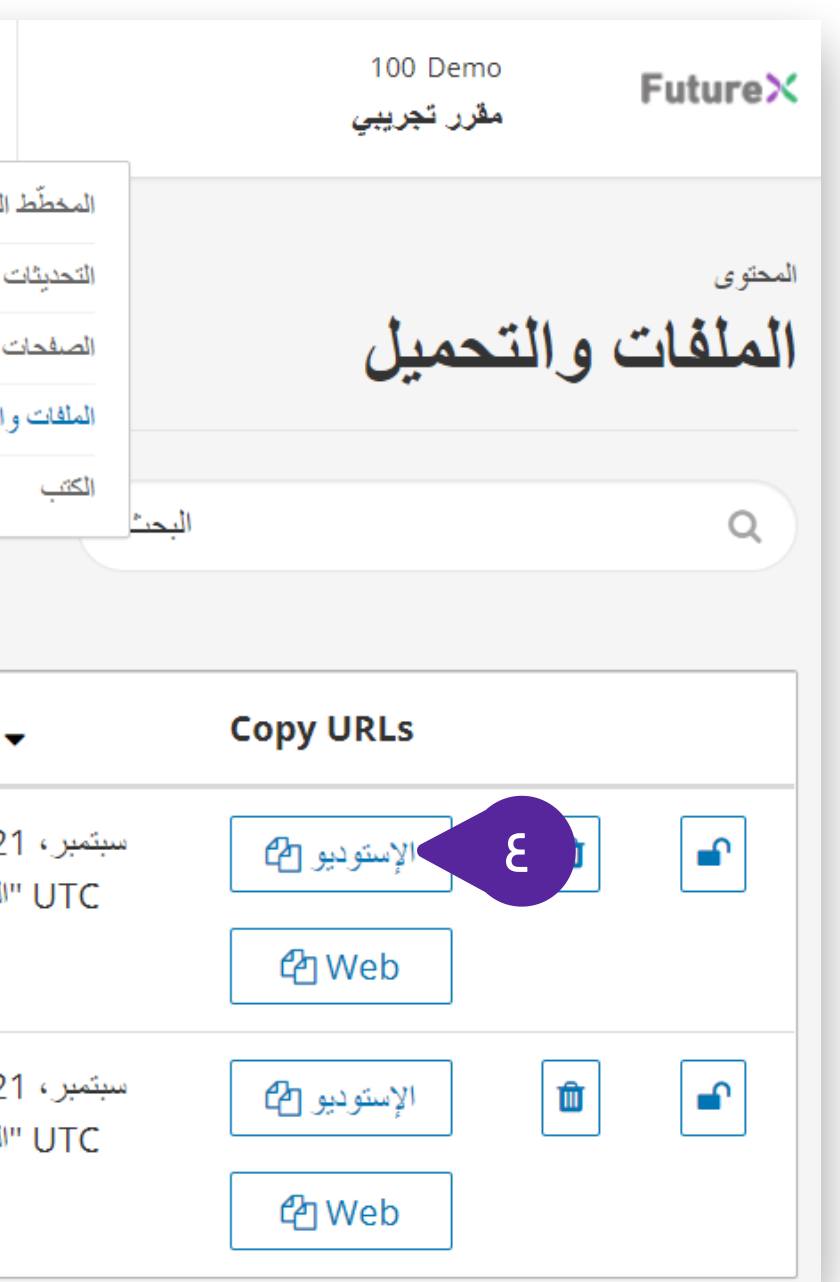

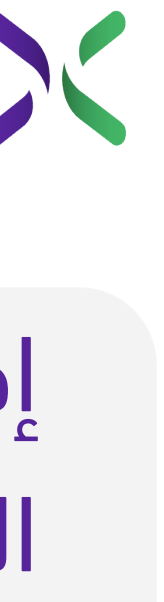

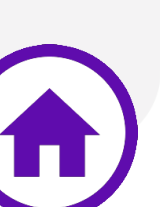

### إضافة فيديو محفوظ على جهاز المستخدم

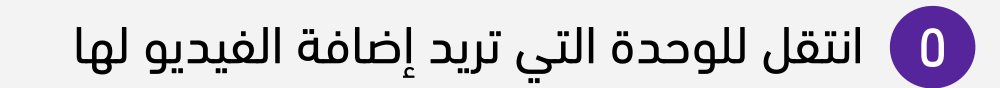

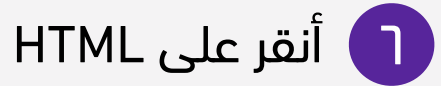

Raw HTML اختر

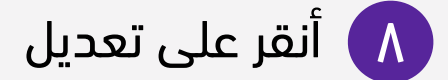

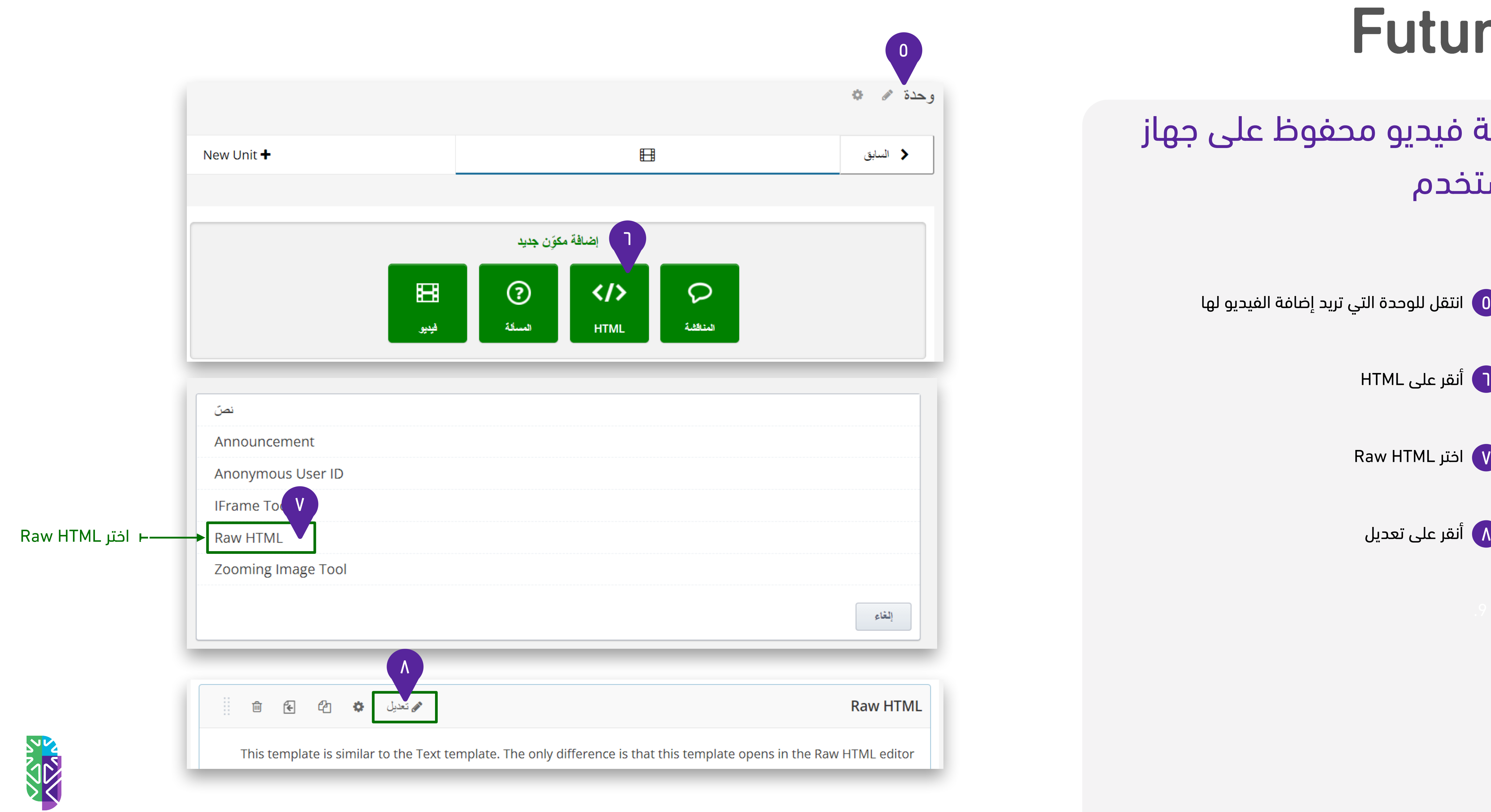

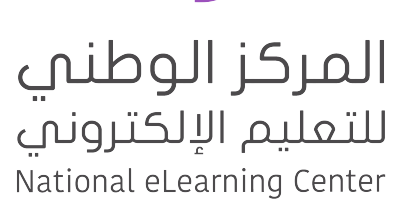

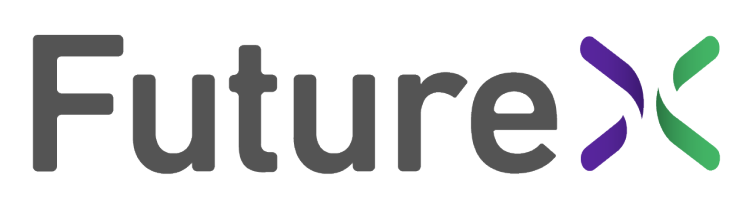

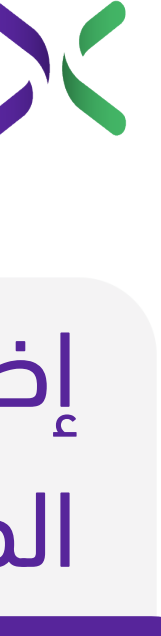

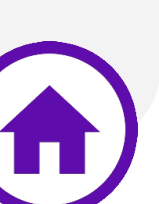

### إضافة فيديو محفوظ على جهاز المستخدم

.1 حدد الكل ثم احذف النص الموجود. ٩ • انسخ **الكود التالي** وألصقه في مربع التحرير (:Editing : (Raw HTML

. **] )** وغير رابط الفيديو الظاهر باللون **الأحمر** برابط الفيديو الذي نسخته سابقاً من صفحة (الملفات والتحميلات).

**<video width="720" height="440" controls> <source src**="/static/delete.mp4**" type="video/ mp4">**

#### .11أنقر على **حفظ** ١١

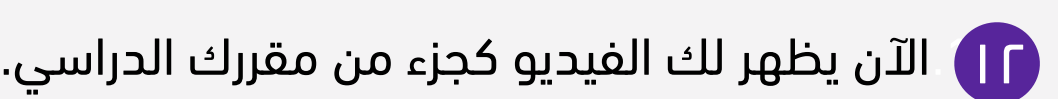

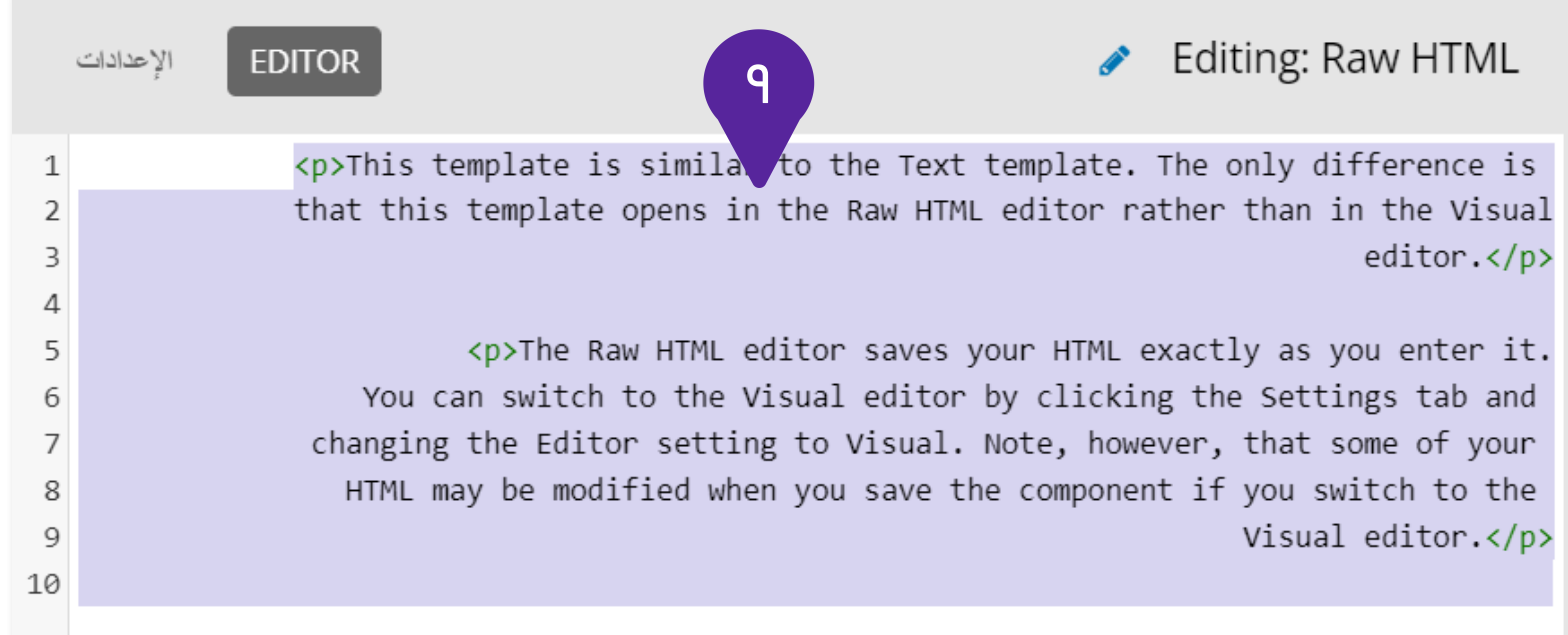

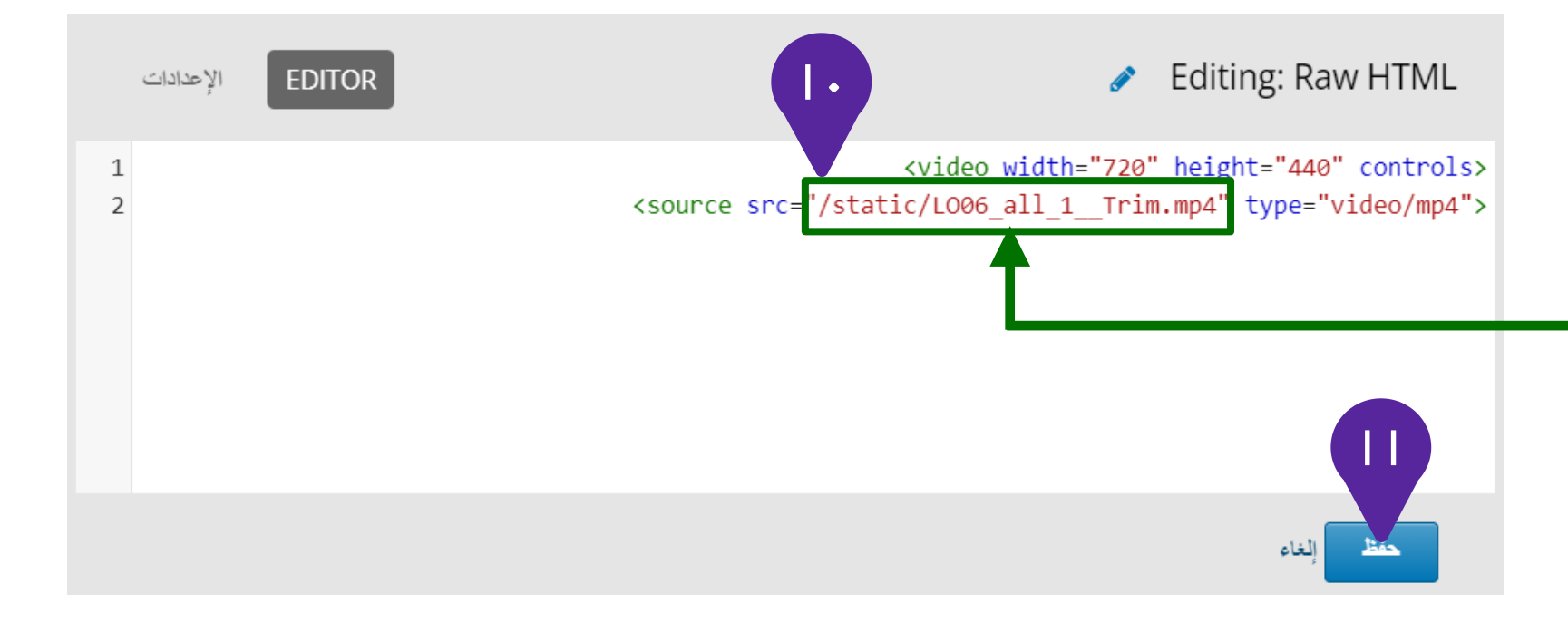

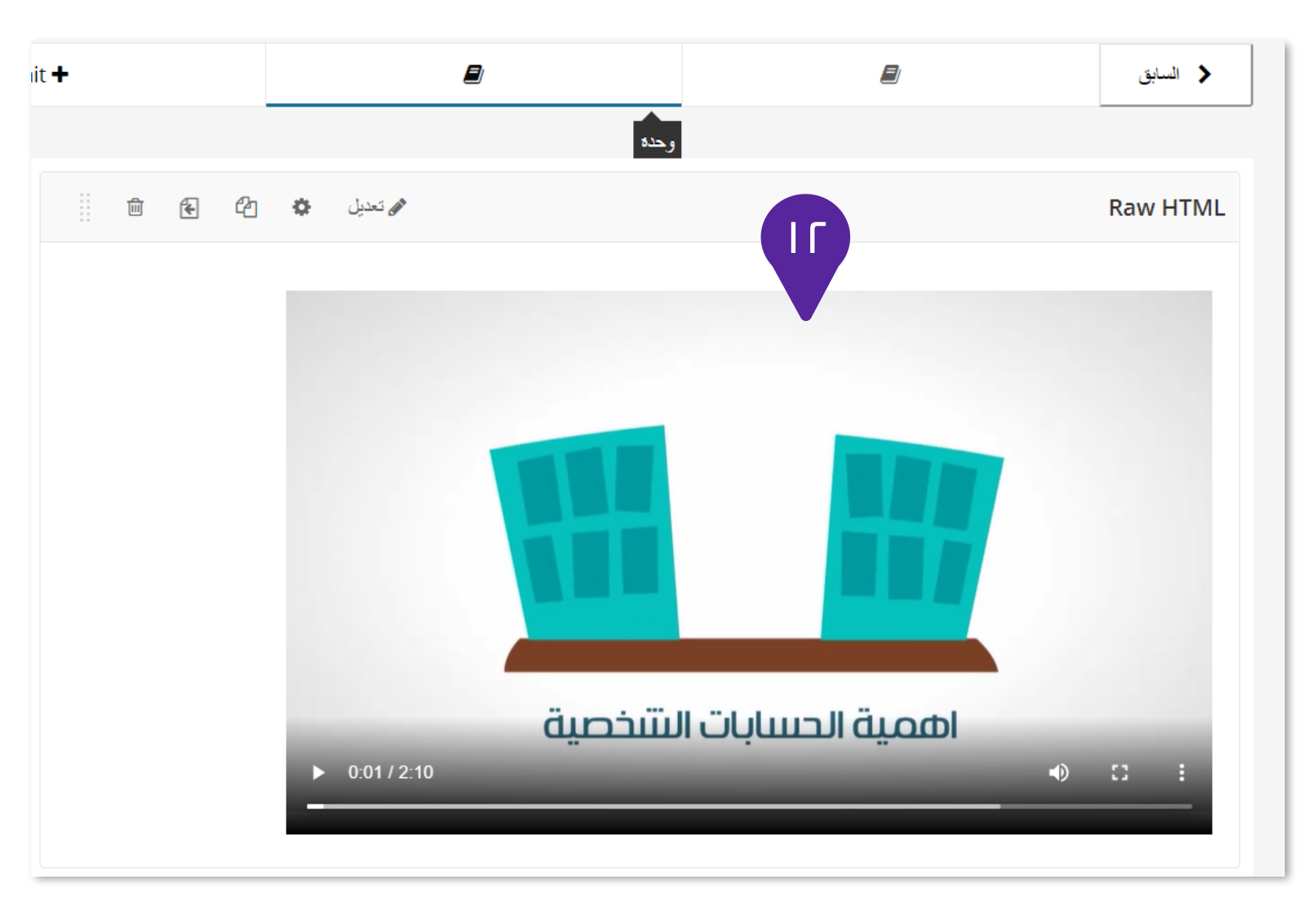

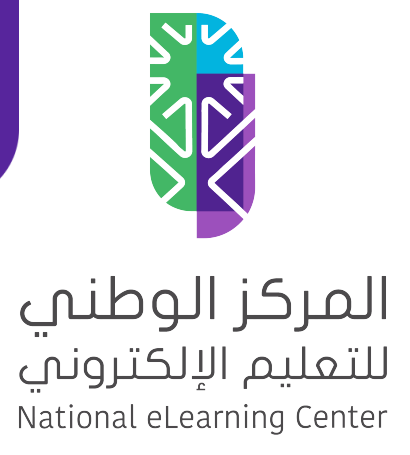

# **Future><**

هنا يتم استبدال رابط الفيديو الذي نسخته سابقاً من صفحة (الملفات والتحميلات) مكان الرابط الحالي

من ضمن الحالات التي تواجه منشئ المقرر يكون لديه كود مضمن لفيديو خارجي (Embed) ويريد إضافته للمقرر الدراسي ولهذه الحالة اتبع الخطوات التالية:

انسخ كود التضمين الذي حصلت عليه لتضيفه داخل المقرر ١

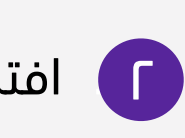

.1 افتح الوحدة التي تريد إضافة المحتوى النصي لها. ٢

.2 أنقر على HTML ٣

<mark>ع ) اختر IFrame Tool</mark>

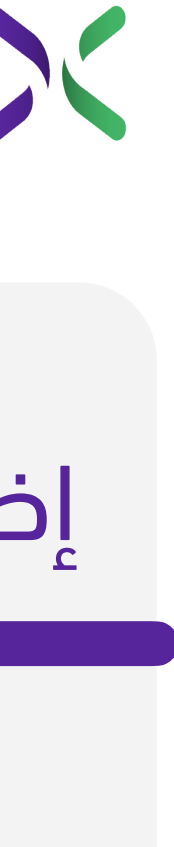

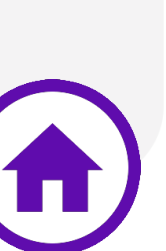

.4 أنقر على **تعديل** ٥

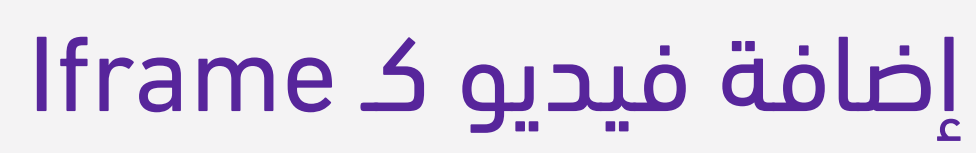

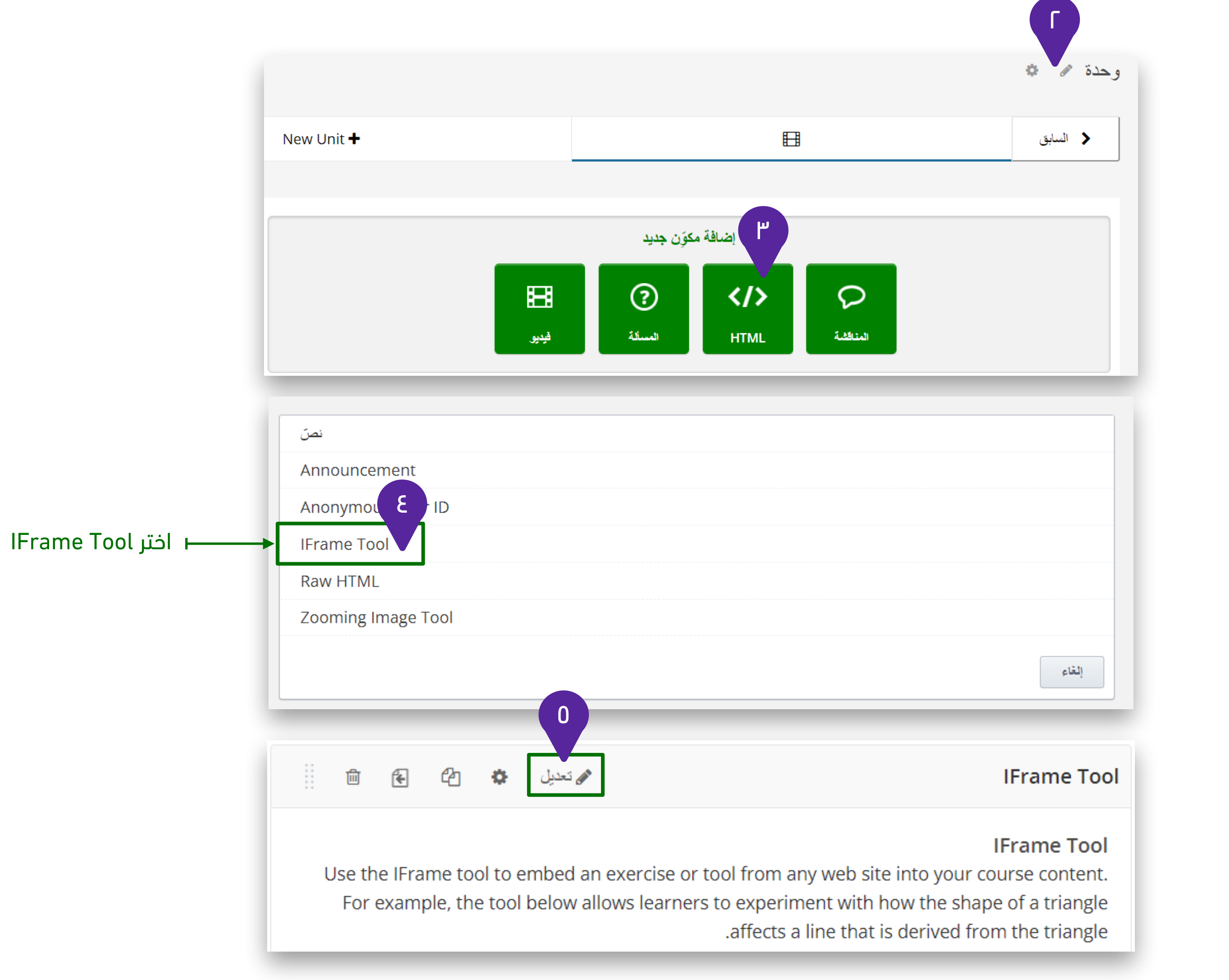

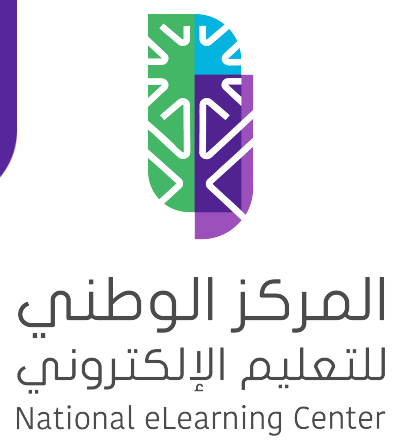

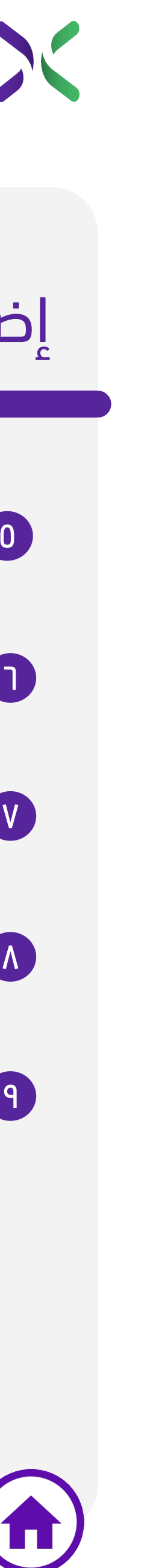

#### إضافة فيديو كـ Iframe

.5 ثم حدد الكل واحذفه ٥

.6 من شريط التحرير انقر على HTML ٦

.7 ستظهر نافذة منبثقة ألصق الكود الذي نسخته بين <p/><p< ٧

.8 أنقر على **موافق** ٨

**حفظ**

liting: IFrance Dol → ※ 国 HTML **IFrame Tool** ent. For example, the t is derived from the

.9 ستلاحظ ظهر الفيديو المضمن ضمن مربع التحرير الآن أنقر على ٩

سيظهر لك الفيديو كجزء

من مقررك الدراسي.

٧

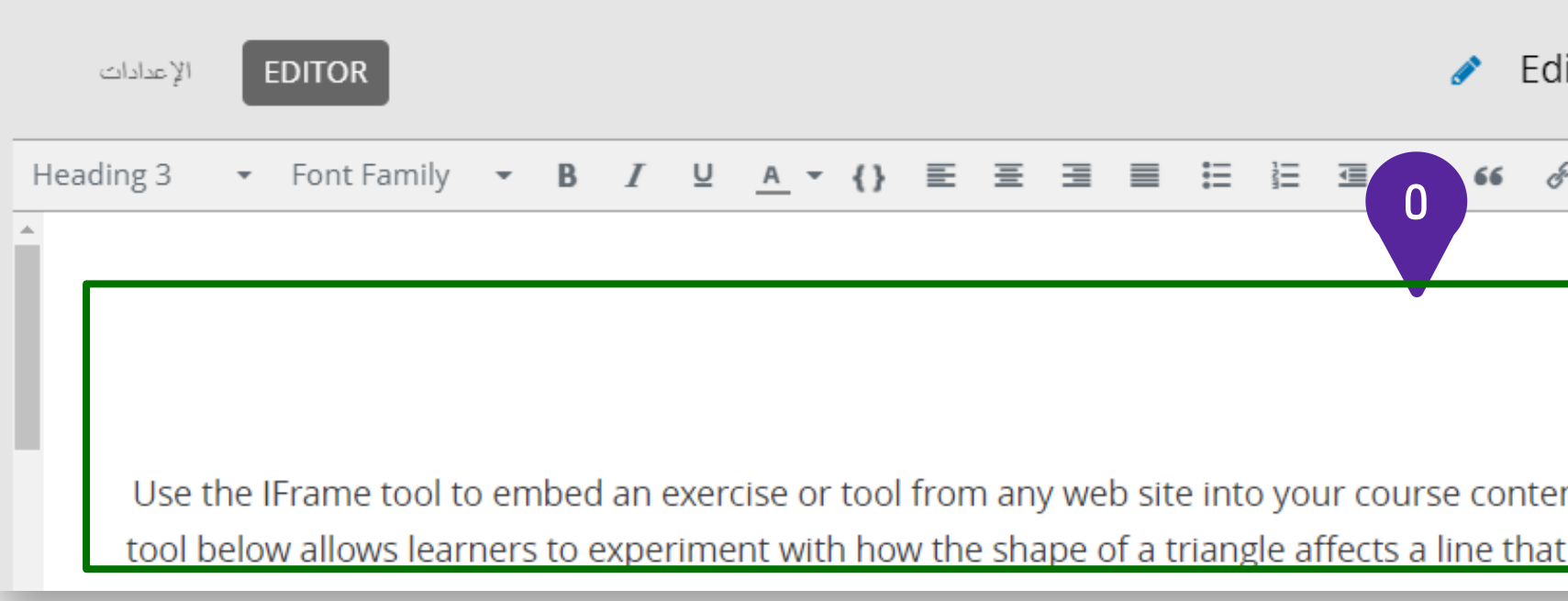

#### **HTML source code**

1 <p><iframe width="560" height="315" src="https://www.youtube.com/embed/txR9ReESfPI" title="YouTube video  $\vert$ player" frameborder="0" allow="accelerometer; autoplay; clipboard-write; encrypted-media; gyroscope; picture-in-picture" allowfullscreen></iframe></p>

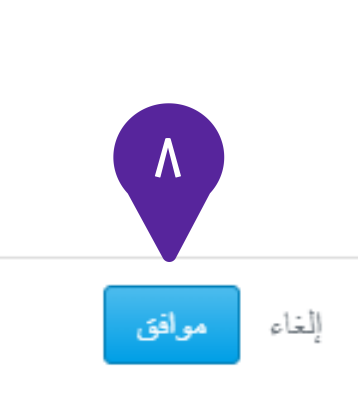

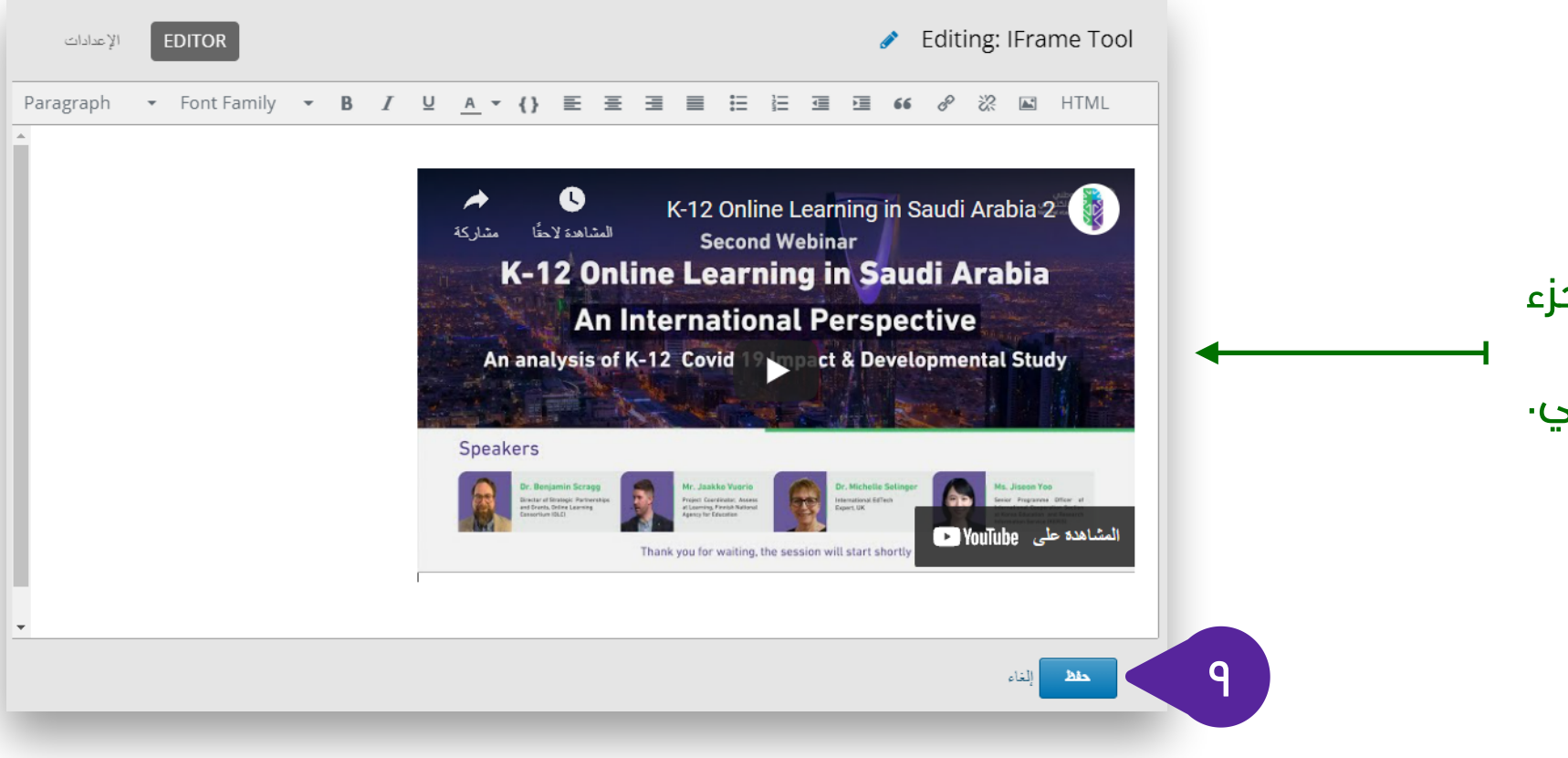

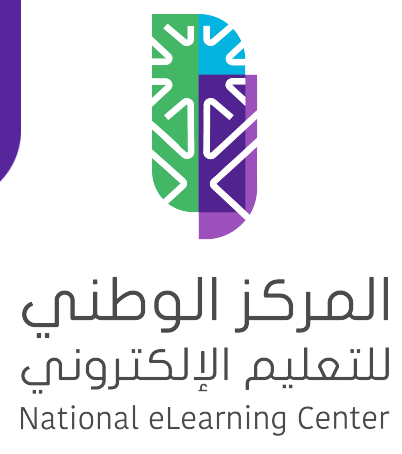

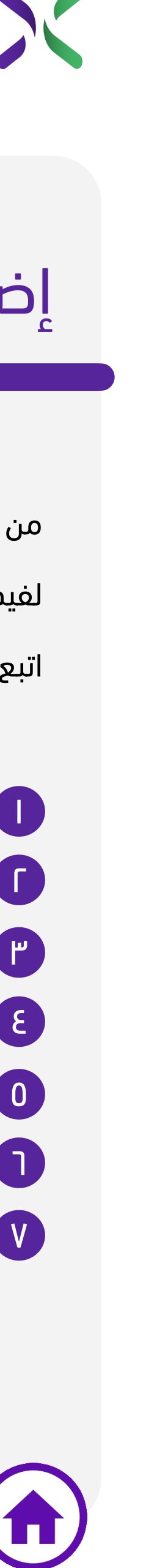

#### إضافة محتوى نصي

من ضمن الحالات التي تواجه منشئ المقرر يكون لديه كود مضمن لفيديو خارجي (Embed (ويريد إضافته للمقرر الدراسي ولهذه الحالة اتبع الخطوات التالية:

.1 افتح الوحدة التي تريد إضافة المحتوى النصي لها. ١

.2 أنقر على HTML ٢

.3 اختر **نص** Text ٣

.4 أنقر على **تعديل** ٤

.5 أدخل المحتوى النصي الذي تريد ظهوره للطلاب ٥

.6 واستخدام أدوات شريط التحرير لتنسيق النص أو إضافة الصور. ٦

أدوات شريط التحرير

.7 اختر **حفظ** ٧

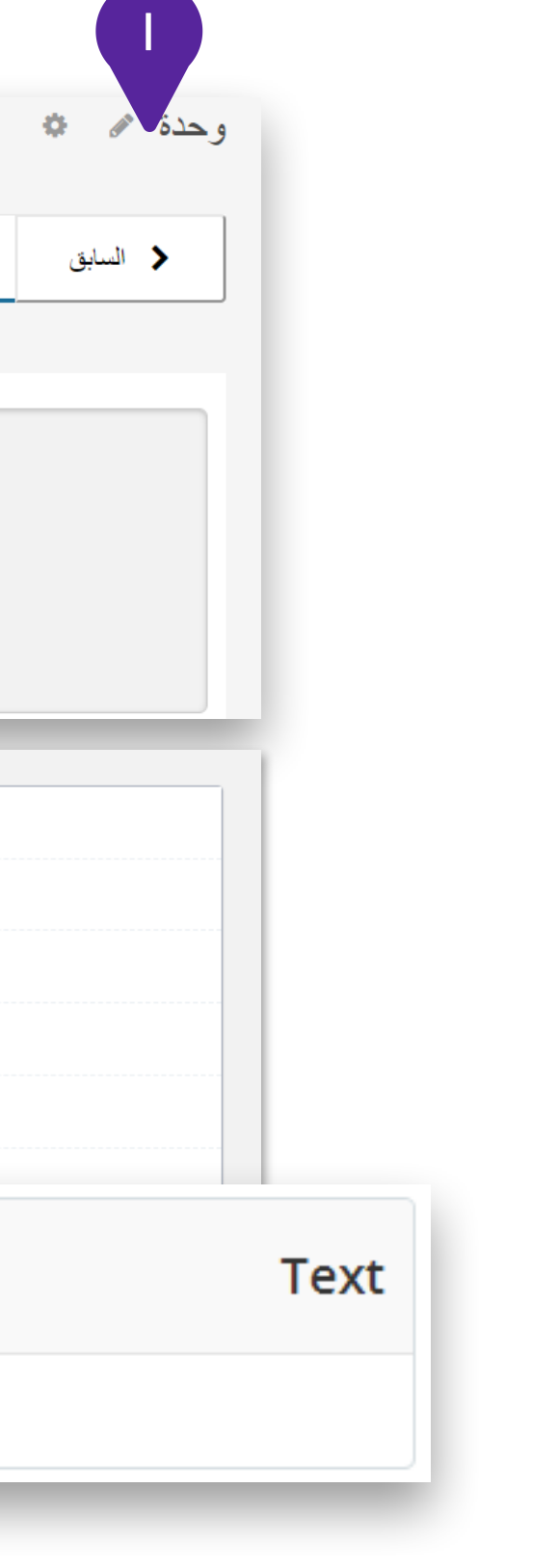

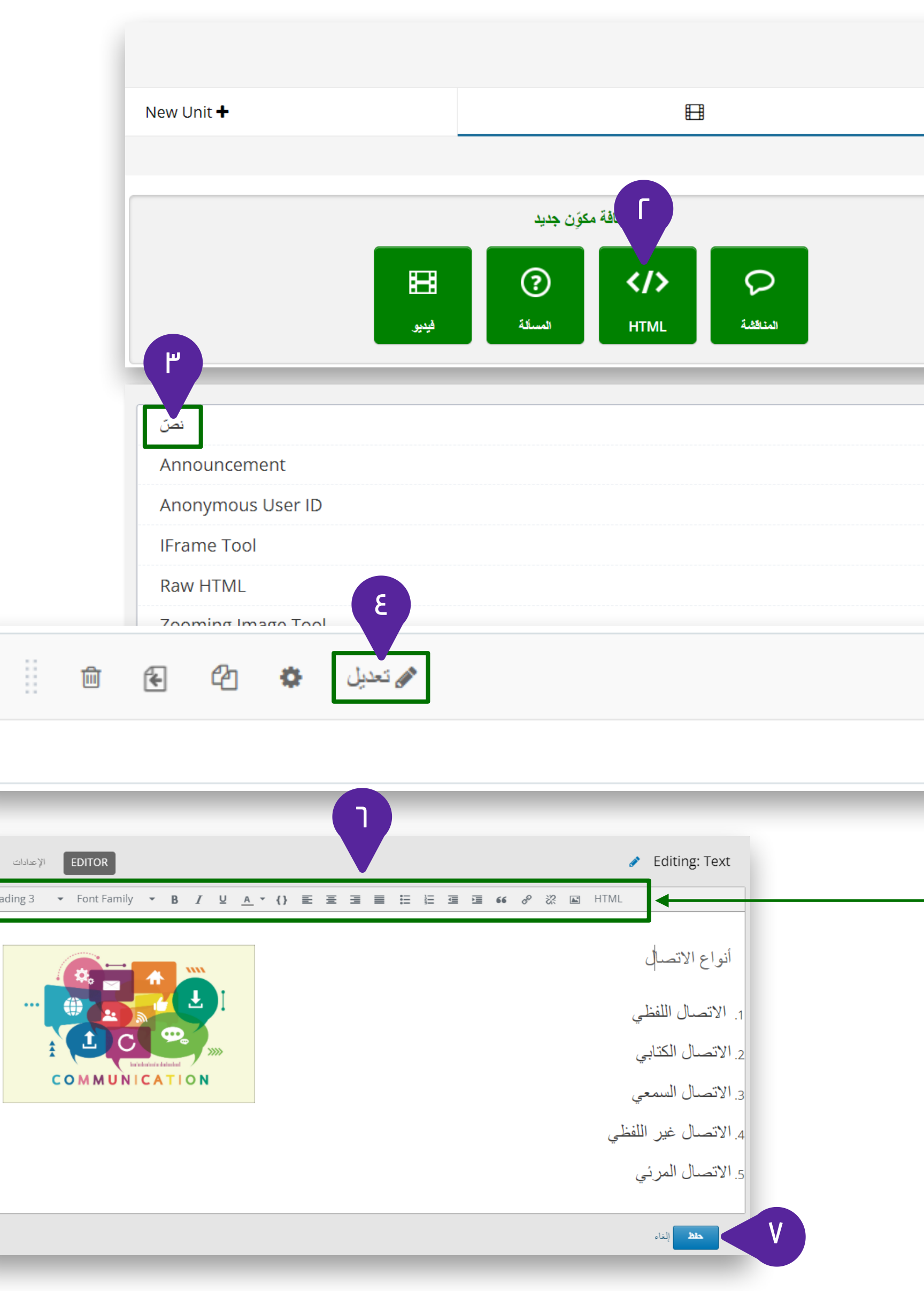

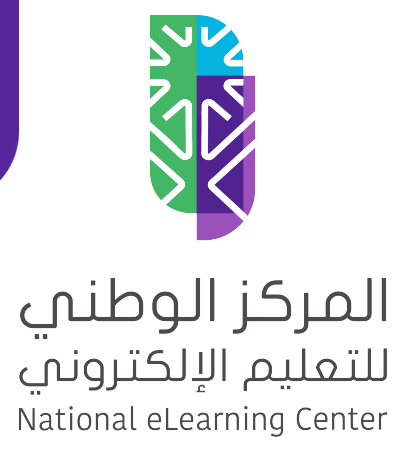

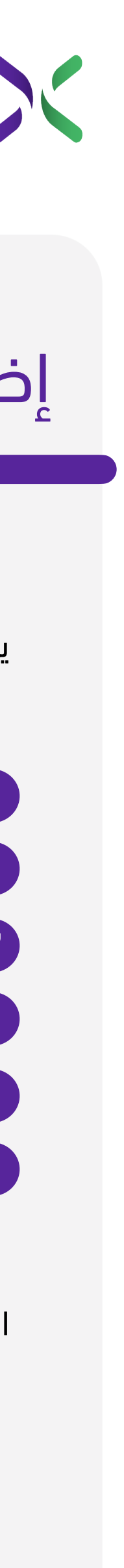

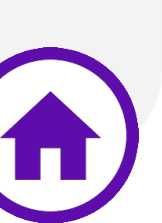

#### إضافة مناقشة

يمكنك إضافة مناقشة لطلابك بإتباع الخطوات التالية:

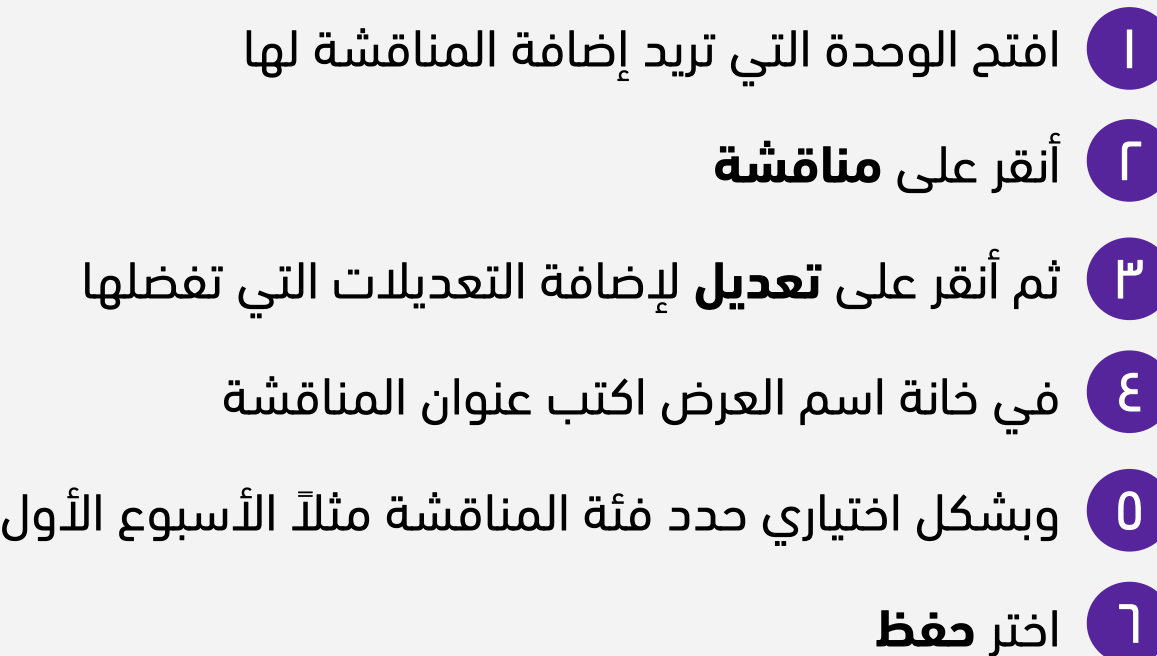

الان تظهر لك المناقشة كجزء من مقررك الدراسي.

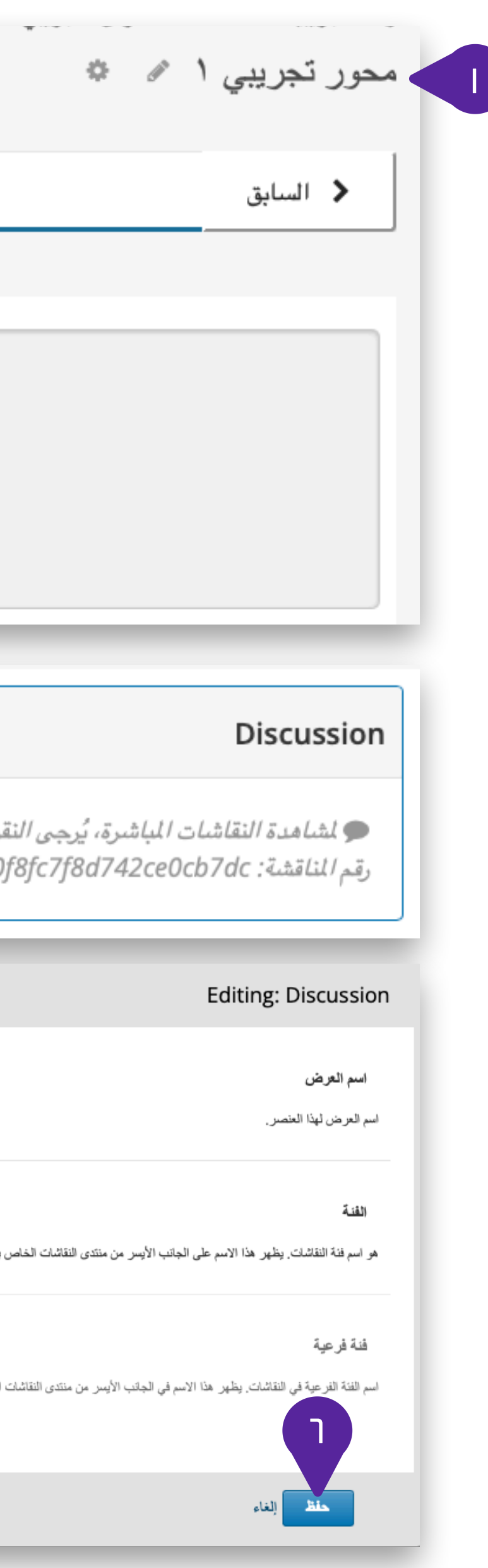

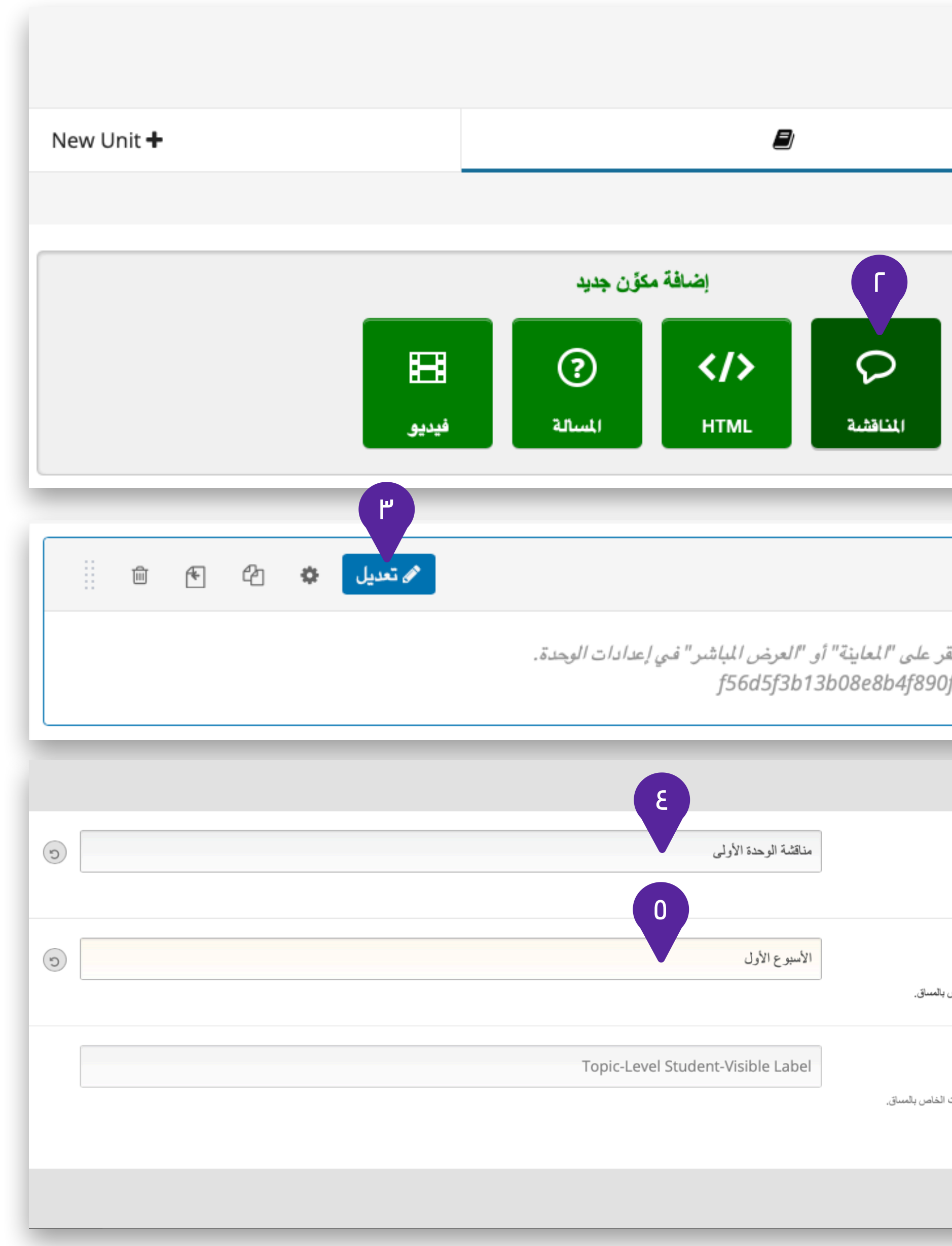

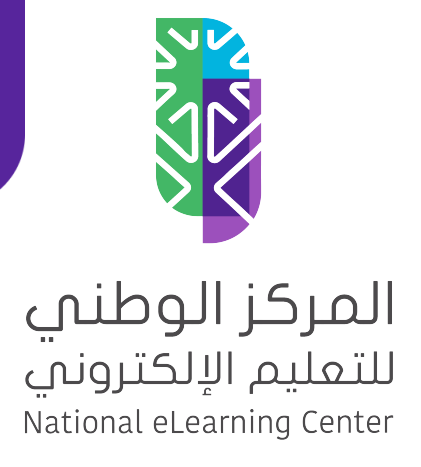

37

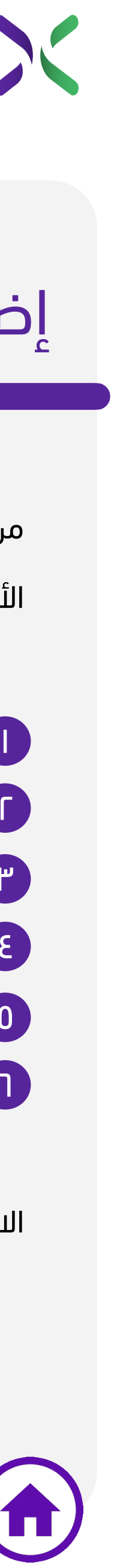

### إضافة المسألة (Problem(

من أنواع المحتوى التي يمكنك تضمينها داخل مقررك الدراسي الأسئلة ولإضافتها اتبع الخطوات التالية:

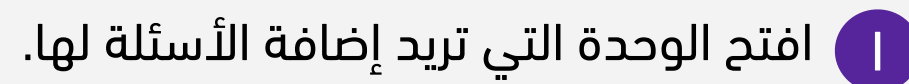

.2 اختر **المسألة** Problem ٢

- .3 اختر نوع السؤال الذي تريد إضافته ٣
	- .4 ثم أنقر على تعديل. ٤
- .5 بإمكانك تعديل صيغة السؤال والإجابات ٥
	- .6 اختر حفظ. ٦

الان يظهر لك السؤال كجزء من مقررك الدراسي.

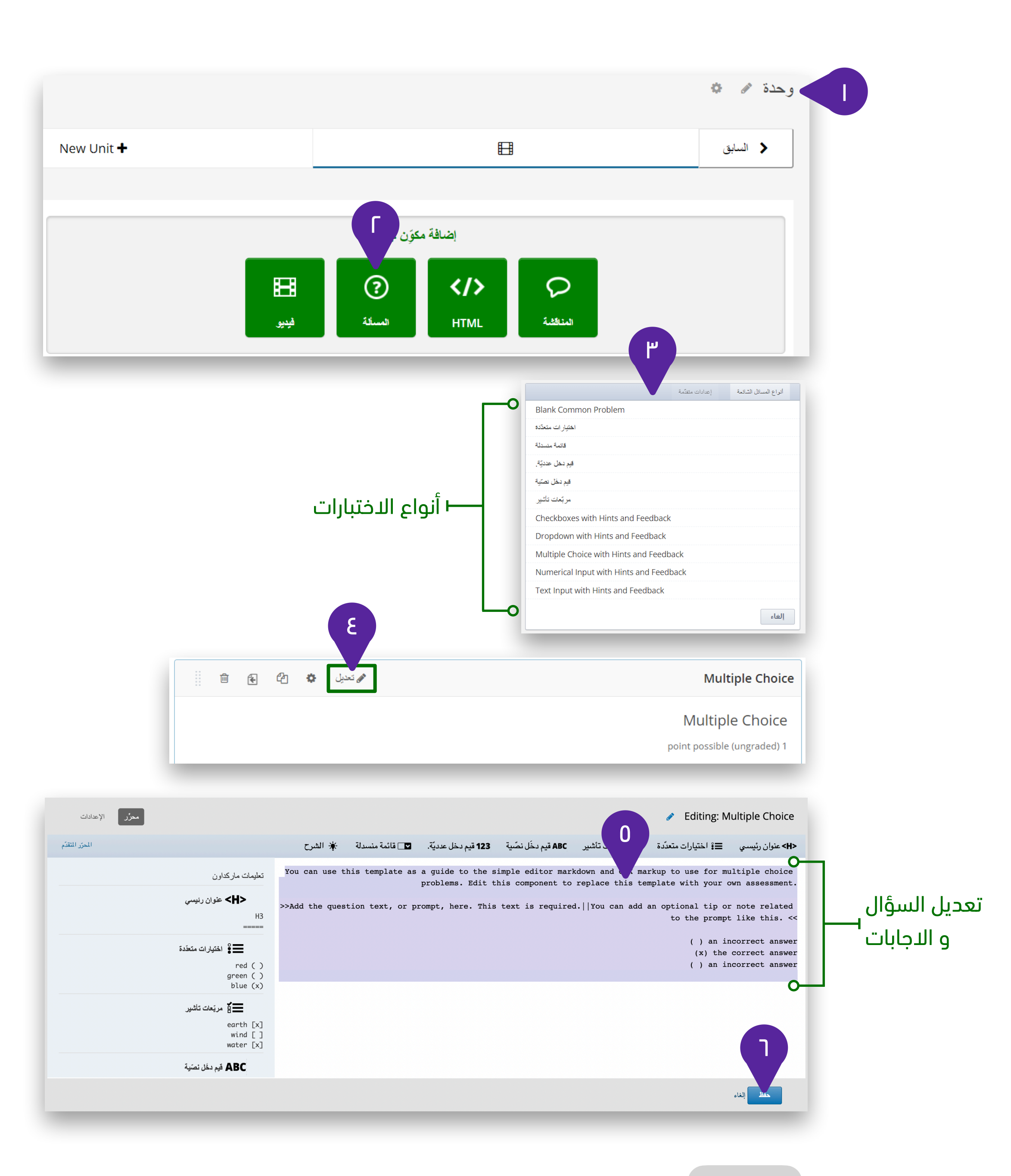

![](_page_36_Picture_1.jpeg)

![](_page_37_Picture_3.jpeg)

# <span id="page-37-0"></span>إضافة مستخدمي المقرر

![](_page_37_Picture_1.jpeg)

![](_page_38_Picture_15.jpeg)

### إضافة فريق لإدارة المقرر

![](_page_38_Picture_219.jpeg)

![](_page_38_Figure_1.jpeg)

![](_page_38_Picture_2.jpeg)

# **Future><**

![](_page_38_Picture_220.jpeg)

لإضافة فريق ُيساعد في إدارة المقرر الدراسي الذي أنشأته من الصفحة الرئيسية للمقرر

**ملاحظة**: يجب أن يكون صاحب البريد الإلكتروني ً مسجلا في المنصة قبل الإضافة

- .1 اضغط على الإعدادات ١
- .2 اختر فريق المقرر أو المساق ٢
- .3 اضغط على زر **إضافة عضو جديد إلى الفريق**  ٣
- .4 وفي خانة عنوان البريد الإلكتروني أضف البريد الإلكتروني للعضو ٤
	- ويُشترط أن يكون مسجلاً في المنصة من قبل.
		- .5 أخيراً اضغط على **إضافة مستخدم** ٥

40

![](_page_39_Picture_9.jpeg)

![](_page_39_Picture_10.jpeg)

![](_page_39_Picture_11.jpeg)

#### إضافة فريق لإدارة المقرر

- .1 سيظهر البريد الإلكتروني في فريق المساق ٦
	- .2 لترقية العضو الى لمشرف إضغط على ٧

بهذا تكون أضفت فريقًا لإدارة ومتابعة المقرر.

![](_page_39_Figure_0.jpeg)

![](_page_39_Figure_1.jpeg)

![](_page_39_Picture_2.jpeg)

![](_page_40_Picture_14.jpeg)

### إضافة طلاب إلى المقرر

هناك عدة طرق يمكنك من خلالها إضافة الطلاب للمقرر الذي

أنشأته:

**الطريقة الأولى:** مشاركة رابط يمكنهم من خلاله الانضمام

للمقرر ويمكنك الحصول على الرابط من خلال:

![](_page_40_Picture_9.jpeg)

.2 الانتقال إلى الجدول والتفاصيل ٢

.3 يظهر لك الرابط في أعلى الصفحة تنسخه لتشاركه خارج ٣ المنصة.

![](_page_40_Picture_12.jpeg)

![](_page_40_Picture_176.jpeg)

![](_page_40_Figure_1.jpeg)

![](_page_40_Picture_2.jpeg)

### إضافة طلاب إلى المقرر

#### **الطريقة الثانية:** لإضافة الطلاب

وتتم هذة الطريقة من خلال الاستاذ في نظام إدارة التعلم (LMS(،

و للوصول إلى الصفحة يتبع التالي:

.1 من الصفحة الرئيسية للمقرر اضغط على **شاهد النسخة الحالية**  ١

- .2 اضغط على علامة تبويب **الأستاذ** ٢
	- .3 ثم اضغط على **العضوية**. ٣

![](_page_41_Picture_10.jpeg)

![](_page_41_Picture_138.jpeg)

![](_page_41_Picture_1.jpeg)

الشْعب عمليات التمديد المشرف على الطلَّاب تنزيل البيانات البريد الإلكتروني الشهادات

الرجاء إدخال عناوين البريد الإلكتروني و/أو أسماء المستخدمين مع فصلها بأسطر جديدة أو باستخدام فواصل. لن تتلقّى إشعارا بعناوين الطلاب الاكترونية الخاطئة التي لم تضف الى الشعبة، لذا يُرجى إعادة التحقّق من عدم وجود أخطاء إملائ

.<br>تيار ملف CSV الذي يحتوي على الأعمدة التالية بهذا الترتيب بالضبط: عنوان البريد الإلكتروني، واسم المستخدم، واللسم، والبلد. ويُرجى ذِكر طالب واحد في كل سطر وعدم تضمين أي ترويسات أو حواشي أو أسطر فالصل المصلوعة.

![](_page_42_Picture_3.jpeg)

![](_page_42_Picture_13.jpeg)

### إضافة طلاب إلى المقرر

تحميل ملف الطلاب بصيغة CSV

![](_page_42_Picture_10.jpeg)

![](_page_42_Picture_11.jpeg)

- .1 يمكنك إضافة البريد الإلكتروني للطلاب بشكل يدوي، ٤مع فصلها بأسطر أو باستخدام الفاصلة (,)
	- .2٥ ثم الضغط على **التحق**
- .1٦ أو رفع ملف إكسل بصيغة CSV كما هو موضح لك وبهذا email, username, name, country :للأعمدة الترتيب

![](_page_43_Picture_4.jpeg)

<span id="page-43-0"></span>![](_page_43_Picture_0.jpeg)

![](_page_43_Picture_1.jpeg)

# سياسة الدرجات و التقييمات

![](_page_44_Picture_17.jpeg)

#### الاختبارات أنواع التقييمات و

يوجد أنواع مختلفة من التقييمات و الاختبارات سنستعرض أبرزها<br>في هذا الجزء، وهي كالتالي:

. 1 **ICHEEOTVA9** 

![](_page_44_Picture_21.jpeg)

![](_page_44_Picture_292.jpeg)

اختيار من القائمة المنسدلة . 2

الاجابة عن طريق إدخال قيم رقمية . 3

الإجابة عن طريق إدخال نص . 4

اختيار أكثر من إجابة واحدة صحيحة . 5

أ ﴾ اختيار أكثر من إجابة واحدة صحيحة مع تلميحات أو تغذية راجعة

\ ) اختيار من القائمة المنسدلة مع تلميحات أو تغذية راجعة

الخيارات المتعددة مع تلميحات أو تغذية راجعة . 8

الاجابة عن طريق إدخال قيم رقمية مع تلميحات أو تغذية راجعة . 9

الإجابة عن طريق إدخال نص مع تلميحات أو تغذية راجعة .10 ١٠

![](_page_44_Picture_293.jpeg)

![](_page_44_Figure_0.jpeg)

![](_page_44_Picture_1.jpeg)

![](_page_45_Picture_13.jpeg)

![](_page_45_Picture_175.jpeg)

![](_page_45_Picture_1.jpeg)

#### إعدادات الاختبارات

# **FutureX**

كما يمكنك التحكم في إعدادات الاختبارات عن طريق إتباع الأتي:

- .1 نتوجة للاختبار ونضغط على **تعديل** ١
- .2 من صندوق تحرير الاختبار نظغط على **الإعدادات** ٢
- .3 سيظهر لنا صندوق إعدادات الاختبار، حيث يمكنك التحكم في ٣
	- وقت إظهار الاجابات الصحيحة
	- .4 يمكنك هذا الخيار من التحكم في عدد المحاولات للاختبار ٤
		- .5 بعد الانتهاء من الاعدادات الضغط على حفظ ٥

#### تقسيم درجات المقرر

- لإنشاء هيكلة معينة لدرجات المقرر الذي قمت بإنشائه يمكنك التحكم
	- بذلك من خلال:
	- .1 من صفحة المقرر الرئيسية اضغط على **الإعدادات** ١
		- .2 اضغط على **التقييم** ٢
- .3 يمكنك تعديل التقسيمات الموجودة بإضافة درجات بالشكل التالي: ٣
- ( F , D , C , B , A ( من خلال الضغط على **علامة الزائد** (**+**) ولإضافة
	- تقسم آخر اضغط على **علامة الزائد** (**+**) مرة أخرى
	- .4 ولحذف التقسيم الجديد اضغط على Remove. ٤
- .5 ويمكنك تغيير طريقة عرض الدرجات للطلاب إما حروف أو درجات، أو ٥
	- تقدير من خلال الضغط على الحرف وتغييره.
- .6 ولإضافة فترة سماح لتقديم التقييمات بعد انتهاء وقت الاستحقاق ٦
	- بالساعات والدقائق من خلال **فترة الإمهال.....**
	- .7 ولاعتماد التغييرات التي أجريتها اضغط على **حفظ التغييرات** ٧

![](_page_46_Picture_339.jpeg)

![](_page_46_Figure_1.jpeg)

![](_page_46_Picture_3.jpeg)

المواعيد النهانية، والمتطلَّبات، والشزون اللوجستية المتعلَّقة بتقييم عمل الطالب

![](_page_46_Picture_4.jpeg)

لقد أجريت بعض التغييرات. لن تصبح التغيير ات التي أجريتها نافذة حتى تحفَّظ خطوات التقدّم التي اتَّخذتها.

# **Future**

٧

![](_page_46_Figure_22.jpeg)

![](_page_47_Picture_5.jpeg)

.2 الاختصار لاسم الاختبار الذي سيظهر في LMS ٢

- .3 وزن الدرجة من ١٠٠ ٣
- ع ) عدد الاختبارات من هذا النوع في المقرر
	- .5 ويمكن حذف الاختبار ٥
	- .6 أو إضافة نوع آخر من الاختبارات ٦
- .7 عند الانتهاء الضغط على حفظ التغييرات ٧

![](_page_47_Picture_14.jpeg)

#### تقسيم درجات المقرر

.1 ستلاحظ أيضاً وجود فئات لأنواع الواجبات أو التقييمات في المقرر بشكل افتراضي يمكنك اعتمادها أو التعديل عليها أو حذفها وإنشاء تصنيفات جديدة بتباع الآتي

![](_page_47_Figure_0.jpeg)

![](_page_47_Picture_1.jpeg)

![](_page_48_Picture_8.jpeg)

### تعيين وحدات المقرر كاختبار

بعد تقسيم درجات التقييمات يأتي دور تعيينها وربط الاختبارات بالتقييم من خلال: .1 من صفحة المحتوى ١ .2 أنشئ قسم جديد أو حدد قسم سابق ٢ .3 أنشئ قسم فرعي جديد أو حدد قسم فرعي سابق الذي يضم ٣ الأسئلة التي تريد تعيينها كاختبار. .4 اضغط على أيقونة **الإعدادات** التابعة للقسم الفرعي ٤ .5 حدد تاريخ ظهور الاختبار للطلاب بتاريخ والوقت. ٥ .6 ثم تختار تصنيف الاختبار الذي تريد تضمين هذا القسم الفرعي له ٦ من خلال فتح قائمة **مقيم بدرجة**  .7 حدد تاريخ ووقت **الاستحقاق** (آخر موعد لتقديم الاختبار أو ٧ التقييم). .8 أخيراً اضغط على **حفظ** ٨

![](_page_48_Picture_285.jpeg)

![](_page_48_Picture_286.jpeg)

![](_page_48_Picture_2.jpeg)

![](_page_48_Figure_6.jpeg)

![](_page_49_Picture_3.jpeg)

# <span id="page-49-0"></span>إدارة المحتوى النشر و التحديثات

![](_page_49_Picture_1.jpeg)

![](_page_50_Picture_14.jpeg)

### إخفاء المحتوى

يمكن من خلال الاعدادات إخفاء قسم معين من المتعلمين ونشر بقية المقرر، ويتم ذلك بتباع الآتي:

.1 من صفحة المقرر الرئيسية أتجه للقسم المراد إخفاءه ١

.2 اضغط على **ايقونة الاعدادات** ٢

.3 الذهاب الى خانه وضوح الرؤية ٣

.4 التأشير على مربع الاخفاء ٤

.5 ثم الضغط على **حفظ** ٥

ستظهر علامة القفل بجانب القسم مما يعني حجبة عن المتعلمين ويمكن رفع الحجب بتباع الطريقة ذاتها و حذف التأشير عن مربع إخفاء من المتعلمين

![](_page_50_Picture_205.jpeg)

![](_page_50_Picture_1.jpeg)

![](_page_50_Picture_2.jpeg)

![](_page_51_Figure_15.jpeg)

![](_page_51_Figure_16.jpeg)

![](_page_51_Picture_17.jpeg)

#### التحكم بالصفحات

يمكنك التحكم بظهور الصفحات في نظام إدارة التعلم LMS و كذلك إضافة صفحات جديدة من خلال الخطوات التالية:

العين لإخفاء وإظهار الصفحة

<mark>٤ )</mark> للتحكم بترتيب الصفحات

![](_page_51_Picture_5.jpeg)

.3 نذهب إلى خانة الصفحات ٢

.4 ستظهر لك صفحة التحكم بالصفحات داخل المقرر، وهي ايقونة ٣

.6 لإضافة صفحة جديدة ٥

.7 لتعديل و إضافة المحتوى في الصفحة ٦

.8 لتغيير اسم الصفحة ٧

![](_page_51_Picture_237.jpeg)

![](_page_51_Figure_0.jpeg)

National eLearning Center

### نشر التحديثات

يستطيع المعلم نشر التحديثات والاعلانات في المقرر، وذلك من خلال

- إتباع الآتي:
- .2 من صفحة المحتوى ١
- .3 نذهب إلى خانة التحديثات ٢
- .4 ستظهر لك صفحة التحكم بالتحديثات و المشورات داخل المقرر، ٣
	- ولإضافة منشور يتم الضغط على
- .5 سيظهر صندوق التحديثات ، ويمكن إضافة التحديث بلغة HTML ٤
	- .6 ثم الضغط على نشر ٥

![](_page_52_Picture_0.jpeg)

![](_page_52_Picture_190.jpeg)

![](_page_52_Picture_13.jpeg)

#### إضافة منشورات

ومن خلال صفحة التحديثات يمكنك ايضا إضافة المنشورات من خلال

![](_page_53_Picture_10.jpeg)

.2 لإضافة منشور يتم الضغط على **تحرير** ١

.3 سيظهر صندوق التحرير ، ويمكن إضافة المنشور بلغة HTML ٢

.4 ثم الضغط على **حفظ** ٣

![](_page_53_Picture_119.jpeg)

المركز الوطنمي<br>للتعليم الإلكترونمي<br><sub>National eLearning Center</sub>

![](_page_54_Figure_16.jpeg)

### إرسال بريد إلكتروني للمتعلمين

بعد إضافة المتعلمين والحاجة لإرسال بريد إلكتروني، يستطيع الاستاذ من إرسال البريد الإلكتروني من صفحة **الاستاذ** في **LMS،** عن طريق إتباع الآتي:

.1 الذهاب الى صفحة **الأستاذ** ١

.2 ثم صفحة **البريد الإلكتروني** ٢

٣ ) إختيار المستقبل للرسالة

.4 تحديد عنوان الرسالة ٤

.5 كتابة نص الرسالة ٥

.6 بعد التأكد من جميع المعلومات الضغط على إرسال ٦

![](_page_54_Picture_205.jpeg)

![](_page_54_Figure_1.jpeg)

![](_page_54_Picture_4.jpeg)

![](_page_55_Picture_3.jpeg)

# <span id="page-55-0"></span>الإعدادات المتقدمة

![](_page_55_Picture_1.jpeg)

![](_page_56_Figure_16.jpeg)

أذهب إلى الإعدادات. ١

ثم أختر الاعدادات المتقدمة. ٢

من حقل List Module Advanced ادخل كلمة "scorm "بين ٣

القوسين "" ثم أضغط على حفظ التغييرات.

![](_page_56_Picture_0.jpeg)

#### **أولاً : إضافة Scorm**

![](_page_56_Picture_1.jpeg)

![](_page_56_Picture_2.jpeg)

# **FutureX**

من صفحة الإعدادات المتقدمة للمقرر يمكنك إضافة العديد من من الخصائص، سنستعرض أبرزها في هذا الجزء، وهي كالتالي:

قبل البدء اذا كنت تستخدم الاستديو باللغة العربية يرجى تغييرها الى

اللغة الانجليزية لتظهر لك جميع الخانات المطلوبة، بعد ذلك اتبع

الارشادات الآتية:

![](_page_57_Picture_17.jpeg)

![](_page_57_Picture_18.jpeg)

بعد ذلك أذهب إلى إعدادات الوحدة من صفحة مخطط المقرر ستجد

خيار إعدادات متقدمة (Advanced (مفعل، أضغط عليه واختر

.(scorm)

ثم اضغط على تعديل (EDIT).

بعد ذلك اضغط على (file choose (لتحميل الملف، ثم قم بضبط

الاعدادات وعند الانتهاء اضغط حفظ.

![](_page_57_Picture_15.jpeg)

![](_page_57_Picture_19.jpeg)

#### **أولاً : إضافة Scorm**

![](_page_57_Picture_149.jpeg)

#### Scorm module

Click 'Edit' to modify this

#### Editing: Scorm module

![](_page_57_Picture_150.jpeg)

![](_page_57_Picture_5.jpeg)

![](_page_58_Figure_19.jpeg)

![](_page_58_Figure_20.jpeg)

![](_page_58_Picture_21.jpeg)

أذهب إلى الإعدادات. ١

ثم أختر الاعدادات المتقدمة. ٢

س حقل Advanced Module List ادخل كلمة "survey" بين Advanced Module List

القوسين "" ثم أضغط على حفظ التغييرات.

![](_page_58_Picture_17.jpeg)

![](_page_58_Picture_0.jpeg)

#### Settings **Advanced Settings**

#### **Manual Policy Definition**

Warning: Do not modify these policies unless you are familiar with their purpose.

**Advanced Module List** 

قبل البدء اذا كنت تستخدم الاستديو باللغة العربية يرجى تغييرها الى

![](_page_58_Picture_5.jpeg)

![](_page_58_Picture_6.jpeg)

# **FutureX**

اللغة الانجليزية لتظهر لك جميع الخانات المطلوبة، بعد ذلك اتبع

الارشادات الآتية:

#### **ً ثانيا: إضافة Survey**

![](_page_59_Picture_21.jpeg)

![](_page_59_Figure_22.jpeg)

- بعد ذلك أذهب إلى إعدادات الوحدة من صفحة مخطط المقرر ستجد
	- خيار إعدادات متقدمة (Advanced (مفعل، أضغط عليه واختر
		- .(survey)
- ثم اضغط على تعديل (EDIT)، ستظهر لك إجابات الاستبيان والأسئلة
	- بشكل إفتراضي
	- قم بالتعديل عليها أضف إجابات و أسئلة حسب الحاجة ثم اضغط

على حفظ.

![](_page_59_Figure_23.jpeg)

![](_page_59_Picture_24.jpeg)

![](_page_59_Picture_202.jpeg)

Are you enjoying the course?

Would you recommend this course to your friends?

Do you think you will learn a lot?

Submit

Survey

Poll

Student data and results CSV available for download in the LMS.

![](_page_59_Picture_203.jpeg)

![](_page_59_Picture_7.jpeg)

# **FutureX**

#### **ً ثانيا: إضافة Survey**

![](_page_59_Figure_18.jpeg)

![](_page_60_Figure_15.jpeg)

![](_page_60_Figure_16.jpeg)

![](_page_60_Figure_17.jpeg)

أذهب إلى الإعدادات. ١

ثم أختر الاعدادات المتقدمة. ٢

" من حقل Advanced Module List ادخل كلمة google"

"calendar بين القوسين "" ثم أضغط على حفظ التغييرات.

![](_page_60_Picture_13.jpeg)

![](_page_60_Picture_0.jpeg)

قبل البدء اذا كنت تستخدم الاستديو باللغة العربية يرجى تغييرها الى

![](_page_60_Picture_1.jpeg)

![](_page_60_Picture_2.jpeg)

# **FutureX**

اللغة الانجليزية لتظهر لك جميع الخانات المطلوبة، بعد ذلك اتبع

الارشادات الآتية:

#### **ً ثالثا: إضافة calendar google**

![](_page_61_Picture_13.jpeg)

![](_page_61_Figure_14.jpeg)

خيار إعدادات متقدمة (Advanced (مفعل، أضغط عليه واختر

بعد ذلك أذهب إلى إعدادات الوحدة من صفحة مخطط المقرر ستجد ٤

.(google calendar)

نم اضغط على تعديل (EDIT)،و قم بالتعديل عليه حسب الحاجة ثم  $\bullet$ 

اضغط على حفظ.

![](_page_61_Picture_11.jpeg)

![](_page_61_Picture_0.jpeg)

#### **ً ثالثا: إضافة calendar google**

![](_page_61_Figure_1.jpeg)

![](_page_61_Picture_2.jpeg)

![](_page_62_Picture_0.jpeg)

#### Settings **Advanced Settings**

#### **Manual Policy Definition**

Warning: Do not modify these policies unless you are familiar with their purpose.

![](_page_62_Figure_20.jpeg)

![](_page_62_Figure_21.jpeg)

![](_page_62_Picture_22.jpeg)

#### الإعدادات المتقدمة للمقرر

أذهب إلى الإعدادات. ١

ثم أختر الاعدادات المتقدمة. ٢

ل من حقل Advanced Module List ادخل "LTI" بين القوسين "" ثم

أضغط على حفظ التغييرات.

![](_page_62_Picture_171.jpeg)

![](_page_62_Picture_172.jpeg)

![](_page_62_Picture_18.jpeg)

قبل البدء اذا كنت تستخدم الاستديو باللغة العربية يرجى تغييرها الى

اللغة الانجليزية لتظهر لك جميع الخانات المطلوبة، بعد ذلك اتبع

الارشادات الآتية:

#### **ً رابعا: إضافة LTI**

![](_page_62_Figure_4.jpeg)

![](_page_62_Picture_5.jpeg)

![](_page_63_Picture_10.jpeg)

![](_page_63_Picture_11.jpeg)

![](_page_63_Picture_12.jpeg)

![](_page_63_Picture_130.jpeg)

![](_page_63_Picture_1.jpeg)

LTI ID

### **Future X**

بعد ذلك أذهب إلى إعدادات الوحدة من صفحة مخطط المقرر ستجد ٤

خيار إعدادات متقدمة (Advanced) مفعل، أضغط عليه واختر (LTI).

ثم قم بالتعديل عليه حسب الحاجة ثم اضغط على حفظ. ٥

![](_page_63_Picture_8.jpeg)

#### **ً رابعا: إضافة LTI**

![](_page_64_Figure_15.jpeg)

![](_page_64_Figure_16.jpeg)

![](_page_64_Picture_17.jpeg)

أذهب إلى الإعدادات. ١

ثم أختر الاعدادات المتقدمة. ٢

من حقل Name Display Course ادخل "اسم المقرر" بين ٣

القوسين "" ثم أضغط على حفظ التغييرات.

![](_page_64_Picture_13.jpeg)

قبل البدء اذا كنت تستخدم الاستديو باللغة العربية يرجى تغييرها الى

![](_page_64_Figure_0.jpeg)

![](_page_64_Picture_2.jpeg)

# **FutureX**

اللغة الانجليزية لتظهر لك جميع الخانات المطلوبة، بعد ذلك اتبع

الارشادات الآتية:

#### **ً خامسا: تغيير أسم المقرر**

![](_page_65_Figure_13.jpeg)

![](_page_65_Figure_14.jpeg)

![](_page_65_Figure_15.jpeg)

![](_page_65_Picture_16.jpeg)

أذهب إلى الإعدادات. ١

ثم أختر الاعدادات المتقدمة. ٢

من حقل Invitation Only

ع استبدل كلمة false بـ True ثم أضغط على حفظ التغييرات.

![](_page_65_Picture_11.jpeg)

قبل البدء اذا كنت تستخدم الاستديو باللغة العربية يرجى تغييرها الى **ً سادسا: التسجيل في المقرر عن طريق دعوة فقط**

![](_page_65_Figure_0.jpeg)

![](_page_65_Picture_1.jpeg)

اللغة الانجليزية لتظهر لك جميع الخانات المطلوبة، بعد ذلك اتبع

# **FutureX**

الارشادات الآتية:

![](_page_66_Figure_22.jpeg)

![](_page_66_Figure_23.jpeg)

ثم أختر الاعدادات المتقدمة.

أذهب إلى الإعدادات. ١

Course Maximum Student Enrollment حقل من ٣

ادخل الرقم المحدد لعدد المسجلين المطلوب، ثم أضغط على حفظ

التغييرات.

![](_page_66_Picture_19.jpeg)

![](_page_66_Picture_20.jpeg)

![](_page_66_Figure_0.jpeg)

**Course Maximum Student Enrollment** 

#### null

قبل البدء اذا كنت تستخدم الاستديو باللغة العربية يرجى تغييرها الى

![](_page_66_Picture_24.jpeg)

اللغة الانجليزية لتظهر لك جميع الخانات المطلوبة، بعد ذلك اتبع

الارشادات الآتية:

#### **ًسابعا: ضبط عدد المسجلين بعدد محدد**

٣

Enter the maximum number of students that can enroll in the course. To allow an unlimited number of students, enter null.

**Course Maximum Student Enrollment** 

![](_page_66_Picture_5.jpeg)

Enter the maximum number of students that can enroll in the course. To allow an unlimited number of students, enter null.

![](_page_66_Picture_7.jpeg)

![](_page_67_Picture_4.jpeg)

![](_page_67_Picture_1.jpeg)

# <span id="page-67-0"></span>الاستيراد و التصدير

![](_page_68_Figure_16.jpeg)

#### الاستيراد والتصدير

أذهب إلى الأدوات.

ثم أختر استيراد.

ستظهر لك صفحة التحميل، أختر الملف المطلوب رفعة ويشترط أن

يكون بصيغة (tar.gz).

![](_page_68_Picture_14.jpeg)

![](_page_68_Picture_17.jpeg)

#### **أولاً : الاستيراد**

اتبع الخطوات التالية لاستيراد المقررات:

![](_page_68_Picture_0.jpeg)

يُرجى التأكّد من رغبتك في استيراد المساق قبل المتابعة. فإنّ محتويات المستورد ستحلّ محتويات المساق القائم. **وانتبه إلى أنّه لا يمكنك التراجع عن عملية استيراد المساق**. لذا

يجب على المساق الذي تستورده أن يكون موجودًا في ملف يحمل امتداد .tar وأي ملف .tar مضغوط ببرنامج GNU Zip). وينبغي أن يتضمّن ملف .tar.gz ملفًا ذي امتداد

تمرّ عملية الاستيراد بخمس مراحل. وعليك أن تبقى على هذه الصفحة في أوّل مرحلتين. ثمّ يمكنك مغادرة هذه الصفحة بعد أن تُستكمل مرحلة التفريغ. ولكنّنا نوصيك بعدم إجراء تغييرات

![](_page_68_Picture_4.jpeg)

![](_page_68_Picture_5.jpeg)

#### الاستيراد والتصدير

أذهب إلى الأدوات. ١

ثم أختر تصدير. ٢

وبالضغط على تصدير المقرر سيتم ضغط الملفات و عند الانتهاء ٣

يمكنك تنزيل ملف المقرر.

![](_page_69_Picture_11.jpeg)

اتبع الخطوات التالية لتصدير المقررات:

![](_page_69_Picture_10.jpeg)

![](_page_69_Picture_0.jpeg)

![](_page_69_Picture_1.jpeg)

![](_page_70_Picture_0.jpeg)

# **Future><** شارك هذا الدليل مع زملائك وجميع المهتمين. شارك هذا الدليل

في حال وجود ملاحظة أو استفسار حول محتوى هذا الدليل تواصل معنا بالضغط **[هنا](mailto:lms@elc.edu.sa)**.